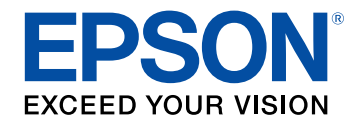

# **Epson iProjection kezelési útmutatója (Windows/Mac)**

# **[Az Útmutatóban Használt Jelölések](#page-4-0) [5](#page-4-0)**

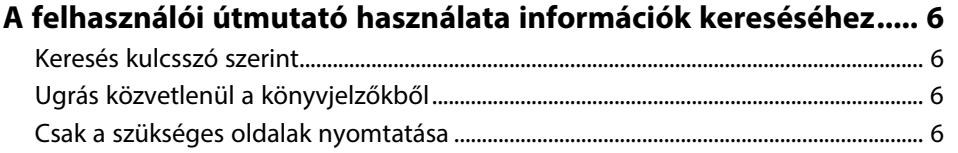

# **[Az Epson iProjection szoftver bemutatása 7](#page-6-0)**

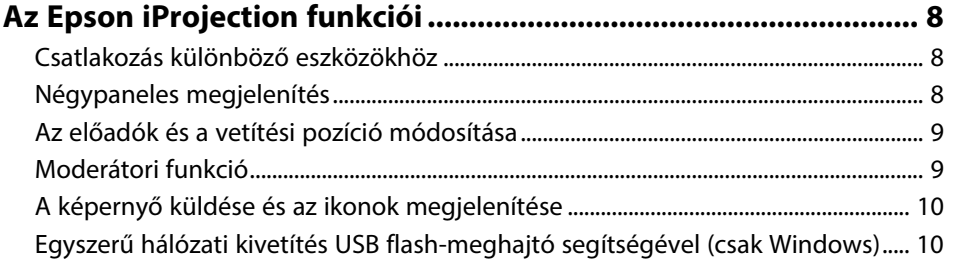

# **[A szoftver beállítása első alkalommal](#page-11-0) [12](#page-11-0)**

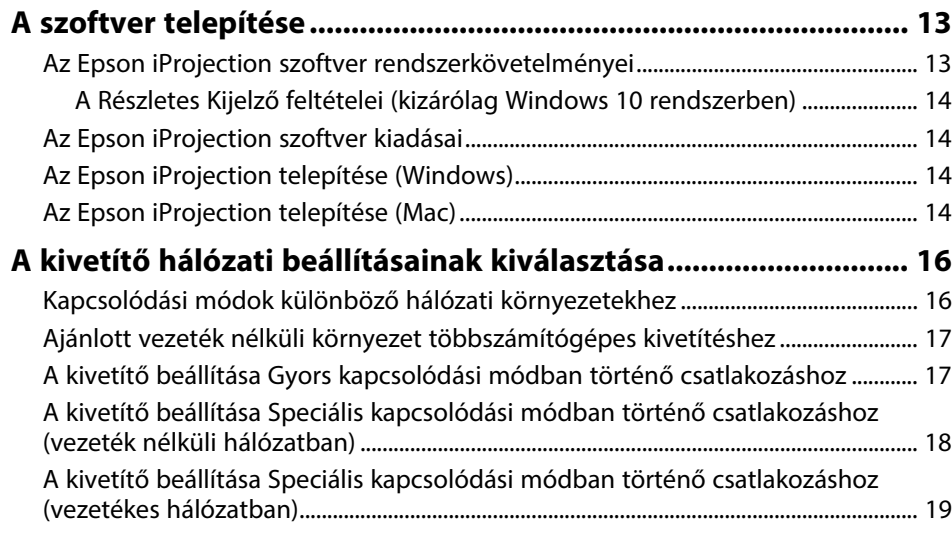

# **[A kivetítő csatlakoztatása és képek vetítése 20](#page-19-0)**

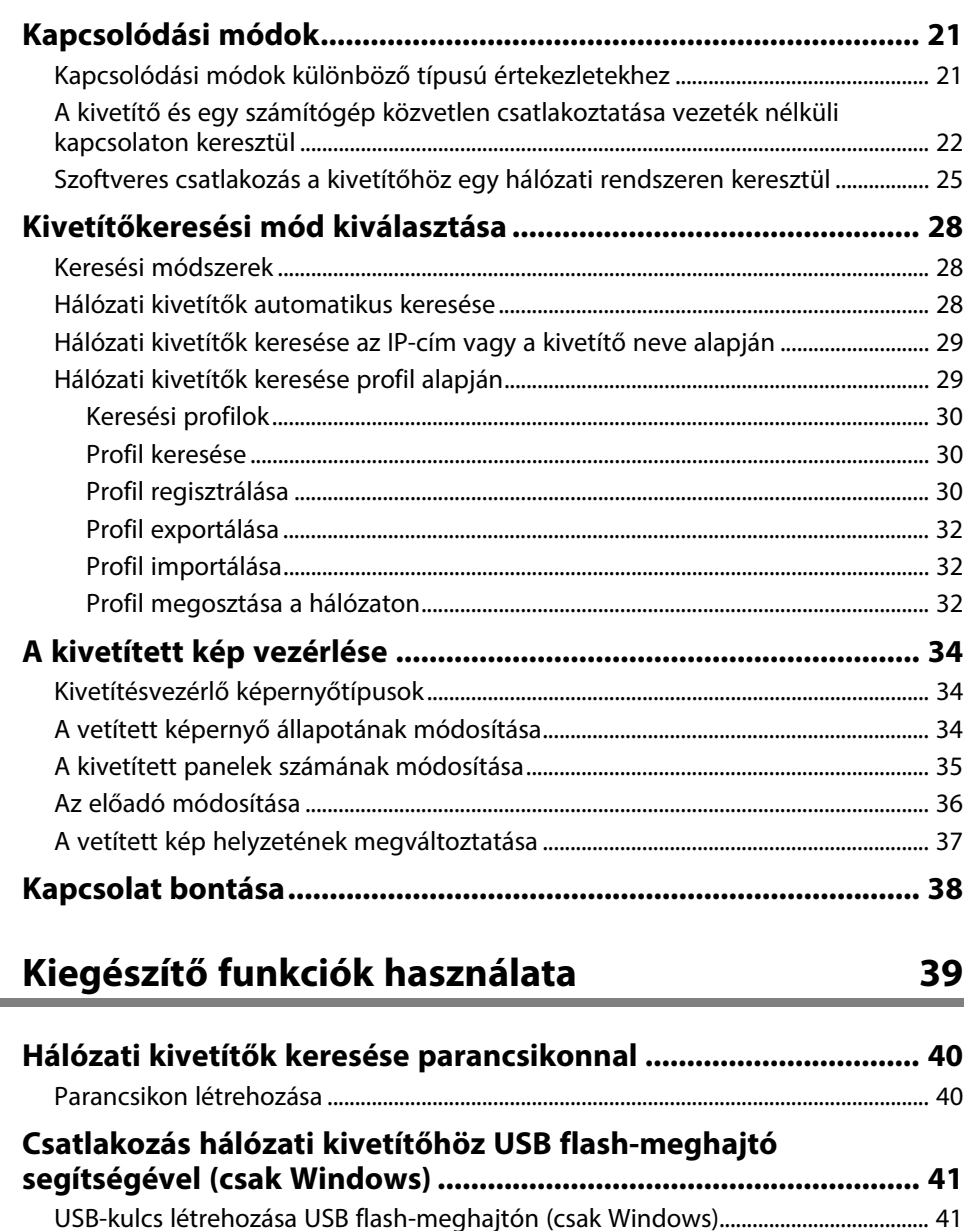

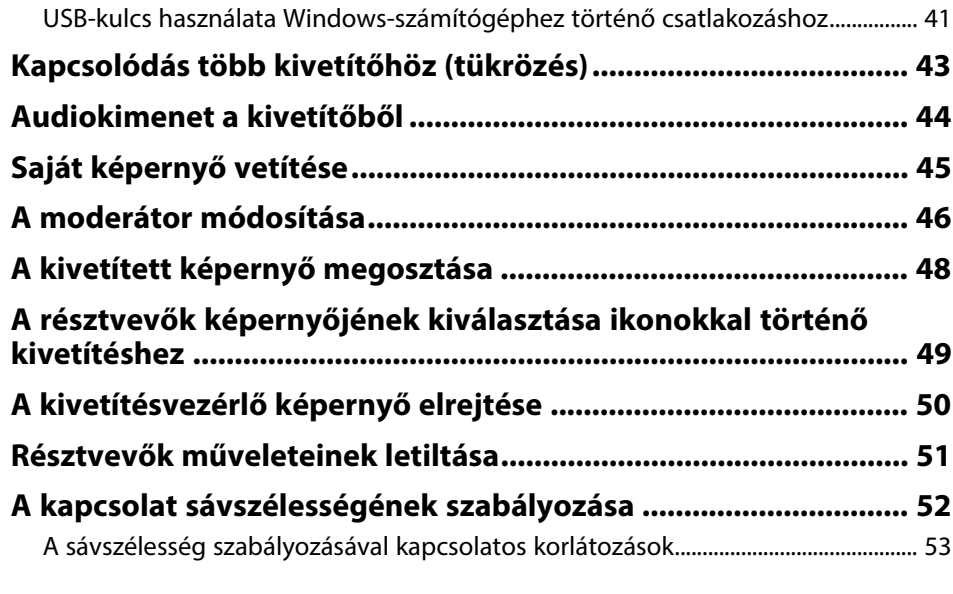

# **[Hibaelhárítás](#page-53-0) [54](#page-53-0)**

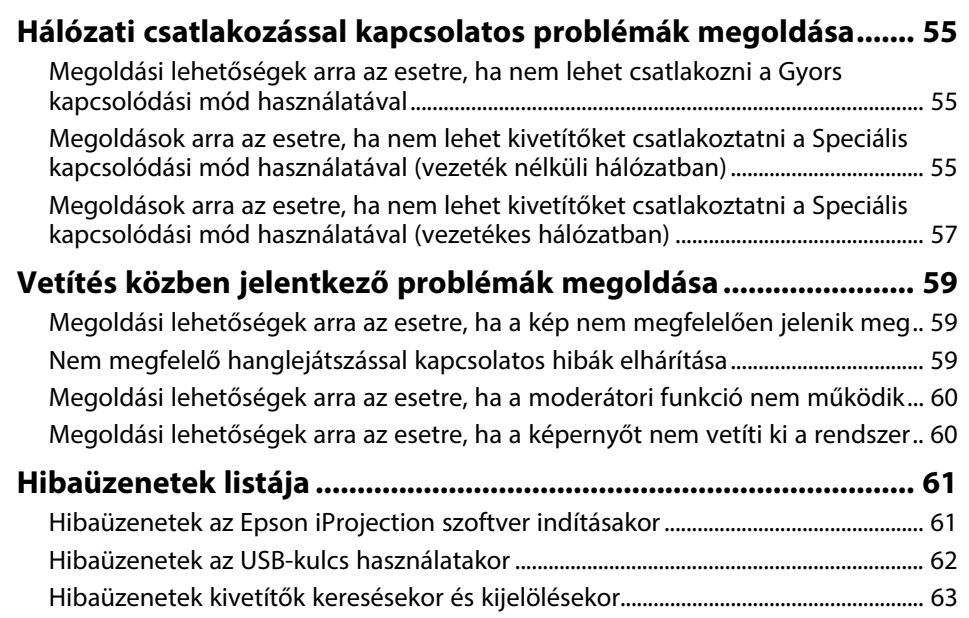

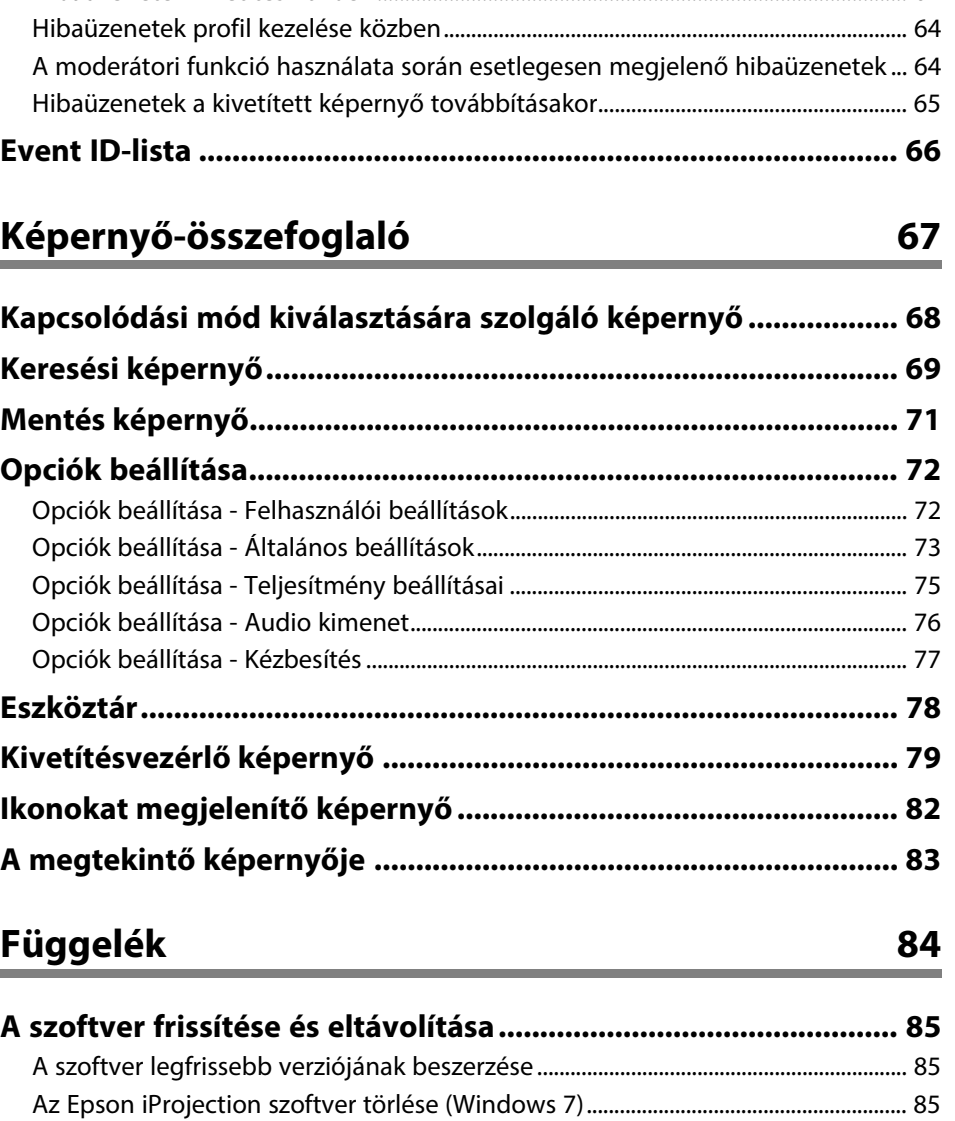

[Az Epson iProjection szoftver törlése \(Windows 8/Windows 8.1/Windows 10\).... 85](#page-84-3) [Az Epson iProjection szoftver eltávolítása \(Mac\)............................................................... 85](#page-84-4) **[Támogatott felbontások és színek................................................. 87](#page-86-0)** [Támogatott felbontások ............................................................................................................. 87](#page-86-1)

[Hibaüzenetek kivetítés közben................................................................................................ 64](#page-63-0)

# Tartalomjegyzék

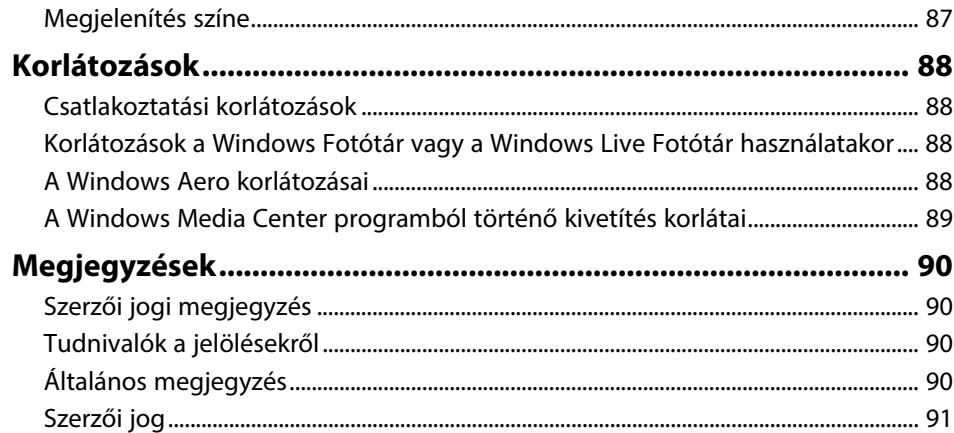

# <span id="page-4-0"></span>**Az Útmutatóban Használt Jelölések**

#### **Biztonsági jelölések**

A kivetítő és a hozzá tartozó kézikönyvek grafikus szimbólumokkal jelölik a termék biztonságos használatára vonatkozó tartalmakat. A személyi sérülések és anyagi károk elkerülése érdekében olvassa el figyelmesen és tartsa be a szimbólumokkal jelölt utasítások és címkék előírásait.

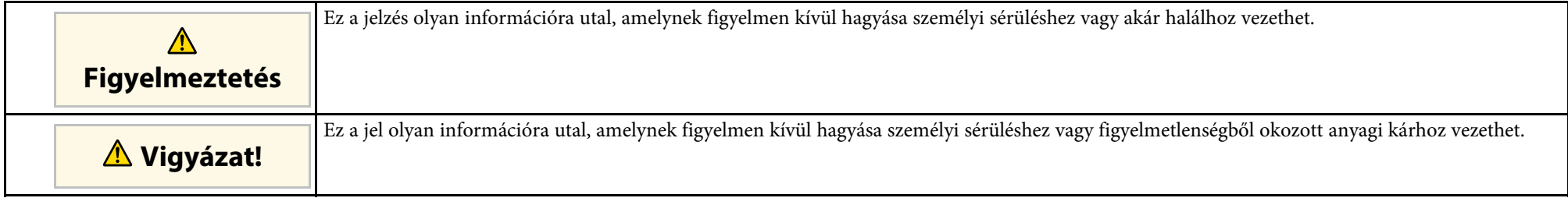

#### **Általános jellegű információk jelölése**

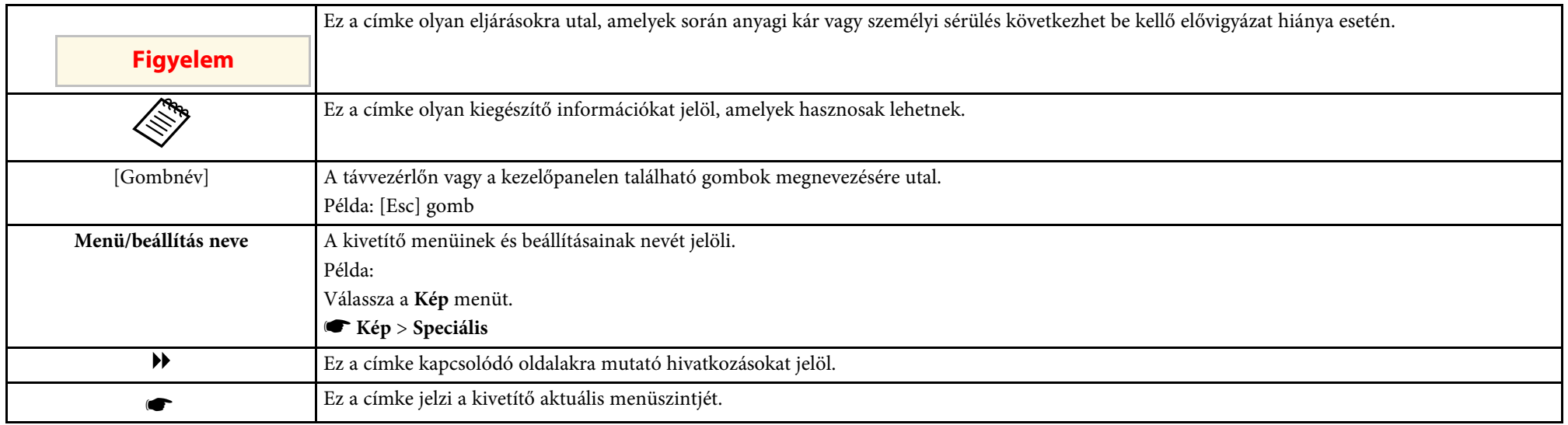

#### g **Kapcsolódó hivatkozások**

• ["A felhasználói útmutató használata információk kereséséhez"](#page-5-0) p.6

<span id="page-5-0"></span>A PDF-útmutató lehetővé teszi, hogy kulcsszó alapján megtalálja a keresett információkat, vagy közvetlenül egy adott szakaszhoz navigáljon a könyvjelzők segítségével. Ezenkívül azt is megteheti, hogy kizárólag a szükséges oldalakat nyomtatja ki. Ez a rész azt mutatja be, hogyan használhatja a számítógépén lévő Adobe Reader X alkalmazásban megnyitott PDF-útmutatókat.

### g **Kapcsolódó hivatkozások**

- • ["Keresés kulcsszó szerint"](#page-5-4) p.6
- • ["Ugrás közvetlenül a könyvjelzőkből"](#page-5-5) p.6
- • ["Csak a szükséges oldalak nyomtatása"](#page-5-6) p.6

### <span id="page-5-4"></span><span id="page-5-3"></span><span id="page-5-1"></span>**Keresés kulcsszó szerint**

<span id="page-5-6"></span>Kattintson a **Szerkesztés** > **Speciális keresés** menüpontra. Adja meg a keresett információhoz kapcsolódó kulcsszót (szöveget) a keresőablakban, majd kattintson a **Keresés** gombra. A találatok listaként jelennek meg. Ha az egyik megjelenített találatra kattint, az adott oldalra ugorhat.

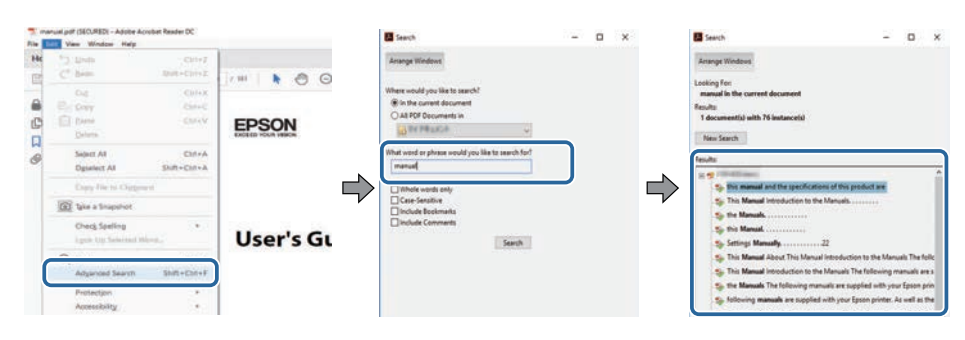

# <span id="page-5-5"></span><span id="page-5-2"></span>**Ugrás közvetlenül a könyvjelzőkből**

Kattintson egy címre az adott oldalra történő navigáláshoz. Kattintson a **+** vagy **>** ikonra az adott szakasz alacsonyabb szinten lévő címeinek megtekintéséhez. Az előző oldalra való visszatéréshez végezze el az alábbi műveletet a billentyűzeten.

• Windows: Tartsa lenyomva az **Alt** billentyűt, majd nyomja meg a **←** gombot.

• Mac OS: Tartsa lenyomva a Ctrl billentyűt, majd nyomja meg a **←** gombot.

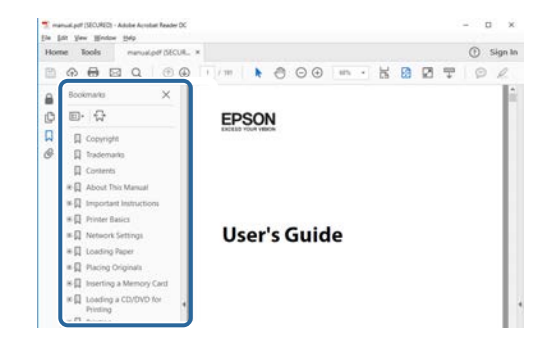

# **Csak a szükséges oldalak nyomtatása**

Igény szerint kivonatolhatja azokat az oldalakat, amelyekre szüksége van, és kinyomtathatja őket. Kattintson a **Nyomtatás** lehetőségre a **Fájl** menüben, majd adja meg a nyomtatni kívánt oldalakat az **Oldalak** mezőben, amely a **Nyomtatandó oldalak** részben található.

- Ha egymást követő oldalakat szeretne megadni, írjon be egy kötőjelet a kezdőoldal és befejező oldal közé. Példa: 20-25
- Ha nem egymást követő oldalakat szeretne megadni, válassza el az oldalszámokat vesszővel.

Példa: 5, 10, 15

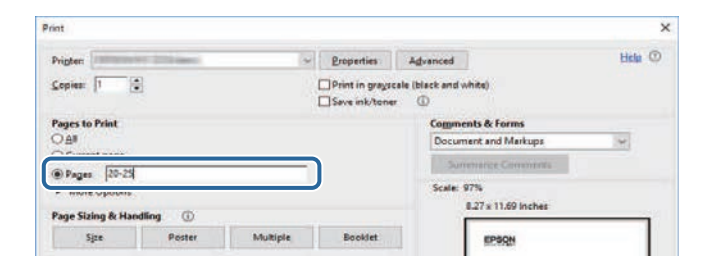

# <span id="page-6-0"></span>**Az Epson iProjection szoftver bemutatása**

Az Epson iProjection szoftverrel kapcsolatos bővebb tudnivalókért lásd az alábbi részt.

- g **Kapcsolódó hivatkozások**
- • ["Az Epson iProjection funkciói"](#page-7-0) p.8

<span id="page-7-0"></span>Az Epson iProjection szoftver egy alkalmazás, amellyel interaktív értekezleteket és tanórákat tarthat úgy, hogy különböző hálózati kivetítőkről vetít ki képeket. A különböző környezetekhez számos megjelenítési opció közül választhat.

#### g **Kapcsolódó hivatkozások**

- • ["Csatlakozás különböző eszközökhöz"](#page-7-3) p.8
- • ["Négypaneles megjelenítés"](#page-7-4) p.8
- • ["Az előadók és a vetítési pozíció módosítása"](#page-8-2) p.9
- • ["Moderátori funkció"](#page-8-3) p.9
- • ["A képernyő küldése és az ikonok megjelenítése"](#page-9-2) p.10
- • ["Egyszerű hálózati kivetítés USB flash-meghajtó segítségével \(csak](#page-9-3) [Windows\)"](#page-9-3) p.10

# <span id="page-7-3"></span><span id="page-7-1"></span>**Csatlakozás különböző eszközökhöz**

<span id="page-7-4"></span><span id="page-7-2"></span>A projektorhoz egyszerre max. 50 eszközt, például számítógépet, okostelefont és tabletet csatlakoztathat az Epson iProjection használatával. (Egyszerre max. négy eszköz vetithető ki.)

A hálózaton keresztül akár távoli konferenciát is tarthat úgy, hogy ugyanazt a képet egyidejűleg – a hálózaton található – legfeljebb négy kivetítőn megjeleníti.

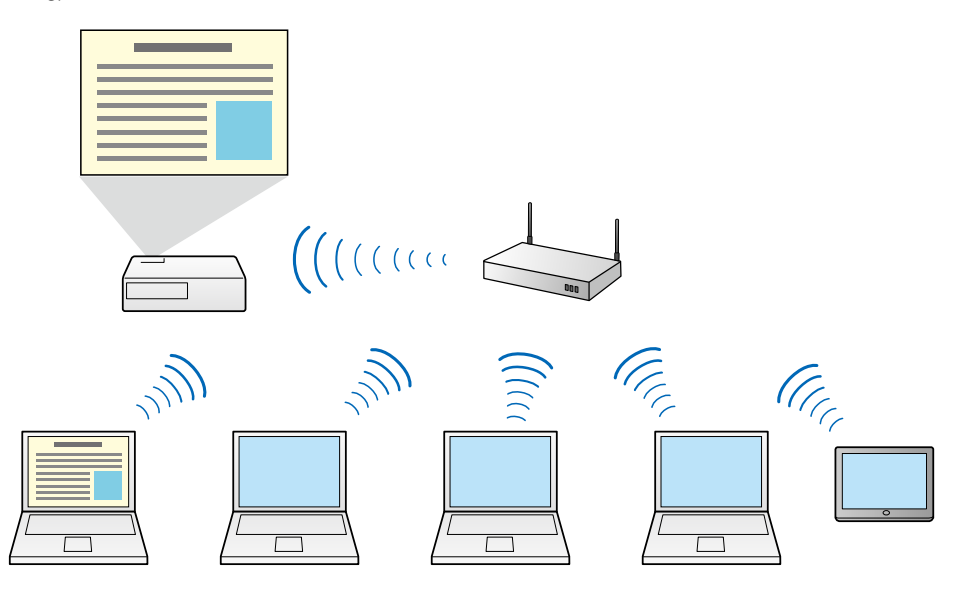

#### g **Kapcsolódó hivatkozások**

- • ["Kapcsolódás több kivetítőhöz \(tükrözés\)"](#page-42-0) p.43
- • ["Kapcsolódási módok"](#page-20-0) p.21

# **Négypaneles megjelenítés**

Egyszerre akár négy képernyőt is megjeleníthet különböző kivetített panelekben, ami kifejezetten hasznos lehet üzleti és oktatási környezetben.

Így például egyidejűleg összehasonlíthat és elemezhet adatokat, miközben több eszköz képernyőjét is kivetíti. Ha a kivetítőt oktatási célokra használja, akkor a képernyő egyik részére kivetítheti a tananyagot, másik részére pedig a hallgatók válaszait, ezzel segítve a tanulást.

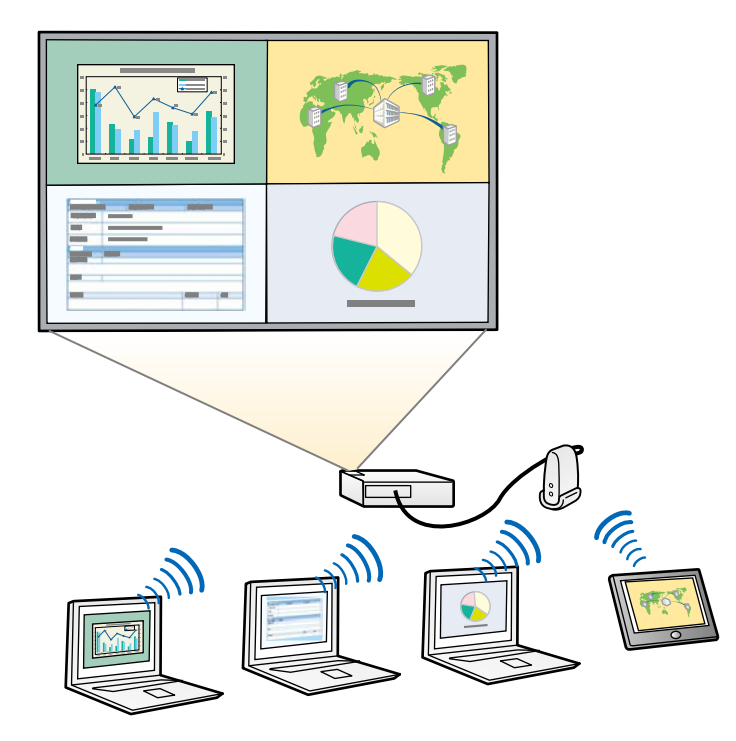

#### g **Kapcsolódó hivatkozások**

• ["A kivetített panelek számának módosítása"](#page-34-1) p.35

# <span id="page-8-3"></span><span id="page-8-2"></span><span id="page-8-1"></span><span id="page-8-0"></span>**Az előadók és a vetítési pozíció módosítása**

Az Epson iProjection szoftverrel egyszerűen módosíthatja a kivetített képernyőt és a vetítési pozíciót, ha áthúzza a felhasználóneveket a kivetítésvezérlő képernyőn lévő panelekre.

A kivetítőt a kábelcsatlakozások módosítása nélkül oszthatja meg olyan felhasználókkal, akik ugyanahhoz a hálózathoz csatlakoznak, így minden felhasználó bemutathatja a saját prezentációját.

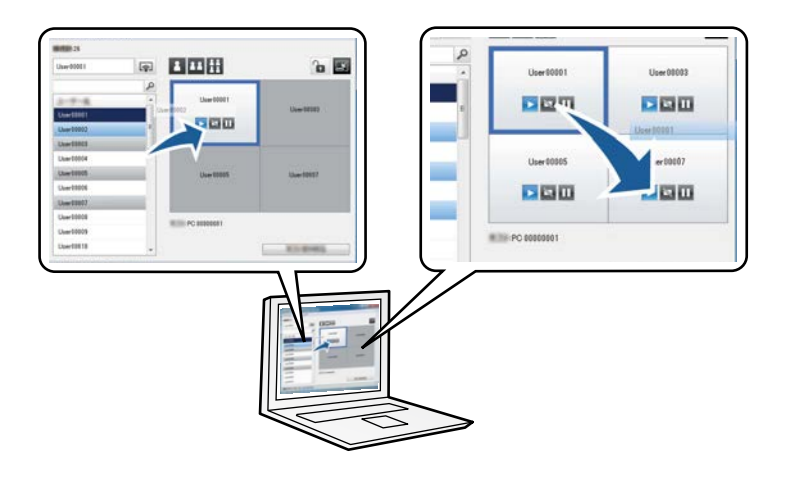

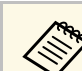

a A kivetítésvezérlő képernyő kizárólag a szoftver Standard Változat áll rendelkezésre.

#### g **Kapcsolódó hivatkozások**

- • ["Az előadó módosítása"](#page-35-1) p.36
- • ["A vetített kép helyzetének megváltoztatása"](#page-36-1) p.37

# **Moderátori funkció**

A moderátori funkció használata esetén kizárólag egyetlen személy (a moderátor) képes irányítani a kivetített képernyőt. Ez a funkció hasznos lehet olyan értekezleteken, amelyeken egyetlen moderátor mellett több résztvevő van jelen, és a kivetített képernyőt a moderátornak kell irányítania.

Egy másik példa az osztálytermi környezet, ahol a tananyagot a moderátornak kell irányítania megszakítás nélkül.

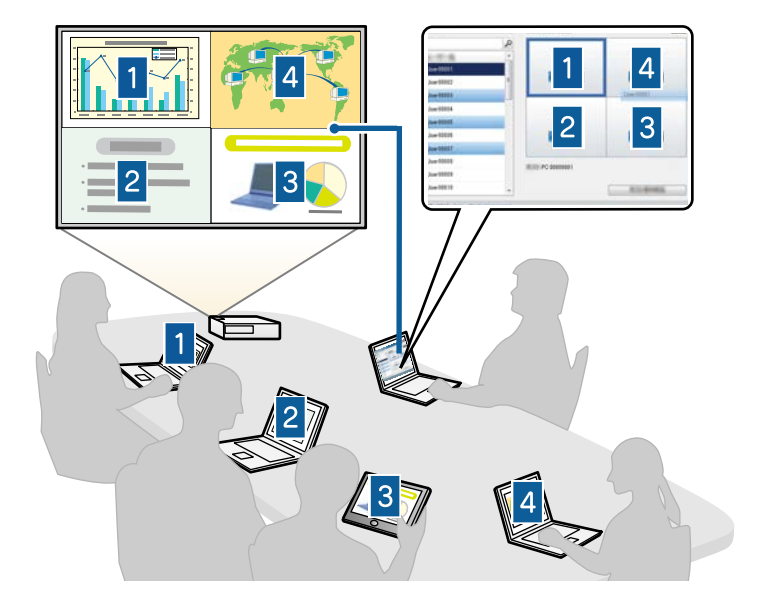

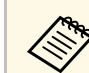

Ez a funkció csak a támogatott modelleknél érhető el.

#### g **Kapcsolódó hivatkozások**

- • ["A moderátor módosítása"](#page-45-0) p.46
- • ["Kapcsolódási módok"](#page-20-0) p.21

# <span id="page-9-2"></span><span id="page-9-0"></span>**A képernyő küldése és az ikonok megjelenítése**

<span id="page-9-3"></span><span id="page-9-1"></span>Az aktuálisan kivetített képernyőképeket igény szerint elküldheti a résztvevők készülékeire. A résztvevők ezt követően jegyzeteket fűzhetnek hozzá a képekhez egy rajzolószoftver segítségével, amelyeket a moderátor ikonok formájában megtekinthet. Ez a funkció olyan helyzetekben hasznos, ahol a moderátor kérdéseket tesz fel a résztvevőknek, majd kiválasztja, hogy a

résztvevőktől kapott válaszok és ötletek közül melyeket szeretné válaszként kivetíteni.

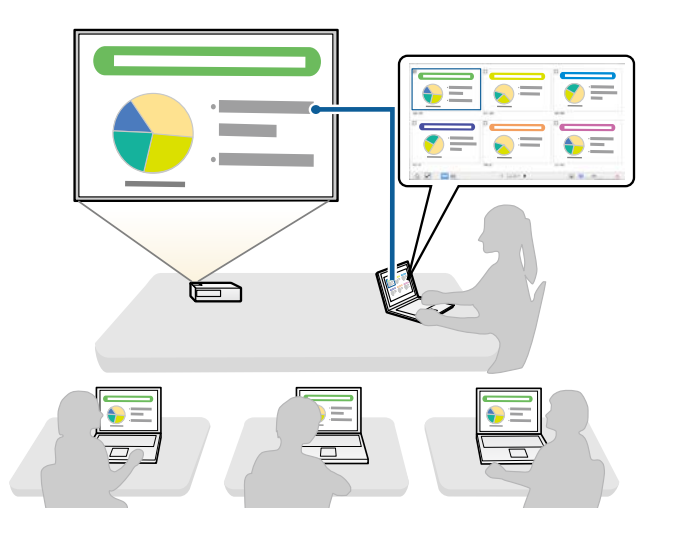

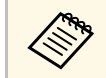

a Ez a funkció csak a támogatott modelleknél érhető el.

#### g **Kapcsolódó hivatkozások**

- • ["A kivetített képernyő megosztása"](#page-47-0) p.48
- • ["A résztvevők képernyőjének kiválasztása ikonokkal történő kivetítéshez"](#page-48-0) [p.49](#page-48-0)

# **Egyszerű hálózati kivetítés USB flash-meghajtó segítségével (csak Windows)**

Igény szerint egy kereskedelmi forgalomban kapható USB flash-meghajtót használhat USB-kulcsként, ha a kivetítő hálózati adatait egy Windows rendszerű számítógépre szeretné továbbítani. Az USB-kulcs létrehozásával egyszerűen és gyorsan vetíthet ki képeket a hálózati kivetítőről.

# **Az Epson iProjection funkciói <sup>11</sup>**

Ha módosítani szeretné az előadót, a kivetített képet úgy állíthatja át, hogy az USB-kulcsot egy másik előadó számítógépébe helyezi be.

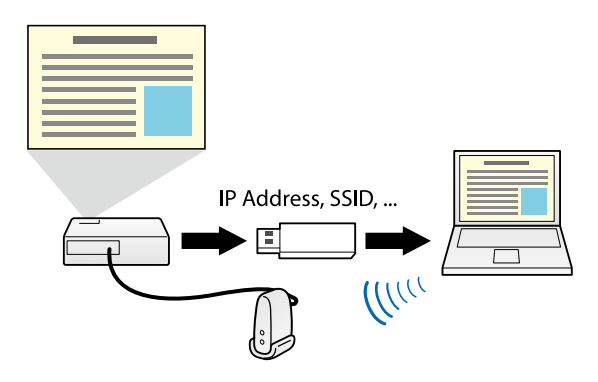

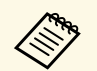

a • Ez a funkció csak a támogatott modelleknél érhető el. További részletekért tekintse meg a kivetítőhöz kapott *Használati útmutatót*.

• Az USB-kulcs nem használható a kivetítő vezeték nélküli LANmoduljaként.

#### g **Kapcsolódó hivatkozások**

• ["Csatlakozás hálózati kivetítőhöz USB flash-meghajtó segítségével \(csak](#page-40-0) [Windows\)"](#page-40-0) p.41

# <span id="page-11-0"></span>**A szoftver beállítása első alkalommal**

Kövesse az alábbi utasításokat, mielőtt számítógépet csatlakoztat a kivetítőhöz a hálózaton keresztül.

- g **Kapcsolódó hivatkozások**
- • ["A szoftver telepítése"](#page-12-0) p.13
- • ["A kivetítő hálózati beállításainak kiválasztása"](#page-15-0) p.16

<span id="page-12-0"></span>Telepítse az Epson iProjection szoftvert, letöltve azt az Epson weboldalról.

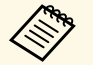

- a Ha a telepítéshez kiválasztott nyelv eltér az operációs rendszer nyelvétől, előfordulhat, hogy a képernyők helytelenül jelennek meg.
	- Ha a számítógépen megtalálható az EasyMP Multi PC Projection korábbi verziója, akkor előbb távolítsa el, majd telepítse az Epson iProjection szoftvert.

#### g **Kapcsolódó hivatkozások**

- • ["Az Epson iProjection szoftver rendszerkövetelményei"](#page-12-2) p.13
- • ["Az Epson iProjection szoftver kiadásai"](#page-13-4) p.14
- • ["Az Epson iProjection telepítése \(Windows\)"](#page-13-5) p.14
- • ["Az Epson iProjection telepítése \(Mac\)"](#page-13-6) p.14
- • ["A szoftver legfrissebb verziójának beszerzése"](#page-84-5) p.85

# <span id="page-12-2"></span><span id="page-12-1"></span>**Az Epson iProjection szoftver rendszerkövetelményei**

Az Epson iProjection szoftver használatához számítógépének teljesítenie kell az alábbi rendszerkövetelményeket.

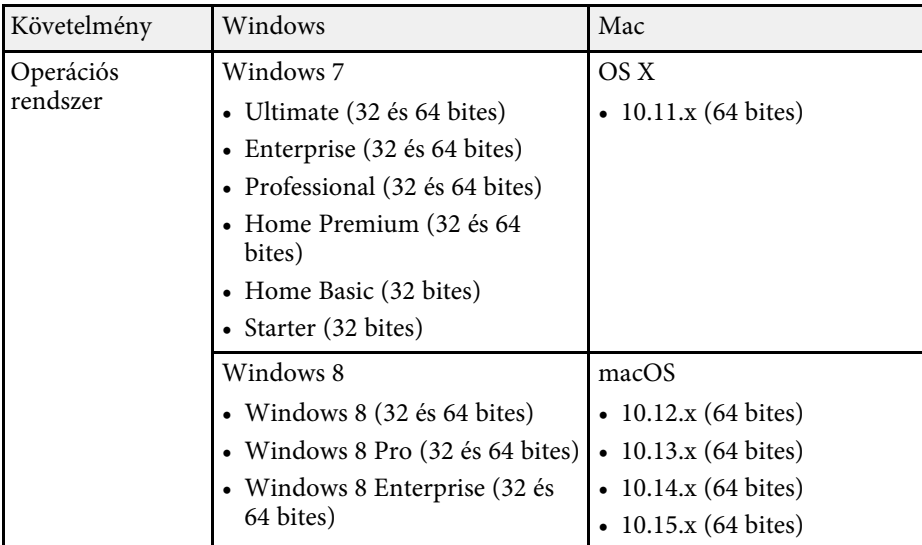

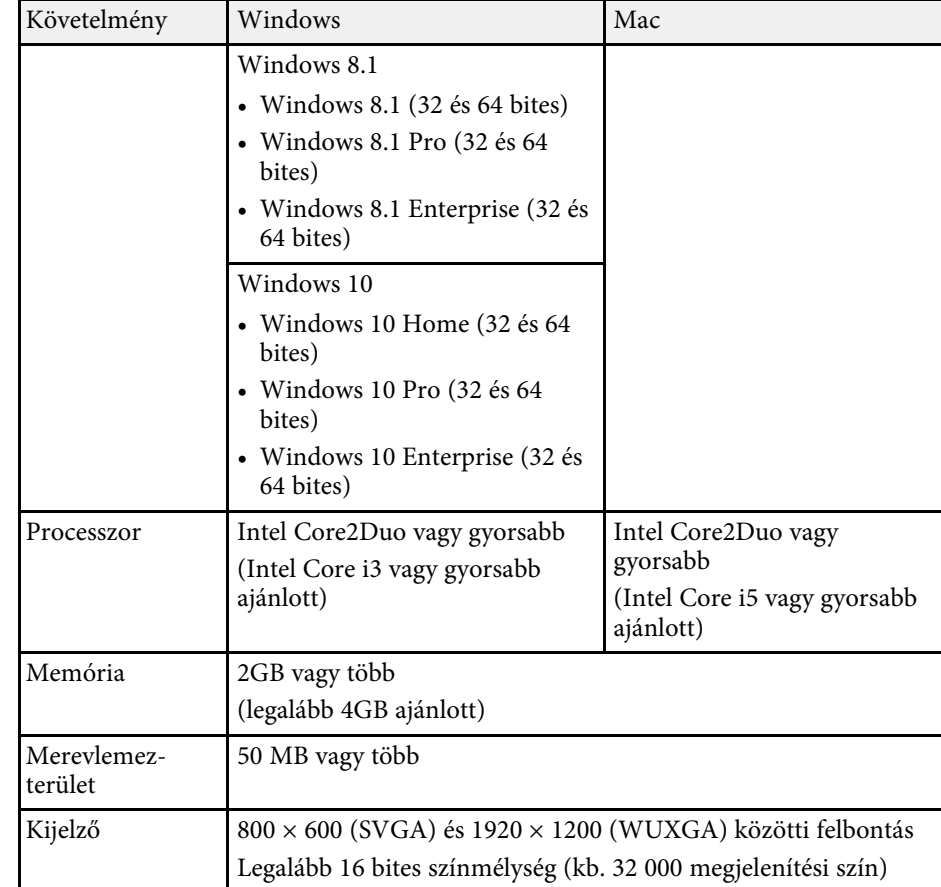

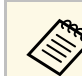

a A megfelelő működés nem garantált olyan Windows 7 rendszerben, amihez nem telepítettek szervizcsomagot.

#### g **Kapcsolódó hivatkozások**

• ["A Részletes Kijelző feltételei \(kizárólag Windows 10 rendszerben\)"](#page-13-0) p.14

#### **A Részletes Kijelző feltételei (kizárólag Windows 10 rendszerben)**

<span id="page-13-0"></span>Az operációs rendszer részletes kijelző funkciójának használatával a kivetítővel kivetített képernyőtől eltérő kijelzőket tekinthet meg a számítógép monitorján.

Ahhoz, hogy a részletes kijelző funkciót használni tudja, a számítógépének meg kell felelnie az alábbi rendszerkövetelményeknek.

<span id="page-13-5"></span><span id="page-13-2"></span>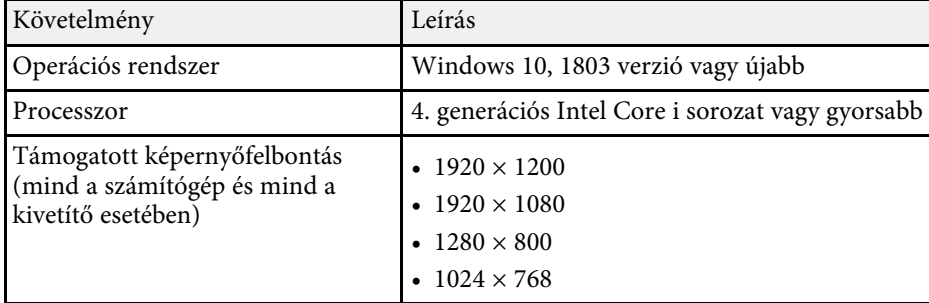

- 
- Amikor hálózaton használja az interaktív kivetítő funkcióit, akkor<br>válasszon egy elsődleges és egy részletes kijelzőt válasszon egy elsődleges és egy részletes kijelzőt.
	- Ahhoz, hogy az interaktív kivetítő funkciókat hálózaton keresztül tudja használni részletes kijelzőként, ügyeljen az alábbiakra:
		- A toll és a kijelző kivetítéshez való beállításához használja a Windows **Vezérlőpult** > **Táblagép beállítások** menüt
	- Az elsődleges és részletes kijelzőhöz válassza ugyanazt a felbontást

# <span id="page-13-6"></span><span id="page-13-4"></span><span id="page-13-3"></span><span id="page-13-1"></span>**Az Epson iProjection szoftver kiadásai**

Igény szerint azt a szoftverkiadást telepítheti, amely a vetítési környezetben meglévő szerepköréhez megfelelő.

• **Standard Változat**

Az Epson iProjection szoftver összes funkcióját használhatja. Vezérelheti a kivetített képet, és moderátori szerepkört is betölthet.

#### • **Résztvevői Változat**

A kivetítőhöz kizárólag a moderátori funkció résztvevőjeként csatlakozhat, és nem vezérelheti a kivetített képet.

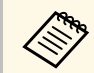

a Amennyiben kiadást akar változtatni, távolítsa el és telepítse újra a szoftvert.

# **Az Epson iProjection telepítése (Windows)**

Telepítse az Epson iProjection programot a számítógépére.

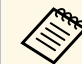

- 
- a A szoftver telepítéséhez rendszergazdai jogok szükségesek. Az Epson iProjecton szoftver telepítése előtt telepítenie kell a Microsoft .NET Framework 4.5 programot.

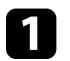

a Kapcsolja be a számítógépet.

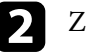

Zárjon be minden futó alkalmazást.

- c Töltse le a szoftvert az Epson weboldaláról.
- d Kövesse a képernyőn megjelenő utasításokat a telepítéshez.

# **Az Epson iProjection telepítése (Mac)**

Telepítse az Epson iProjection programot a számítógépére.

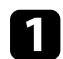

a Kapcsolja be a számítógépet.

- Zárjon be minden futó alkalmazást.
- Töltse le a szoftvert az Epson weboldaláról.

# **A szoftver telepítése <sup>15</sup>**

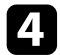

4. Kövesse a képernyőn megjelenő utasításokat a telepítéshez.

<span id="page-15-0"></span>A számítógép és a kivetítő közötti kapcsolódás módjának kiválasztásához kövesse az alábbi utasításokat, majd állítsa be a kivetítőt.

#### g **Kapcsolódó hivatkozások**

- • ["Kapcsolódási módok különböző hálózati környezetekhez"](#page-15-2) p.16
- • ["Ajánlott vezeték nélküli környezet többszámítógépes kivetítéshez"](#page-16-2) p.17
- • ["A kivetítő beállítása Gyors kapcsolódási módban történő csatlakozáshoz"](#page-16-3) [p.17](#page-16-3)
- • ["A kivetítő beállítása Speciális kapcsolódási módban történő csatlakozáshoz](#page-17-1) [\(vezeték nélküli hálózatban\)"](#page-17-1) p.18
- • ["A kivetítő beállítása Speciális kapcsolódási módban történő csatlakozáshoz](#page-18-1) [\(vezetékes hálózatban\)"](#page-18-1) p.19

# <span id="page-15-1"></span>**Kapcsolódási módok különböző hálózati környezetekhez**

<span id="page-15-2"></span>Igény szerint kiválaszthatja az adott hálózati környezethez illő kapcsolódási módot.

Ellenőrizze, hogy a kivetítő hogyan csatlakozik a hálózati rendszerhez (vezeték nélküli vagy vezetékes módon), és ellenőrizze a kommunikációs útvonalat a számítógéptől a kivetítőig.

Előfordulhat, hogy az Ön kivetítője nem minden kapcsolódási módot támogat. További részletekért tekintse meg a kivetítőhöz kapott *Használati útmutatót*.

• A kivetítő csatlakoztatása a számítógéphez közvetlen módon, vezeték nélküli kommunikációval: Használja a **Gyors kapcsolódási mód** opciót.

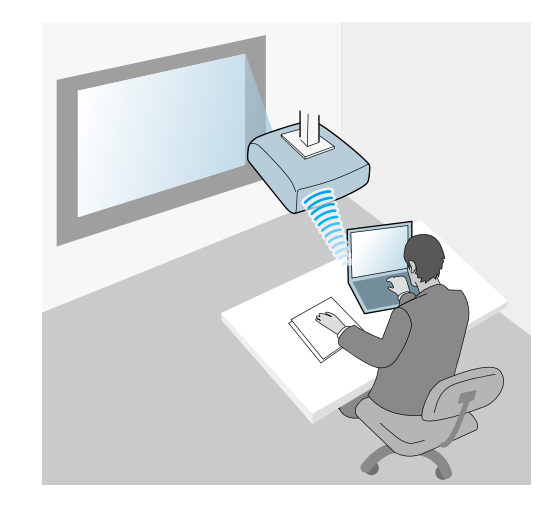

• A kivetítő csatlakoztatása a számítógéphez vezeték nélküli hálózati rendszeren keresztül: Használja a **Speciális kapcsolódási mód** opciót.

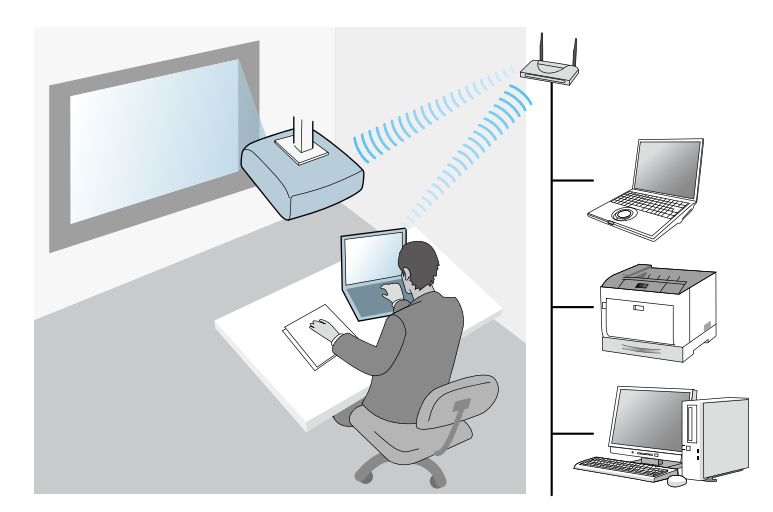

• A kivetítő csatlakoztatása a számítógéphez vezetékes hálózati rendszeren keresztül: Használja a **Speciális kapcsolódási mód** opciót.

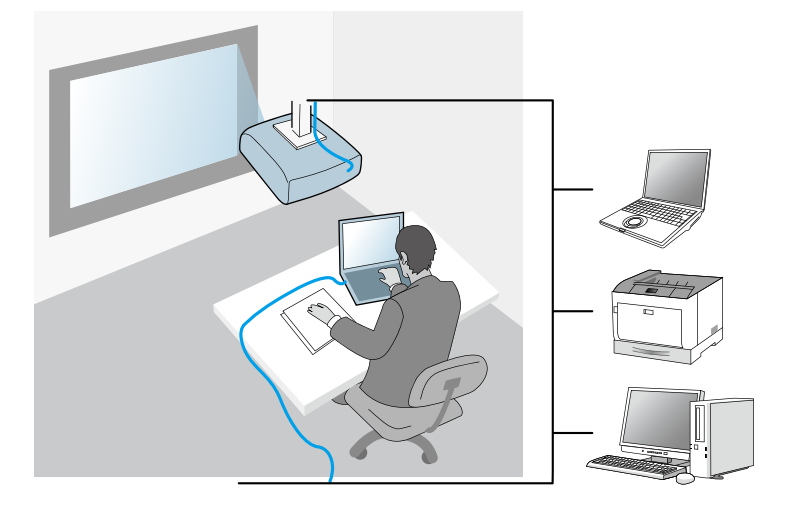

# <span id="page-16-3"></span><span id="page-16-1"></span><span id="page-16-0"></span>**Ajánlott vezeték nélküli környezet többszámítógépes kivetítéshez**

<span id="page-16-2"></span>Ha több készüléket csatlakoztat egy kivetítőhöz Gyors kapcsolódási módban, azt javasoljuk, hogy az optimális vetítési teljesítmény érdekében legfeljebb hat készüléket csatlakoztasson. Az egyszerre csatlakoztatható készülékek száma a vezeték nélküli kommunikációs környezettől függően változik.

Ha vezeték nélküli helyi hálózathoz csatlakoztat egy kivetítőt, és több készüléket csatlakoztat a kivetítőhöz vezeték nélküli formában a Speciális kapcsolódási mód használatával, akkor vegye figyelembe az alábbi ajánlásokat.

- Állítson be több hozzáférési pontot, hogy a hozzáférési pontok egyikéhez legfeljebb 10-20 készülék tudjon csatlakozni. A csatlakoztatható készülékek maximális számáról a hozzáférési pont útmutatójában olvashat további részleteket.
- Több hozzáférési pont használata esetén eltérő csatornát rendeljen hozzá az egyes hozzáférési pontokhoz, és használjon eltérő hozzáférési pontokat a kivetítő, illetve a számítógép csatlakoztatásához.
- Növelje a csatlakozás stabilitását egy vezeték nélküli LAN-vezérlővel, ha lehetséges.
- Használjon olyan hozzáférési pontot, amely támogatja a 802.11n szabvány használatát.

A vezeték nélküli környezet beállításához kérjen segítséget a hálózati rendszergazdától.

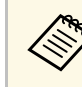

a Ha a kivetítő támogatja a vezetékes LAN-csatlakozást, akkor azt javasoljuk, hogy vezetékes LAN-csatlakozást használjon, amikor több készüléket csatlakoztat a kivetítőhöz.

# **A kivetítő beállítása Gyors kapcsolódási módban történő csatlakozáshoz**

Ha a számítógépet vezeték nélküli kommunikációval szeretné csatlakoztatni közvetlenül a kivetítőhöz, akkor meg kell adnia a hálózati beállításokat a számítógépen és a kivetítőn egyaránt.

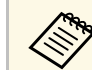

a A szükséges beállítások a kivetítőtől függően változnak. Útmutatásért tekintse meg a kivetítőhöz kapott *Használati útmutatót*.

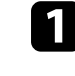

a Válassza ki a szükséges beállításokat a vezeték nélküli helyi hálózathoz történő csatlakozáshoz. Bővebb információkért tekintse meg a számítógéphez mellékelt dokumentációt.

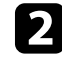

**b Ha szükséges, szerelje be a vezeték nélküli LAN egységet a kivetítőbe.** Útmutatásért tekintse meg a kivetítőhöz kapott *Használati útmutatót*.

Kapcsolja be a kivetítőt.

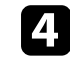

Nyomja meg a [Menu] gombot a távvezérlőn vagy a kezelőpanelen és válassza ki a **Hálózat** menüt.

e Kapcsolja be a vezeték nélküli LAN-támogatást.

f Válassza ki a szükséges beállításokat a kivetítő vezeték nélküli helyi hálózat használatával a számítógéphez történő közvetlen csatlakozásához. A szükséges beállítások a kivetítőtől függően változnak.

- Kapcsolja be az **Egyszerű AP** beállítást.
- Válassza a **Gyors** értéket a **Kapcsolat módja** paraméterhez.
- 

g Válassza ki a hálózat beállításához szükséges további opciókat. Útmutatásért tekintse meg a kivetítőhöz kapott *Használati útmutatót*.

- h Válassza ki az biztonsági beállításokat. A helyes beállítások kiválasztására vonatkozó bővebb információkért egyeztessen a hálózati rendszergazdájával.
- i Amikor befejezte a beállítások kiválasztását, mentse el a beállításokat és lépjen ki a menüből.

#### g **Kapcsolódó hivatkozások**

• ["A kivetítő és egy számítógép közvetlen csatlakoztatása vezeték nélküli](#page-21-1) [kapcsolaton keresztül"](#page-21-1) p.22

# <span id="page-17-0"></span>**A kivetítő beállítása Speciális kapcsolódási módban történő csatlakozáshoz (vezeték nélküli hálózatban)**

<span id="page-17-1"></span>Ha a számítógépet vezeték nélküli hálózat segítségével szeretné csatlakoztatni a kivetítőhöz, akkor meg kell adnia a hálózati beállításokat a számítógépen és a kivetítőn egyaránt.

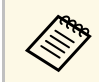

a A szükséges beállítások a kivetítőtől függően változnak. Útmutatásért tekintse meg a kivetítőhöz kapott *Használati útmutatót*.

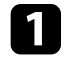

a Kérje el a hálózati rendszergazdától a hozzáférési pont beállításait (pl. az SSID-azonosítót és a biztonsági beállításokat), és jegyezze fel őket.

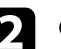

b Csatlakoztassa a számítógépet a hálózathoz.

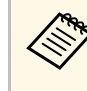

a Ha szükséges, akkor a hálózati kapcsolat beállításához tekintse meg a számítógépéhez vagy hálózati adapteréhez mellékelt dokumentációt.

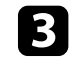

c Ha szükséges, szerelje be a vezeték nélküli LAN egységet a kivetítőbe. Útmutatásért tekintse meg a kivetítőhöz kapott *Használati útmutatót*.

Kapcsolja be a kivetítőt.

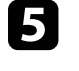

e Nyomja meg a [Menu] gombot a távvezérlőn vagy a kezelőpanelen és válassza ki a **Hálózat** menüt.

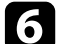

f Kapcsolja be a vezeték nélküli LAN-támogatást.

- g Válassza ki a szükséges beállításokat kivetítő vezeték nélküli helyi hálózathoz történő csatlakozásához. A szükséges beállítások a kivetítőtől függően változnak.
	- Kapcsolja ki az **Egyszerű AP** beállítást.
	- Válassza ki a **Speciális** értéket a **Kapcsolat módja** beállításhoz.
- h Válassza ki a hálózat beállításához szükséges további opciókat. Útmutatásért tekintse meg a kivetítőhöz kapott *Használati útmutatót*.
	-

i Válassza ki a hálózathoz szükséges biztonsági beállításokat. A helyes beállítások kiválasztására vonatkozó bővebb információkért egyeztessen a hálózati rendszergazdájával.

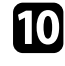

j Amikor befejezte a beállítások kiválasztását, mentse el a beállításokat és lépjen ki a menüből.

### g **Kapcsolódó hivatkozások**

• ["Szoftveres csatlakozás a kivetítőhöz egy hálózati rendszeren keresztül"](#page-24-1) p.25

# **A kivetítő hálózati beállításainak kiválasztása <sup>19</sup>**

## <span id="page-18-0"></span>**A kivetítő beállítása Speciális kapcsolódási módban történő csatlakozáshoz (vezetékes hálózatban)**

<span id="page-18-1"></span>Ha a számítógépet vezetékes hálózat segítségével szeretné csatlakoztatni a kivetítőhöz, akkor meg kell adnia a hálózati beállításokat a számítógépen és a kivetítőn egyaránt.

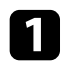

a Kérje meg a hálózati rendszergazdát, hogy ellenőrizze a DHCP funkció rendelkezésre állását az aktuális hálózati környezetben.

> a Ha a DHCP funkció nem érhető el, akkor írja le a kivetítő alábbi jellemzőit.

- IP-cím
- Alhálózati maszk
- Átjáró címe

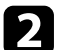

**b** Csatlakoztassa a számítógépet a hálózathoz.

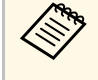

a Ha szükséges, akkor a hálózati kapcsolat beállításához tekintse meg a számítógépéhez vagy hálózati adapteréhez mellékelt dokumentációt.

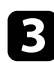

**C**satlakoztassa a LAN-kábelt a kivetítőhöz.

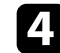

d Kapcsolja be a kivetítőt.

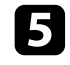

e Nyomja meg a [Menu] gombot a távvezérlőn vagy a kezelőpanelen és válassza ki a **Hálózat** menüt.

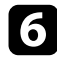

f Válassza ki az IP beállításokat a vezetékes LAN hálózata esetén, ha szükséges.

- DHCP áll rendelkezésre: Állítsa a **DHCP** elemet **Be** értékre.
- Nem áll rendelkezésre DHCP: Állítsa a **DHCP** elemet **Ki** értékre, és adja meg a kivetítő IP-címét, alhálózati maszkját és átjáró címét.

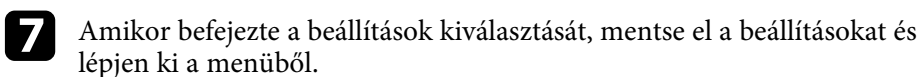

#### g **Kapcsolódó hivatkozások**

• ["Szoftveres csatlakozás a kivetítőhöz egy hálózati rendszeren keresztül"](#page-24-1) p.25

# <span id="page-19-0"></span>**A kivetítő csatlakoztatása és képek vetítése**

A számítógép és a kivetítő hálózaton keresztüli csatlakoztatásához, valamint a számítógép képernyőjének a kivetítő segítségével történő megjelenítéséhez kövesse az alábbi utasításokat.

Győződjön meg arról, hogy a szoftvert már beállította és a kivetítő kapcsolódási módját kiválasztotta.

- • ["Kapcsolódási módok"](#page-20-0) p.21
- • ["Kivetítőkeresési mód kiválasztása"](#page-27-0) p.28
- • ["A kivetített kép vezérlése"](#page-33-0) p.34
- • ["Kapcsolat bontása"](#page-37-0) p.38
- • ["A szoftver telepítése"](#page-12-0) p.13
- • ["A kivetítő hálózati beállításainak kiválasztása"](#page-15-0) p.16

<span id="page-20-0"></span>A számítógép és a kivetítő csatlakoztatásához kiválaszthatja az értekezlet típusának megfelelő kapcsolódási módot.

#### g **Kapcsolódó hivatkozások**

- • ["Kapcsolódási módok különböző típusú értekezletekhez"](#page-20-2) p.21
- • ["A kivetítő és egy számítógép közvetlen csatlakoztatása vezeték nélküli](#page-21-1) [kapcsolaton keresztül"](#page-21-1) p.22
- • ["Szoftveres csatlakozás a kivetítőhöz egy hálózati rendszeren keresztül"](#page-24-1) p.25

# <span id="page-20-1"></span>**Kapcsolódási módok különböző típusú értekezletekhez**

<span id="page-20-2"></span>Kiválaszthatja az értekezlet típusának megfelelő kapcsolódási módot.

Döntse el, hogy milyen módon szeretné tartani az értekezletet. A kapcsolódási folyamat a választott kapcsolódási módtól függően változik.

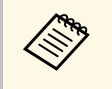

a Előfordulhat, hogy az Ön kivetítője nem minden kapcsolódási módot támogat. További részletekért tekintse meg a kivetítőhöz kapott *Használati útmutatót*.

• Minden felhasználó irányíthatja a kivetített képernyőt és tarthat előadást. (Témák közös megvitatása és interaktív kommunikáció más felhasználókkal üzleti környezetben.)

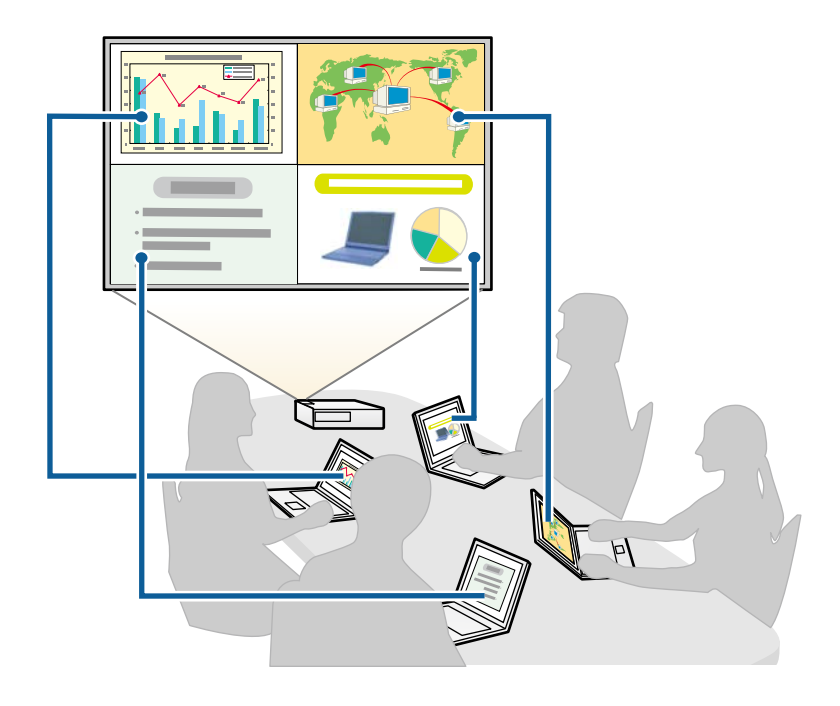

<span id="page-21-1"></span><span id="page-21-0"></span>• Egyetlen moderátor van, aki a moderátori funkció segítségével egyedül vezeti az értekezletet. (Tanóra vagy előadás tartása a résztvevők számítógépes képernyőinek segítségével oktatási környezetben.)

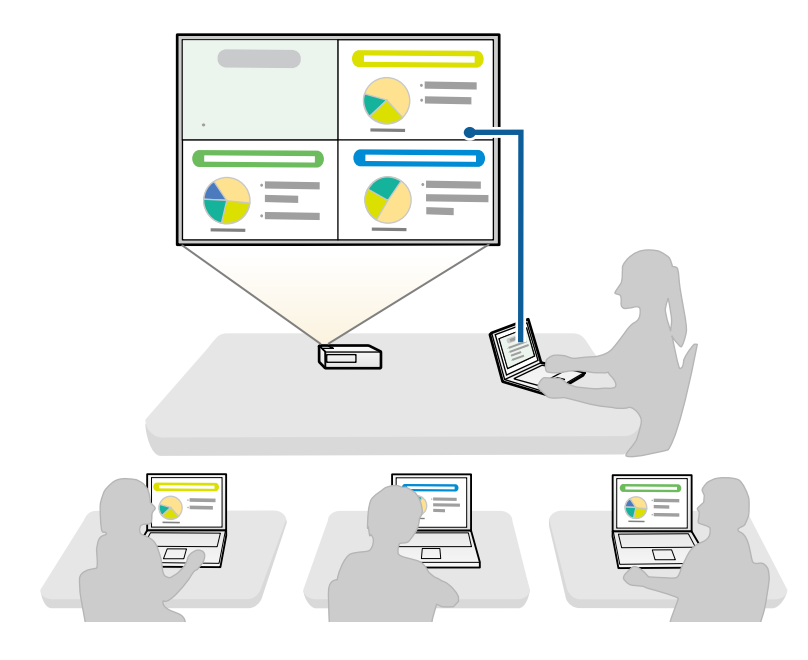

Egyetlen moderátoros értekezlet indításához a kivetítőhöz csak<br>Az Egyetlen felhograáló csatlakozhat moderátorként, a többi egyetlen felhasználó csatlakozhat moderátorként, a többi felhasználónak résztvevőként kell csatlakoznia.

#### g **Kapcsolódó hivatkozások**

- • ["A moderátor módosítása"](#page-45-0) p.46
- • ["Szoftveres csatlakozás a kivetítőhöz egy hálózati rendszeren keresztül"](#page-24-1) p.25

# **A kivetítő és egy számítógép közvetlen csatlakoztatása vezeték nélküli kapcsolaton keresztül**

Ha a kivetítő az alábbiak szerint van beállítva, akkor a kivetítő és egy számítógép közvetlen módon is csatlakoztatható egymáshoz vezeték nélküli kommunikációval a számítógép képernyőjén látható tartalom kivetítése céljából.

- A kivetítő vezeték nélküli LAN egységgel vagy beépített, vezeték nélküli LAN-modulokkal rendelkezik.
- Válassza ki a szükséges beállításokat a kivetítő vezeték nélküli kapcsolat használatával a számítógéphez történő közvetlen csatlakozásához. A szükséges beállítások a kivetítőtől függően változnak.
- Kapcsolja be az **Egyszerű AP** beállítást.
- Válassza a **Gyors** értéket a **Kapcsolat módja** paraméterhez.

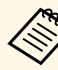

- a Ha a szoftver Résztvevői Változat használja, a kivetítőt és a számítógépet hálózati rendszeren keresztül kell csatlakoztatnia.
	- Ha a kivetítőt és a számítógépet közvetlen módon, vezeték nélküli kommunikációs kapcsolaton keresztül csatlakoztatja egymáshoz, a számítógép és egy hozzáférési pont között megszűnik a csatlakozás.
	- Győződjön meg arról, hogy a számítógép vezeték nélküli kommunikációs funkciója be van kapcsolva.

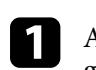

a A LAN bemeneti forrásra történő átváltáshoz nyomja meg a [LAN] gombot vagy a [Forrás keresése] gombot a távvezérlőn.

#### Megjelenik a hálózati információ képernyő.

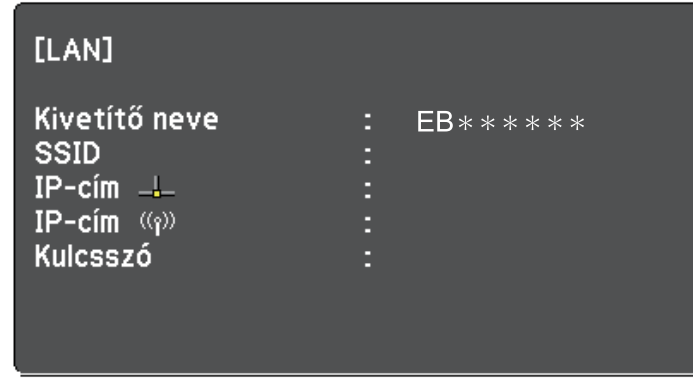

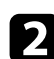

**b** Indítsa el az Epson iProjection szoftvert.

- Windows 7: Kattintson a **Start** gombra, válassza a **Programok** (vagy **Minden program**), az **EPSON Projector**, az **Epson iProjection** elemet, majd kattintson az **Epson iProjection Ver.X.XX** lehetőségre.
- Windows 8 és Windows 8.1: Navigáljon az **Alkalmazások** képernyőre, és jelölje ki az **Epson iProjection Ver.X.XX** lehetőséget.
- Windows 10: Válassza a **Start** gombot, jelölje ki a **EPSON Projector** elemet, majd jelölje ki az **Epson iProjection** lehetőséget.
- Mac: Kattintson duplán az **Epson iProjection** elemre az **Alkalmazások** mappában.

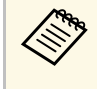

Létrehozhat egy parancsikont is, amivel elindíthatja az Epson<br>iDrojection szoftvert, illetve automatikusan rákereshet az iProjection szoftvert, illetve automatikusan rákereshet az elmentett kivetítőkre.

c Jelölje ki a **Gyors kapcsolódási mód** lehetőséget, majd kattintson az **OK** gombra.

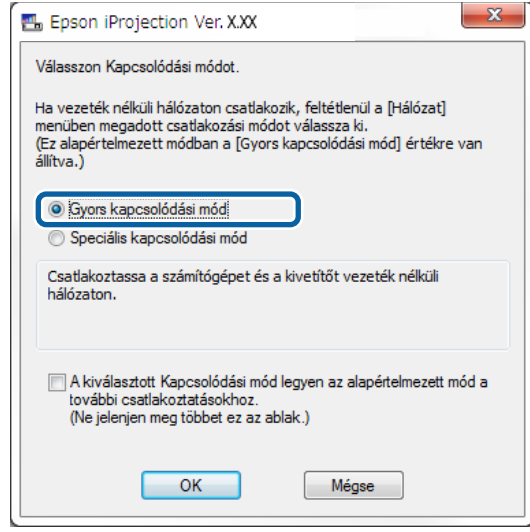

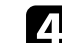

- d A kivetítőt az alábbi módszerek segítségével keresheti meg.
	- **Automatikus keresés**: A rendszer automatikusan megkeresi a kivetítőt.
	- **Profil**: A rendszer egy korábban elmentett profil alapján keresi meg a kivetítőt.

Megjelennek a kivetítőkeresési eredmények.

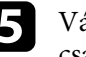

e Válassza ki a **Kivetítők listája** elemei közül azt a kivetítőt, amelyhez csatlakozni szeretne, majd válasszon az alábbi lehetőségek közül:

- Ha azt szeretné, hogy moderátor módban az összes felhasználó lehessen résztvevő, győződjön meg arról, hogy a **Csatlakozzon moderátorként, vagy tiltsa le a kapcsolat megszakítása funkciót.** elem nincs kijelölve, majd kattintson a **Csatlakozás** gombra.
- Ha Ön a moderátor, és nem szeretné, hogy más felhasználók megszakítsák a moderátori előadását, jelölje ki a **Csatlakozzon**

**moderátorként, vagy tiltsa le a kapcsolat megszakítása funkciót.** elemet, majd kattintson a **Csatlakozás** gombra.

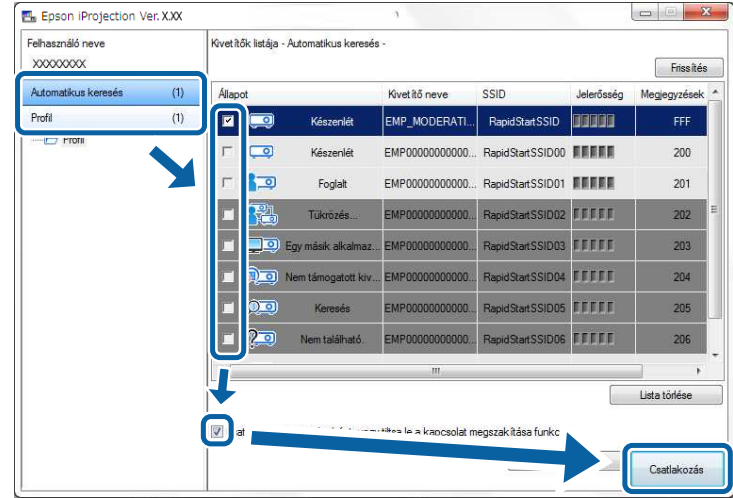

a • A moderátori funkció kizárólag a támogatott modelleken használható, és kizárólag a szoftver Standard Változat áll rendelkezésre.

> • Amikor egy felhasználó moderátorként csatlakozik, akkor a moderátor funkció automatikusan aktiválódik.

Ha a **Vetítő kulcsszava** paraméter **Be** értékre van állítva vagy a **Moderátori jelszó** be van állítva a kivetítő beállításai között, akkor megjelenik a kulcsszóbeviteli képernyő.

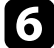

f Adja meg a kijelzőn látható kivetítő kulcsszót, majd nyomja meg az **OK** gombot.

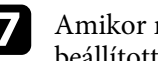

g Amikor megjelenik az alábbi párbeszédpanel, adja meg a kivetítőn beállított jelszót, majd kattintson a **Kapcsolódás** gombra.

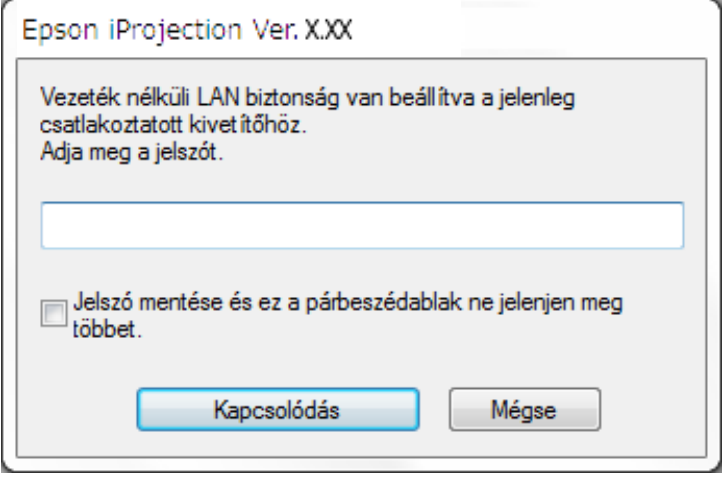

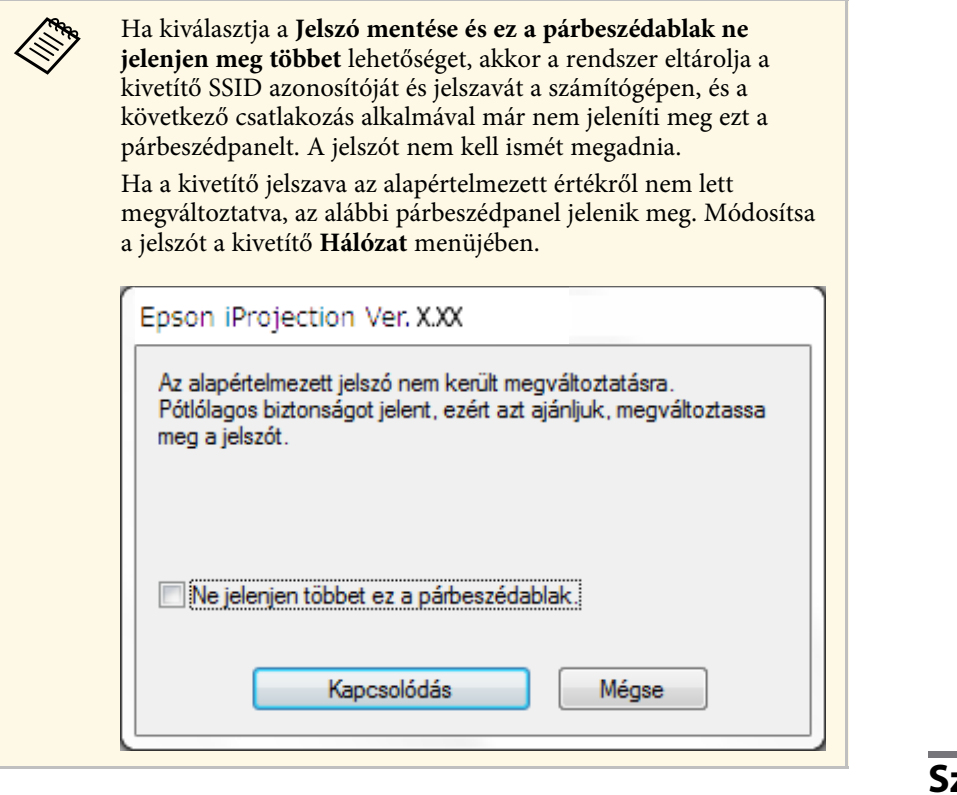

<span id="page-24-1"></span><span id="page-24-0"></span>Miután létrejött egy kapcsolat, a számítógép képernyőjét kivetíti a rendszer, és a következő eszköztár jelenik meg a monitoron.

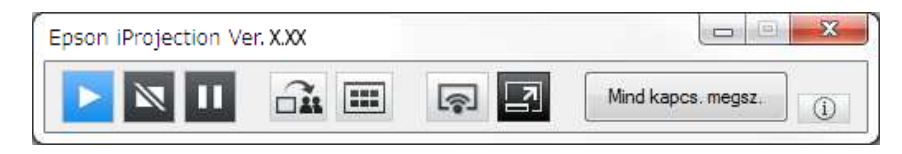

A rendszer az elsőként csatlakozó felhasználó képernyőjét vetíti ki teljes képernyős módban. A később csatlakozó felhasználók az eszköztárban

található  $\boxed{\bullet}$  gombra kattintva kivetíthetik a saját képernyőjüket, illetve az

eszköztárban található  $\Box$  gombra kattintva irányíthatják a kivetített képet a kivetítésvezérlő képernyőről.

- a A kapcsolat létrejöttekor a kivetítő automatikusan átvált a LAN bemeneti forrásra, ha nem érzékel másik bemeneti jelet. Ha a kivetítő nem vált át automatikusan a LAN bemeneti forrásra, akkor nyomja meg a [LAN] gombot vagy a [Forrás keresése] gombot a távvezérlőn.
	- A megjelenített eszköztár a kapcsolódási módtól és a szoftver verziójától függően változhat.
	- A moderátori funkció használata esetén kizárólag a moderátor tudja irányítani a vetített képernyőt.

#### g **Kapcsolódó hivatkozások**

- • ["A kivetítő beállítása Gyors kapcsolódási módban történő csatlakozáshoz"](#page-16-3) [p.17](#page-16-3)
- • ["Kapcsolat bontása"](#page-37-0) p.38
- • ["Kivetítőkeresési mód kiválasztása"](#page-27-0) p.28
- • ["A kivetített kép vezérlése"](#page-33-0) p.34
- • ["Hálózati kivetítők keresése parancsikonnal"](#page-39-0) p.40

# **Szoftveres csatlakozás a kivetítőhöz egy hálózati rendszeren keresztül**

Ha a kivetítő az alábbiak szerint van beállítva, akkor a számítógép és a kivetítő a hálózaton keresztül is csatlakoztatható egymáshoz az Epson iProjection segítségével.

- A kivetítő akkor rendelkezik vezeték nélküli LAN egységgel, ha nincsenek benne beépített, vezeték nélküli LAN modulok (csak vezeték nélküli hálózatok esetében).
- Válassza ki a szükséges beállításokat kivetítő vezeték nélküli helyi hálózathoz történő csatlakozásához. A szükséges beállítások a kivetítőtől függően változnak.
- Kapcsolja ki az **Egyszerű AP** beállítást.
- Válassza ki a **Speciális** értéket a **Kapcsolat módja** beállításhoz.

# **Kapcsolódási módok <sup>26</sup>**

• A kivetítőhöz LAN kábel csatlakozik (csak vezetékes hálózatoknál).

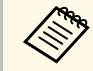

a Győződjön meg arról, hogy a számítógép a hálózathoz is csatlakozik.

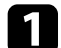

a A LAN bemeneti forrásra történő átváltáshoz nyomja meg a [LAN] gombot vagy a [Forrás keresése] gombot a távvezérlőn. Megjelenik a hálózati információ képernyő.

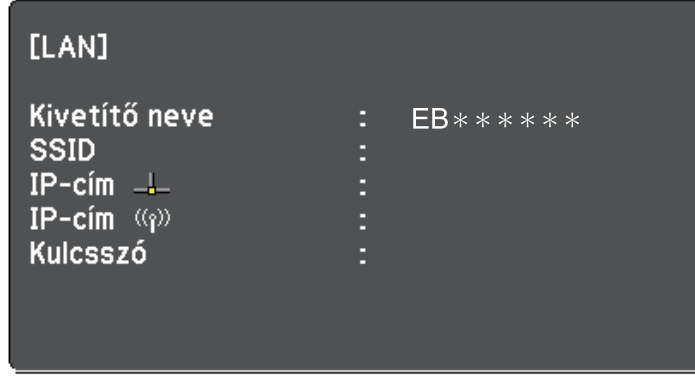

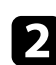

**b** Indítsa el az Epson iProjection szoftvert.

- Windows 7: Kattintson a **Start** gombra, válassza a **Programok** (vagy **Minden program**), az **EPSON Projector**, az **Epson iProjection** elemet, majd kattintson az **Epson iProjection Ver.X.XX** lehetőségre.
- Windows 8 és Windows 8.1: Navigáljon az **Alkalmazások** képernyőre, és jelölje ki az **Epson iProjection Ver.X.XX** lehetőséget.
- Windows 10: Válassza a **Start** gombot, jelölje ki a **EPSON Projector** elemet, majd jelölje ki az **Epson iProjection** lehetőséget.
- Mac: Kattintson duplán az **Epson iProjection** elemre az **Alkalmazások** mappában.

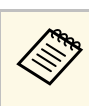

Létrehozhat egy parancsikont is, amivel elindíthatja az Epson<br>iProjection szoftvert, illetve automatikusan rákereshet az elmentett kivetítőkre.

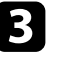

c Jelölje ki a **Speciális kapcsolódási mód** lehetőséget, majd kattintson az **OK** gombra.

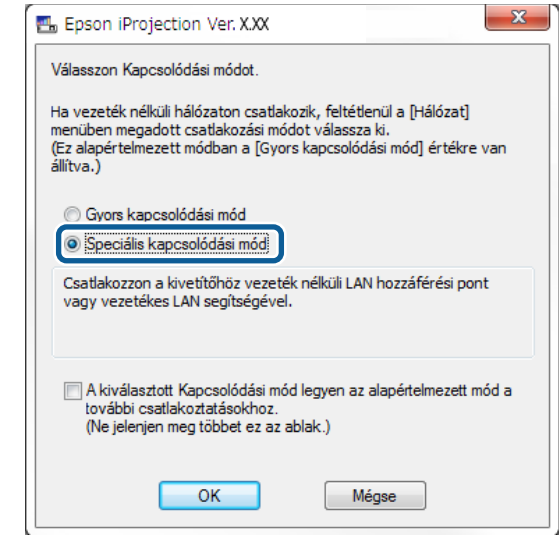

- d A kivetítőt az alábbi módszerek segítségével keresheti meg.
- **Automatikus keresés**: A rendszer automatikusan megkeresi a kivetítőt.
- **Kézi keresés**: A rendszer a megadott IP-cím vagy a kivetítő neve alapján keresi meg a kivetítőt.
- **Profil**: A rendszer egy korábban elmentett profil alapján keresi meg a kivetítőt.

Megjelennek a kivetítőkeresési eredmények.

e Válassza ki a **Kivetítők listája** elemei közül azt a kivetítőt, amelyhez csatlakozni szeretne, majd válasszon az alábbi lehetőségek közül:

- Ha azt szeretné, hogy moderátor módban az összes felhasználó lehessen résztvevő, győződjön meg arról, hogy a **Csatlakozzon moderátorként, vagy tiltsa le a kapcsolat megszakítása funkciót.** elem nincs kijelölve, majd kattintson a **Csatlakozás** gombra.
- Ha Ön a moderátor, és nem szeretné, hogy más felhasználók megszakítsák a moderátori előadását, jelölje ki a **Csatlakozzon moderátorként, vagy tiltsa le a kapcsolat megszakítása funkciót.** elemet, majd kattintson a **Csatlakozás** gombra.

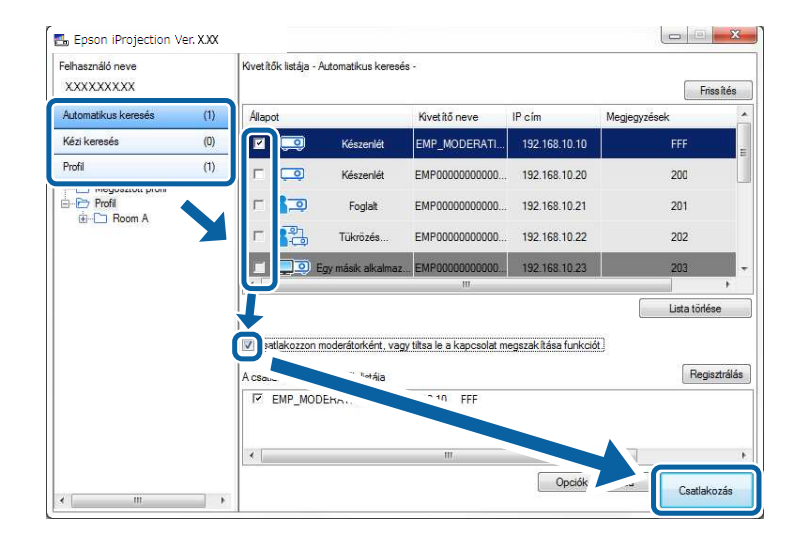

- a A moderátori funkció kizárólag a támogatott modelleken használható, és kizárólag a szoftver Standard Változat áll rendelkezésre.
	- Amikor egy felhasználó moderátorként csatlakozik, akkor a moderátor funkció automatikusan aktiválódik.

Ha a **Vetítő kulcsszava** paraméter **Be** értékre van állítva vagy a **Moderátori jelszó** be van állítva a kivetítő beállításai között, akkor megjelenik a kulcsszóbeviteli képernyő.

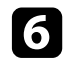

f Adja meg a kijelzőn látható kivetítő kulcsszót, majd nyomja meg az **OK** gombot.

Miután létrejött egy kapcsolat, a számítógép képernyőjét kivetíti a rendszer, és a következő eszköztár jelenik meg a monitoron.

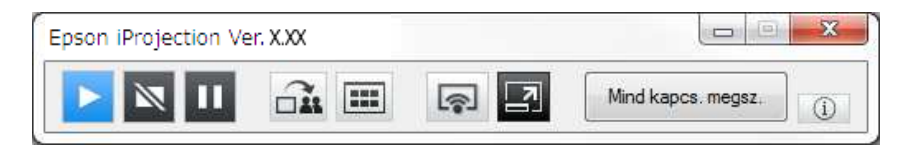

A rendszer az elsőként csatlakozó felhasználó képernyőjét vetíti ki teljes képernyős módban. A később csatlakozó felhasználók az eszköztárban

található **gombra kattintva kivetíthetik a saját képernyőjüket**, illetve az eszköztárban található  $\Box$  gombra kattintva irányíthatják a kivetített képet a kivetítésvezérlő képernyőről.

- a A kapcsolat létrejöttekor a kivetítő automatikusan átvált a LAN bemeneti forrásra, ha nem érzékel másik bemeneti jelet. Ha a kivetítő nem vált át automatikusan a LAN bemeneti forrásra, akkor nyomja meg a [LAN] gombot vagy a [Forrás keresése] gombot a távvezérlőn.
	- A megjelenített eszköztár a kapcsolódási módtól és a szoftver verziójától függően változhat.
	- A moderátori funkció használata esetén kizárólag a moderátor tudja irányítani a vetített képernyőt.

- • ["A kivetítő beállítása Speciális kapcsolódási módban történő csatlakozáshoz](#page-17-1) [\(vezeték nélküli hálózatban\)"](#page-17-1) p.18
- • ["A kivetítő beállítása Speciális kapcsolódási módban történő csatlakozáshoz](#page-18-1) [\(vezetékes hálózatban\)"](#page-18-1) p.19
- • ["Kapcsolat bontása"](#page-37-0) p.38
- • ["Kivetítőkeresési mód kiválasztása"](#page-27-0) p.28
- • ["A kivetített kép vezérlése"](#page-33-0) p.34
- • ["Hálózati kivetítők keresése parancsikonnal"](#page-39-0) p.40

<span id="page-27-2"></span><span id="page-27-0"></span>Kiválaszthatja a csatlakoztatni kívánt kivetítő állapotának vagy helyszínének megfelelő kivetítőkeresési módot.

#### <span id="page-27-4"></span>g **Kapcsolódó hivatkozások**

- • ["Keresési módszerek"](#page-27-3) p.28
- • ["Hálózati kivetítők automatikus keresése"](#page-27-4) p.28
- • ["Hálózati kivetítők keresése az IP-cím vagy a kivetítő neve alapján"](#page-28-2) p.29
- • ["Hálózati kivetítők keresése profil alapján"](#page-28-3) p.29

# <span id="page-27-3"></span><span id="page-27-1"></span>**Keresési módszerek**

A csatlakoztatni kívánt kivetítő megtalálásához az alábbi keresési módszerek közül választhat. Válassza a saját környezetéhez leginkább illő módszert.

• Hálózati kivetítők automatikus keresése

Automatikusan is rákereshet az elérhető hálózati kivetítőkre.

A keresési eredmények az Ön által választott kapcsolódási módtól függően eltérők lehetnek.

- Gyors kapcsolódási mód: Megjeleníti az elérhető kivetítők SSID azonosítóját.
- Speciális kapcsolódási mód: Megjeleníti a hálózaton elérhető kivetítőket. A rendszer a keresést csak ugyanazon alhálózaton hajtja végre. A keresési találatok között nem jelennek meg a más alhálózaton található kivetítők.
- Hálózati kivetítők keresése az IP-cím vagy a kivetítő neve alapján Ha a csatlakoztatni kívánt kivetítőt a rendszer nem találja automatikusan, akkor a keresett kivetítőt megtalálhatja az IP-cím vagy a kivetítő nevének meghatározásával. Az IP-cím megadásával másik alhálózaton, távoli helyszíneken található kivetítőkre is rákereshet.
- Hálózati kivetítők keresése profil alapján

A hálózati kivetítők adatait elmentheti egy profilba, majd ugyanazon kivetítő későbbi kereséséhez betöltheti a profilt, így nem kell minden alkalommal részletesen megadnia a kivetítő adatait. Ha létrehoznak egy profilcsoportot minden egyes helyszínhez, ahol a kivetítőket beállítják és kezelik a mappákkal, a cél kivetítő gyorsan megtalálható.

# **Hálózati kivetítők automatikus keresése**

Automatikusan megkeresheti az elérhető hálózati kivetítőket, és azok képeit egyszerűen kivetítheti a kívánt kivetítő kiválasztásával.

Kattintson az **Automatikus keresés** gombra a keresési képernyőn.

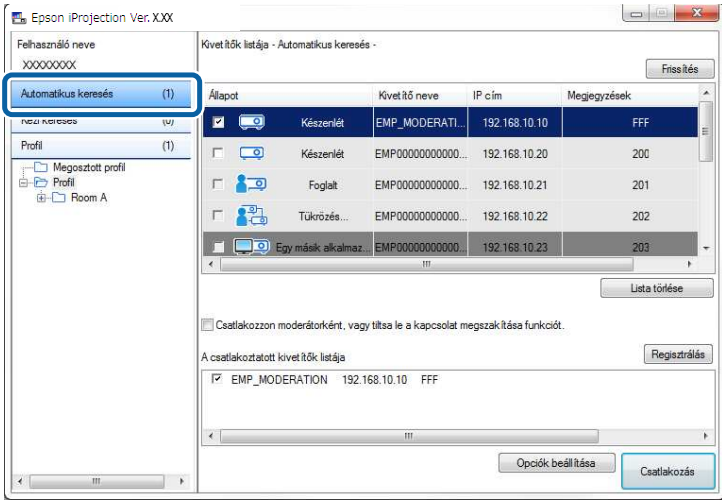

Megjelennek a keresési eredmények.

A **Frissítés** gombra kattintva megjelennek a legújabb adatok.

Ha egy kivetítő sem található, akkor próbálkozzon a többi keresési móddal.

- • ["Keresési módszerek"](#page-27-3) p.28
- • ["Hálózati kivetítők keresése az IP-cím vagy a kivetítő neve alapján"](#page-28-2) p.29
- • ["Hálózati kivetítők keresése profil alapján"](#page-28-3) p.29

# **Kivetítőkeresési mód kiválasztása <sup>29</sup>**

### <span id="page-28-0"></span>**Hálózati kivetítők keresése az IP-cím vagy a kivetítő neve alapján**

<span id="page-28-2"></span>Ha a csatlakoztatni kívánt kivetítőt a rendszer nem találja automatikusan, akkor a keresett kivetítőt megtalálhatja az IP-cím vagy a kivetítő nevének meghatározásával.

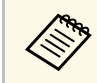

a <sup>A</sup> **Kézi keresés** kizárólag **Speciális kapcsolódási mód** áll rendelkezésre.

<span id="page-28-3"></span><span id="page-28-1"></span>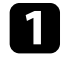

a Kattintson a **Kézi keresés** gombra a keresési képernyőn.

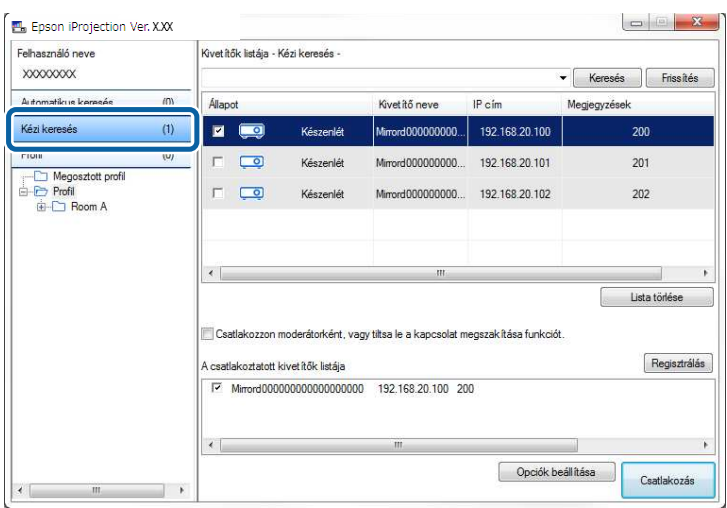

b Írja be a csatlakoztatni kívánt kivetítő IP-címét vagy nevét, majd kattintson a **Keresés** gombra.

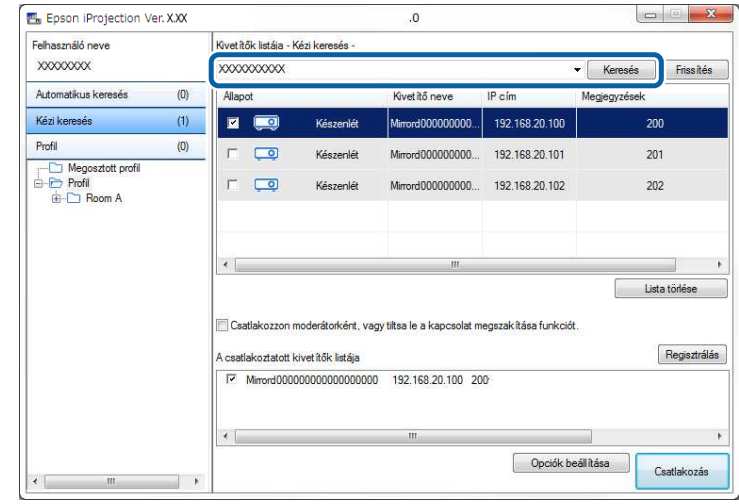

Megjelennek a keresési eredmények.

### **Hálózati kivetítők keresése profil alapján**

A hálózati kivetítők adatait elmentheti egy profilba, majd ugyanazon kivetítő kereséséhez betöltheti a korábban létrehozott profilt, így nem kell minden alkalommal részletesen megadnia a kivetítő adatait.

- • ["Keresési profilok"](#page-29-0) p.30
- • ["Profil keresése"](#page-29-1) p.30
- • ["Profil regisztrálása"](#page-29-2) p.30
- • ["Profil exportálása"](#page-31-0) p.32
- • ["Profil importálása"](#page-31-1) p.32
- • ["Profil megosztása a hálózaton"](#page-31-2) p.32

#### <span id="page-29-0"></span>**Keresési profilok**

A hálózati kivetítőkre vonatkozó információkat elmentheti egy profilba. A profil lényegében egy fájl, amely tartalmazza a kivetítő összes adatát, például a kivetítő nevét, IP-címét és az SSID-t. A profil segítségével könnyedén rákereshet egy elmentett kivetítőre anélkül, hogy megadná annak adatait.

A regisztrált profilt biztonsági mentés céljából exportálhatja, majd azt helyileg importálhatja egy másik számítógépen a kivetítők könnyebb megtalálása érdekében. Az exportált profilt a hálózaton keresztül is megoszthatja, így a többi felhasználó is könnyedén megtalálhatja a kivetítőket.

#### <span id="page-29-1"></span>**Profil keresése**

A korábban elmentett kivetítő kereséséhez meghatározhat egy profilt, így nem kell minden alkalommal megadnia a kivetítő adatait.

#### a Kattintson a **Profil** gombra a keresési képernyőn.

<span id="page-29-2"></span>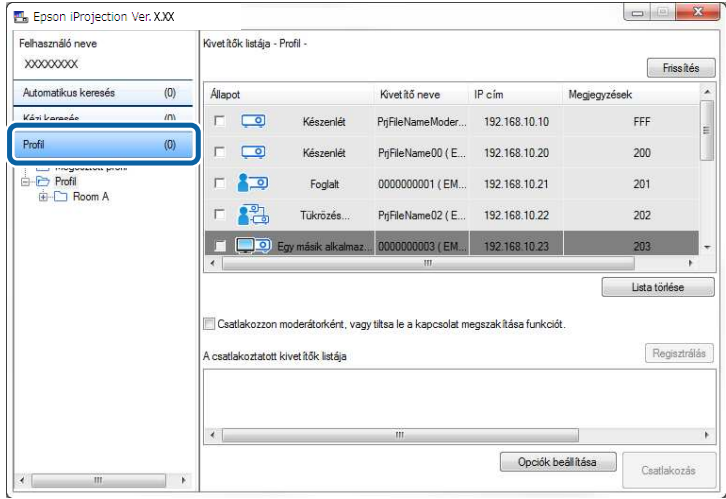

**b** Kattintson kétszer a mappára vagy a használni kívánt kivetítő ikonjára a listában.

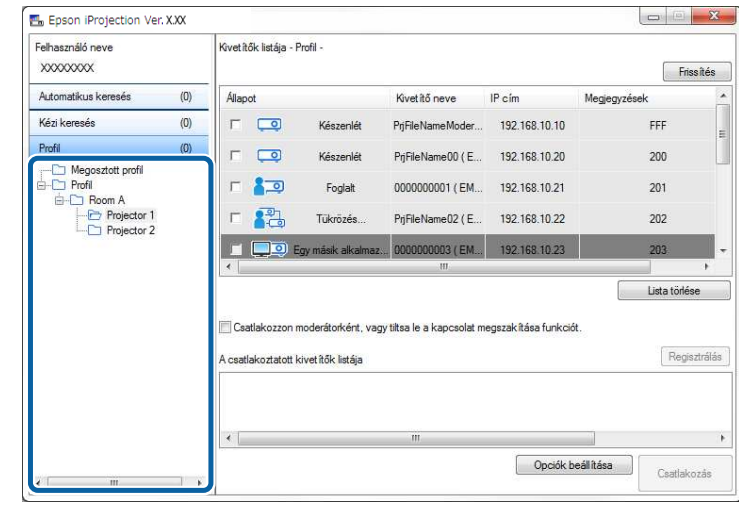

Megjelennek a keresési eredmények.

#### g **Kapcsolódó hivatkozások**

• ["Profil regisztrálása"](#page-29-2) p.30

#### **Profil regisztrálása**

A kivetítő sikeres megkeresése után elmentheti a kivetítő adatait egy profilban olyan név alatt, amit a későbbi keresések céljából könnyen meg tud jegyezni.

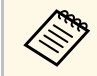

a A profilok regisztrálására nincs lehetőség a keresési képernyő **Megosztott profil** mappájában.

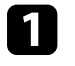

a Amikor a rendszer megjeleníti a kivetítőket a keresési képernyőn, végezze el az alábbi műveletek egyikét.

• **A csatlakoztatott kivetítők listája** részben megjelenített kivetítők regisztrálása: Kattintson a **Regisztrálás** gombra.

- Egy adott kivetítő regisztrálása: Kattintson a jobb egérgombbal a regisztrálni kívánt kivetítőre a **Kivetítők listája** részben, majd kattintson a **Tétel hozzáadása a profilhoz** lehetőségre.
- Keresési eredményben szereplő összes kivetítő regisztrálása: Kattintson a jobb egérgombbal az egyik kivetítőre a **Kivetítők listája** részben, majd kattintson **Az összes hozzáadása a profilhoz** lehetőségre.

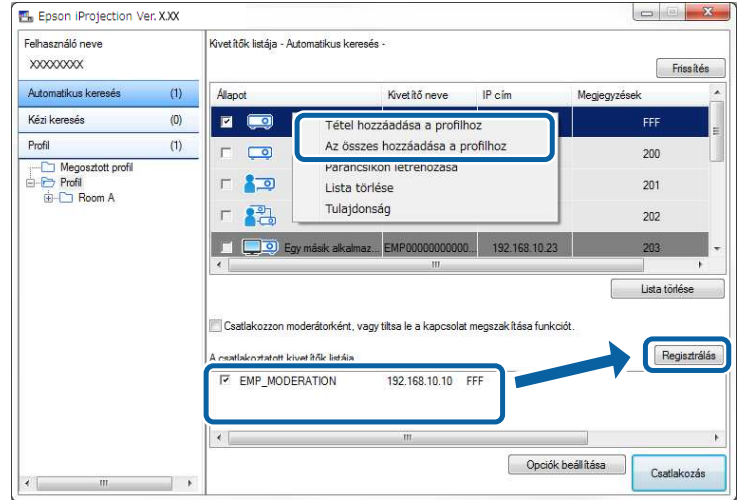

Megjelenik a Mentés képernyő.

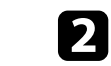

b Írja be a **Kivetítő fájl neve** és jelölje ki a profil mentésére használandó célmappát, majd kattintson az **OK** gombra.

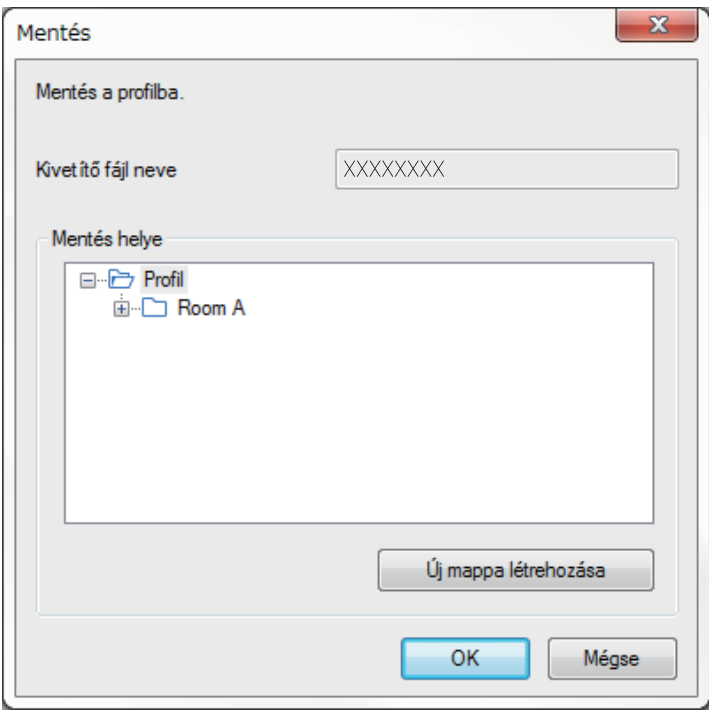

A rendszer regisztrálja a profilt és eltárolja benne a kivetítő adatait.

- 
- a A mappaszerkezet hat almappát tartalmazhat. Ha új mappát szeretne létrehozni, kattintson az **Új mappa létrehozása** lehetőségre.
	- Egy meghatározott kivetítő regisztrálásához át is húzhatja a kivetítőt a **Kivetítők listája** a **Profil** részben látható mappába.
	- A profilok és mappák áthúzásával módosíthatja a mappaszerkezetet.

### <span id="page-31-0"></span>**Profil exportálása**

A profilt előbb exportálhatja, majd megoszthatja más felhasználókkal is, hogy könnyebben megtalálhassák a kivetítőket és csatlakozhassanak az értekezletekhez.

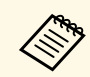

a profilok exportálására nincs lehetőség a keresési képernyő<br>Megosztott profil mappájában. **Megosztott profil** mappájában.

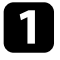

a A keresési képernyőn kattintson jobb gombbal a **Profil** mappában megosztani kívánt profilt tartalmazó mappára, majd válassza az **Exportálás** lehetőséget.

Megjelenik a Mentés másként képernyő.

<span id="page-31-2"></span>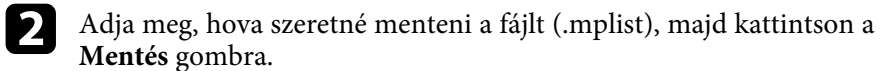

A rendszer exportálja a profilt.

### g **Kapcsolódó hivatkozások**

- • ["Profil regisztrálása"](#page-29-2) p.30
- • ["Profil importálása"](#page-31-1) p.32
- • ["Profil megosztása a hálózaton"](#page-31-2) p.32

#### <span id="page-31-1"></span>**Profil importálása**

A korábban exportált profil a helyi számítógépre importálva könnyedén kereshet kivetítőket és csatlakozhat az értekezletekhez.

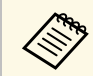

- Az EasyMP Network Projection programmal exportált profilokat (.plist) is importálhatja.
	- A profilok importálására nincs lehetőség a keresési képernyő **Megosztott profil** mappájában.
	- Az eltérő csatlakozási módban létrehozott profilokat nem lehet importálni.

a A keresési képernyőn kattintson jobb gombbal a **Profil** mappán belül az importálás célhelyének szánt mappára, majd válassza az **Importálás** lehetőséget.

Megjelenik a Megnyitás képernyő.

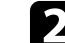

b Jelölje ki a profilt (.mplist), majd kattintson a **Megnyitás** gombra.

A rendszer a helyi számítógépre importálja a profilt.

#### g **Kapcsolódó hivatkozások**

• ["Profil exportálása"](#page-31-0) p.32

#### **Profil megosztása a hálózaton**

Az exportált profilt megoszthatja a hálózat többi felhasználójával a kivetítő adatainak könnyebb frissítése érdekében. A rendszer a megosztott profilt automatikusan beolvassa és frissíti az Epson iProjection szoftver indításakor.

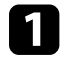

a Másolja/helyezze át a profilt (.mplist) egy megosztott hálózati helyre (pl. egy kiszolgálóra).

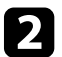

**b Kattintson az Opciók beállítása** gombra a keresési képernyőn. Megjelenik az Opciók beállítása képernyő.

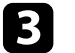

c Kattintson a **Felhasználói beállítások** fülre.

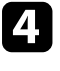

Írja be a megosztott profil hálózati helyét vagy URL-címét (beleértve a profil nevét is) a **Megosztott profil neve** mezőbe.

• Fájlkiszolgáló esetében (csak Windows): \\xxxxx\xxxx.mplist

• Webkiszolgáló esetében:http://xxxxx/xxxxx.mplist

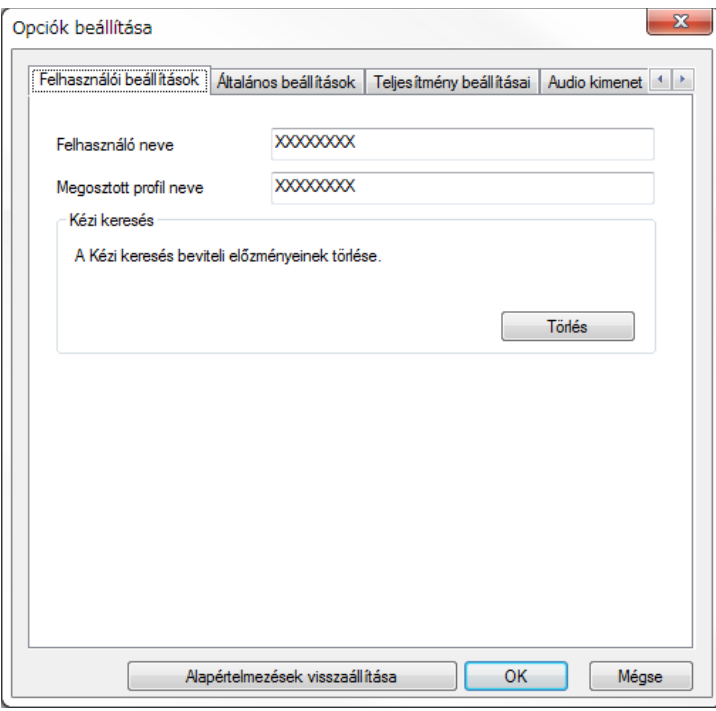

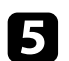

**Example 3 Kattintson az OK** gombra.

A rendszer beolvassa a megosztott profilt, majd bezárja az Opciók beállítása képernyőt.

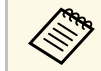

a A megosztott profil írásvédett és nem szerkeszthető az Epson iProjection szoftverben.

### g **Kapcsolódó hivatkozások**

• ["Profil exportálása"](#page-31-0) p.32

<span id="page-33-0"></span>A kivetített képnek az eszköztárral és a kivetítésvezérlő képernyővel történő irányításához kövesse az alábbi utasításokat.

#### g **Kapcsolódó hivatkozások**

- • ["Kivetítésvezérlő képernyőtípusok"](#page-33-3) p.34
- • ["A vetített képernyő állapotának módosítása"](#page-33-4) p.34
- • ["A kivetített panelek számának módosítása"](#page-34-1) p.35
- • ["Az előadó módosítása"](#page-35-1) p.36
- • ["A vetített kép helyzetének megváltoztatása"](#page-36-1) p.37

# <span id="page-33-3"></span><span id="page-33-1"></span>**Kivetítésvezérlő képernyőtípusok**

A képernyőtípus kiválasztásával a kivetített képeket az aktuális helyzethez igazíthatja. A képernyőtípusok közötti váltáshoz kattintson az eszköztáron található  $\Box$  gombra vagy a kivetítésvezérlő képernyőn található  $\Box$  gombra.

- a A megjelenített eszköztár és a kivetítésvezérlő képernyő a kapcsolódási módtól és a szoftververziótól vagy az Ön szerepkörétől függően változik.
	- A kivetítésvezérlő képernyő kizárólag a szoftver Standard Változat áll rendelkezésre.
- Az eszköztár segítségével a kivetített képernyőt széles képként is megjelenítheti, illetve különböző műveleteket hajthat végre a vetített képen.

<span id="page-33-4"></span><span id="page-33-2"></span>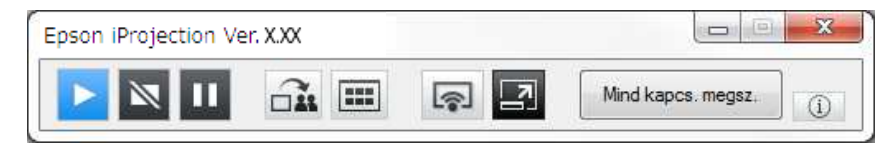

• A kivetítésvezérlő képernyőn módosíthatja a kivetített panelek számát, az előadókat és a vetítési pozíciót is.

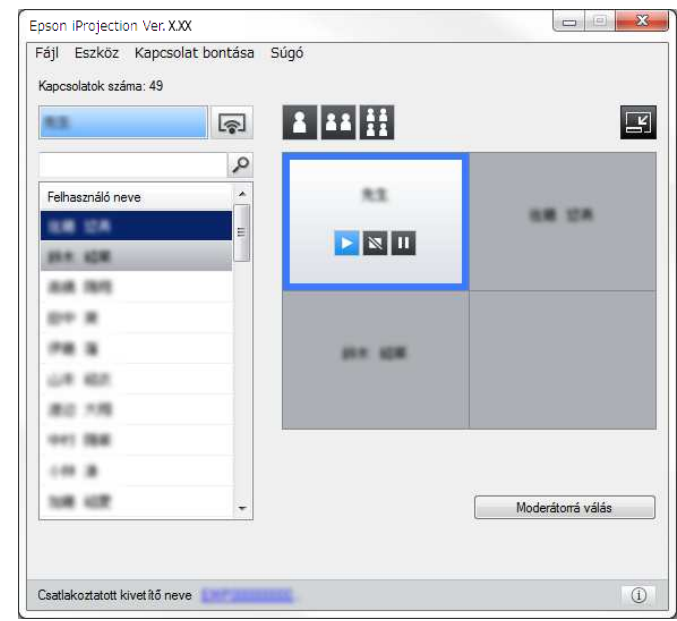

#### g **Kapcsolódó hivatkozások**

- • ["Eszköztár"](#page-77-0) p.78
- • ["Kivetítésvezérlő képernyő"](#page-78-0) p.79

# **A vetített képernyő állapotának módosítása**

A számítógép képernyőjének vetítése közben a vetített kép elindításával, megállításával vagy szüneteltetésével irányíthatja a vetített képernyőt.

Végezze el az alábbi műveletek egyikét a kivetítésvezérlő képernyőn látható eszköztárban.

• **Megjelenít**: Kattintson  $a(z)$  **L** gombra.

A rendszer a pillanatnyi, valós képernyőt vetíti ki.

• **Stop**: Kattintson a  $\blacksquare$  gombra.

A rendszer leállítja a kivetített képet. A leállítás ideje alatt a készülék fekete képernyőt vetít ki.

• Szünet: Kattintson a **III** gombra.

A rendszer szünetelteti a kivetített képet. A rendszer akkor is kivetíti a szüneteltetett képet, ha a számítógép képernyőjén közben módosításokat végez.

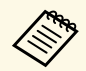

- Ezek a gombok nem érhetők el a résztvevők számára a moderátori<br>funkció használata esetén. funkció használata esetén.
	- A moderátor a moderátori funkció használatakor a többi felhasználó vetítését is irányíthatja a kivetítésvezérlő képernyőről.

### g **Kapcsolódó hivatkozások**

• ["Kivetítésvezérlő képernyő"](#page-78-0) p.79

# <span id="page-34-1"></span><span id="page-34-0"></span>**A kivetített panelek számának módosítása**

A kivetített képet legfeljebb négy panelre oszthatja. A panelek számának módosításával egy időben több eszköz képernyőjét, vagy teljes képernyős üzemmódban egy számítógép-képernyőt vetíthet ki.

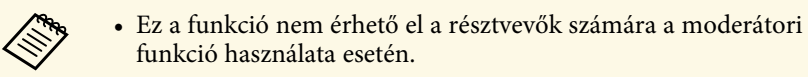

- A számítógép-képernyő teljes képernyős módban történő
- kivetítéséhez a **gombot** is használhatja.

Kattintson a  $\Box$  gombra az eszköztáron. Megjelenik a kivetítésvezérlő képernyő.

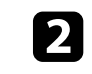

Kattintson a kivetítési területen megjeleníteni kívánt felhasználói panelre.

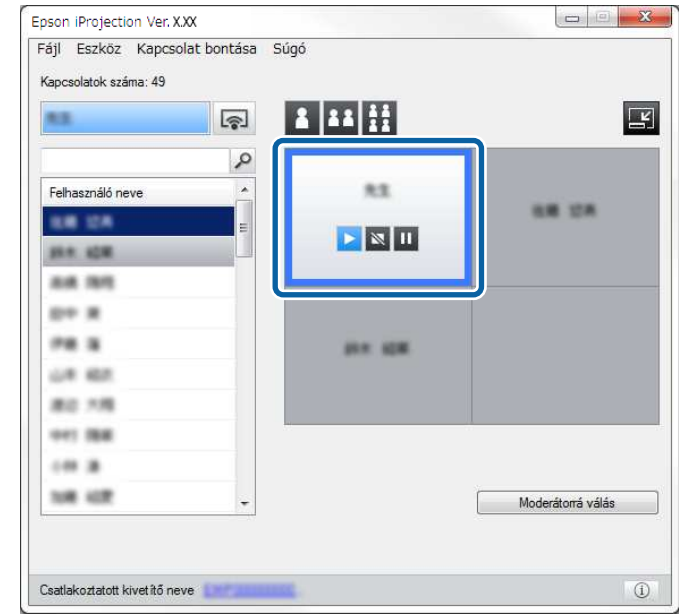

A kiválasztott panel körül egy kék keret látható.

- c A kivetítési területen rendelkezésre álló panelek számának módosításához végezze el az alábbi műveletek egyikét.
	- Egy panel megjelenítése teljes képernyős módban: Kattintson a gombra.
	- A kivetített kép felosztása két részre, majd a kiválasztott panel és a tőle balra vagy jobbra elhelyezkedő szomszédos panel kivetítése: Kattintson a <sup>11</sup> gombra.
	- A kivetített kép felosztása négy részre és mind a négy panel kivetítése: Kattintson a  $\mathbf{H}$  gombra.

A panelek száma megváltozik, és a kivetített panelek háttérszíne fehérre módosul.

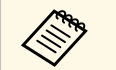

- a A vetítési területre jobb gombbal kattintva is módosíthatja a panelek számát. Kattintson jobb gombbal a panelre, majd jelölje ki az összes panel számát.
	- Ha nincs felhasználó a fehér panelen, a készülék fekete képernyőt vetít ki.
	- Az éppen ki nem vetített panelek háttérszíne szürke.

#### g **Kapcsolódó hivatkozások**

• ["Kivetítésvezérlő képernyő"](#page-78-0) p.79

# <span id="page-35-1"></span><span id="page-35-0"></span>**Az előadó módosítása**

Az előadó módosításához húzza át a kapcsolódott felhasználók listájában található egyik nevet a vetítési terület egyik paneljére.

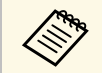

a Ez a funkció nem érhető el a résztvevők számára a moderátori funkció használata esetén.

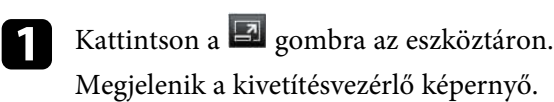

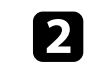

b Válassza ki a felhasználói listából a kívánt felhasználóneveket, és húzza át őket a vetítési terület egyik fehér paneljére.

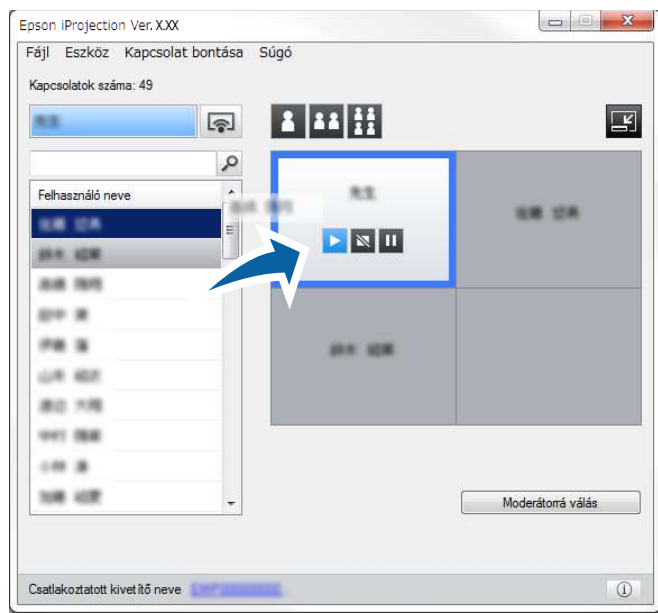

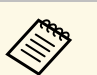

**A** moderátor ikonok formájában megtekintheti a résztvevők<br>**Légzülékeinek kénernvőit, és kiválaszthatja**, hogy melyik készülékeinek képernyőit, és kiválaszthatja, hogy melyik

> felhasználó képernyőjét szeretné kivetíteni. Kattintson a gombra az eszköztáron vagy a kivetítésvezérlő képernyőn.

- Ha a felhasználói listában nem találja a kivetíteni kívánt felhasználót, akkor rákereshet a felhasználóra a keresési mezőben.
- Másik megoldásként jobb egérgombbal rákattinthat a felhasználói listában található névre a vetítési pozíció kiválasztásához.
- Ha nincs felhasználó a fehér panelen, a készülék fekete képernyőt vetít ki.

A rendszer a kiválasztott felhasználó számítógépének képernyőjét vetíti ki.
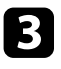

c A vetítés befejezéséhez húzza át a felhasználónevet a vetítési területről a felhasználói listába.

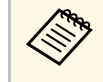

a A kiválasztott felhasználó vetítésének befejezéséhez jobb egérgombbal is rákattinthat a vetítési területen található panelre, majd kiválaszthatja a **Kivetítés befejezése** opciót.

Az éppen aktuálisan vetített felhasználó neve kék háttérszínnel látható a felhasználói listában. A felhasználónév háttérszíne szürke, amikor a felhasználót áthúzták a panelre, de a rendszer a képernyőjét nem vetíti ki.

- g **Kapcsolódó hivatkozások**
- • ["A vetített kép helyzetének megváltoztatása"](#page-36-0) p.37
- • ["A résztvevők képernyőjének kiválasztása ikonokkal történő kivetítéshez"](#page-48-0) [p.49](#page-48-0)

### <span id="page-36-0"></span>**A vetített kép helyzetének megváltoztatása**

A vetítési pozíció módosításához húzza át a kívánt felhasználónevet a vetítési terület egyik pozíciójából egy másikba.

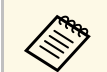

Ez a funkció nem érhető el a résztvevők számára a moderátori funkció használata esetén használata esetén.

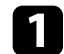

Kattintson a  $\Box$  gombra az eszköztáron.

Megjelenik a kivetítésvezérlő képernyő.

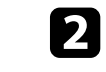

b Válassza ki a felhasználót a vetítési területen, és húzza át a felhasználónevet egy másik pozícióba.

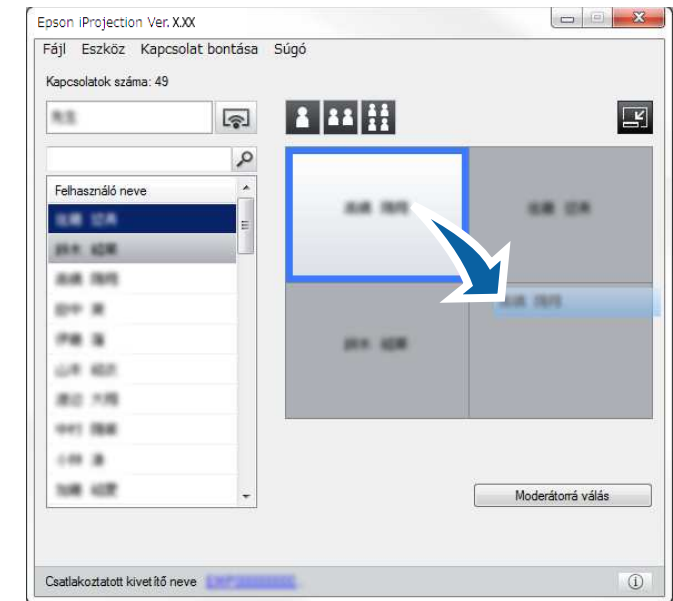

A rendszer ekkor módosítja a vetítési pozíciót.

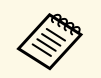

A <sup>1</sup> vagy <sup>11</sup> gomb választásakor a szürke panelben látható felhasználónevet áthúzhatja a fehér panelbe az aktuálisan vetített kép átváltásához. Ha a fehér panelben látható felhasználónevet áthúzza a szürke panelbe, akkor az ő képernyőjét nem vetíti ki a rendszer.

#### g **Kapcsolódó hivatkozások**

• ["A kivetített panelek számának módosítása"](#page-34-0) p.35

### **Kapcsolat bontása <sup>38</sup>**

A vetítés befejezésekor egyetlen számítógépet vagy az összes eszközt leválaszthatja a kivetítőről.

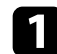

a Végezze el az alábbi műveletek egyikét.

• A számítógép és a kivetítők leválasztása: Kattintson az **Elhagy** gombra az eszköztáron.

A kivetítő és a számítógép között megszakad a kapcsolat.

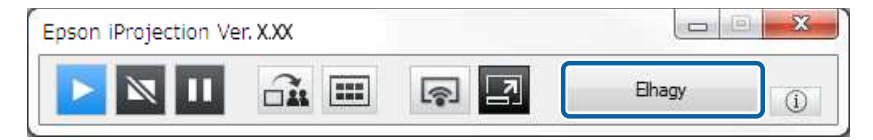

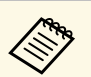

- <sup>199</sup> Ha Ön moderátor, akkor a fenti gomb helyett a Mind kapcs.<br>
megsz. gomb látható az eszköztárban. **megsz.** gomb látható az eszköztárban.
	- A kivetítésvezérlő képernyőn látható **Kapcsolat bontása** menü **Elhagy** parancsával is bonthatja a kapcsolatot.
	- A moderátor a moderátori funkció használatakor úgy is leválaszthatja a résztvevőket, ha a felhasználói listában kiválasztott felhasználónévre jobb egérgombbal rákattint, majd a kivetítésvezérlő képernyőn kiválasztja az **Elhagy** elemet.
	- Amikor a moderátor kilép az értekezletből, a moderátori funkció automatikusan kikapcsolódik.
- Az összes eszköz leválasztása a kivetítőkről: Kattintson a **gy** gombra az eszköztárban, majd kattintson a **Mind kapcs. megsz.** elemre a kivetítésvezérlő képernyő **Kapcsolat bontása** menüjében.

A kivetítő és az értekezleten részt vevő összes eszköz között megszakad a kapcsolat.

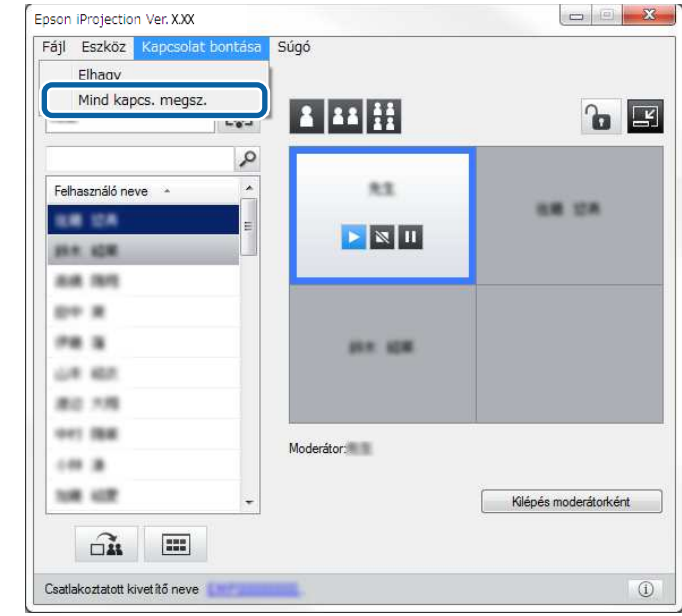

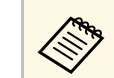

Ez a funkció nem érhető el a résztvevők számára a moderátori<br>Ez a funkció használata esetén. funkció használata esetén.

Megjelenik a megerősítő képernyő.

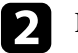

**b Kattintson az Igen** lehetőségre.

A rendszer visszalépteti Önt a keresési képernyőre.

## **Kiegészítő funkciók használata**

Az alábbi utasításokat követve olyan kiegészítő funkciókat adhat az Epson iProjection szoftverhez, amelyek hasznosnak bizonyulhatnak az értekezletek során.

#### g **Kapcsolódó hivatkozások**

- • ["Hálózati kivetítők keresése parancsikonnal"](#page-39-0) p.40
- • ["Csatlakozás hálózati kivetítőhöz USB flash-meghajtó segítségével \(csak Windows\)"](#page-40-0) p.41
- • ["Kapcsolódás több kivetítőhöz \(tükrözés\)"](#page-42-0) p.43
- • ["Audiokimenet a kivetítőből"](#page-43-0) p.44
- • ["Saját képernyő vetítése"](#page-44-0) p.45
- • ["A moderátor módosítása"](#page-45-0) p.46
- • ["A kivetített képernyő megosztása"](#page-47-0) p.48
- • ["A résztvevők képernyőjének kiválasztása ikonokkal történő kivetítéshez"](#page-48-0) p.49
- • ["A kivetítésvezérlő képernyő elrejtése"](#page-49-0) p.50
- • ["Résztvevők műveleteinek letiltása"](#page-50-0) p.51
- • ["A kapcsolat sávszélességének szabályozása"](#page-51-0) p.52
- • ["Kapcsolódási módok"](#page-20-0) p.21
- • ["Kivetítőkeresési mód kiválasztása"](#page-27-0) p.28

<span id="page-39-0"></span>A hálózati kivetítő adatait elmentheti egy parancsikonként, amelyre később kétszer rákattintva elindíthatja az Epson iProjection szoftvert. Így ugyanazokat a kivetítőket könnyebben megtalálhatja ahelyett, hogy minden alkalommal megadná a kivetítő adatait részletesen.

#### g **Kapcsolódó hivatkozások**

• ["Parancsikon létrehozása"](#page-39-1) p.40

### <span id="page-39-1"></span>**Parancsikon létrehozása**

Egy kivetítő megkeresése után annak adatait elmentheti egy parancsikonhoz, amelyet a későbbiek folyamán felhasználhat. A parancsikon a kivetítő összes adatát tartalmazza, például a kivetítő nevét és IP-címét. Mappára vonatkozó parancsikon létrehozásakor a parancsikon a mappában található összes kivetítő adatait tartalmazza.

a A keresési képernyőn kattintson jobb egérgombbal a kivetítőre vagy a mappára a **Profil** vagy a **Kivetítők listája** részben, majd kattintson a **Parancsikon létrehozása** elemre.

Megjelenik a Mentés másként képernyő.

b Adja meg, hova szeretné menteni a parancsikont (.pme), majd kattintson a **Mentés** gombra.

A rendszer létrehozza a parancsikont és eltárolja benne a kivetítő adatait.

- a Ha duplán kattint egy parancsikonra (.pme), elindíthatja az Epson iProjection szoftvert ugyanabban a módban, amelyben a parancsikont létrehozta.
	- A szoftver Résztvevői Változat használata esetén egy **Speciális kapcsolódási mód** létrehozott parancsikonfájlt használjon.
	- Másik megoldásként válassza ki a kivetítőt vagy a mappát a **Profil** vagy a **Kivetítők listája** mezőben, majd húzza oda, ahol a parancsikont létre szeretné hozni.

<span id="page-40-0"></span>Igény szerint egy kereskedelmi forgalomban kapható USB flash-meghajtót használhat USB-kulcsként, ha a kivetítő hálózati adatait egy Windows rendszerű számítógépre szeretné továbbítani. Az USB-kulcs létrehozásával egyszerűen és gyorsan vetíthet ki képeket a hálózati kivetítőről.

#### g **Kapcsolódó hivatkozások**

- • ["USB-kulcs létrehozása USB flash-meghajtón \(csak Windows\)"](#page-40-1) p.41
- • ["USB-kulcs használata Windows-számítógéphez történő csatlakozáshoz"](#page-40-2) [p.41](#page-40-2)

### **USB-kulcs létrehozása USB flash-meghajtón (csak Windows)**

<span id="page-40-1"></span>Létrehozhat egy USB-kulcsot egy kereskedelmi forgalomban kapható USB flash-meghajtón, ha vezeték nélküli módon szeretne vele csatlakozni a kivetítőhöz.

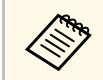

a Amikor létrehoz egy USB-kulcsot, győződjön meg arról, hogy olyan USB flash-meghajtót használ, amely megfelel az alábbi feltételeknek. • FAT fájlrendszerrel van formázva

- 
- Nincsenek biztonsági funkciók

Azt javasoljuk, hogy az USB-kulcs létrehozása előtt töröljön minden fájlt a meghajtóról.

#### a Indítás **USB-kulcsbeállító eszköz**.

- Windows 7: Kattintson a **Start** gombra, válassza a **Programok** (vagy **Minden program**), az **EPSON Projector**, az **Epson iProjection**, **Eszköz** elemet, majd kattintson az **USB-kulcsbeállító eszköz**.
- Windows 8 és Windows 8.1: navigáljon az **Alkalmazások** képernyőhöz, és válassza ki az **USB-kulcsbeállító eszköz** elemet.
- <span id="page-40-2"></span>• Windows 10: Válassza a **Start** gombot, jelölje ki a **EPSON Projector**, **Epson iProjection**, **Eszköz** elemet, majd jelölje ki az **USBkulcsbeállító eszköz**.

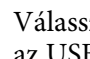

b Válassza ki, hogy melyik alkalmazástípus induljon el, amikor behelyezi az USB-kulcsot a számítógép USB-portjába.

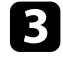

Helyezzen be egy üres USB flash-meghajtót közvetlenül a számítógép USB-portjába.

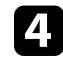

Kövesse a képernyőn megjelenő utasításokat az USB-kulcs létrehozásához.

Megkezdődik az USB-kulcs létrehozása, és a szoftver egy fájlt ír az USB flash-meghajtóra.

### **Vigyázat!**

Az USB-kulcs létrehozása közben ne távolítsa el az USB flash-meghajtót a számítógépből. Ha eltávolítja a meghajtót, elképzelhető, hogy az USB-kulcs nem megfelelő módon jön létre. Ha az USB-kulcs létrehozása sikertelen, hozza létre újra az USB-kulcsot.

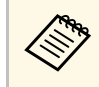

a Ha több USB flash-meghajtó van csatlakoztatva a számítógéphez, kövesse a képernyőn megjelenő utasításokat, és adja meg azt a meghajtót, amelyhez létre szeretne hozni egy USB-kulcsót.

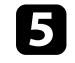

e Jelölje ki a **Hardver biztonságos eltávolítása** elemet a Windows feladattálcáján, majd távolítsa el az USB flash-meghajtót.

Ezt követően USB-kulcsként használhatja az USB flash-meghajtót.

#### g **Kapcsolódó hivatkozások**

• ["Az Epson iProjection szoftver kiadásai"](#page-13-0) p.14

### **USB-kulcs használata Windows-számítógéphez történő csatlakozáshoz**

Miután létrehozta az USB-kulcsot, egyszerűen és gyorsan vetíthet ki képeket a hálózati kivetítőről. Ha korábban már használta az USB-kulcsot, akkor a

hálózati kivetítő használatához elegendő csatlakoztatnia az USB-kulcsot a számítógépéhez.

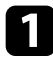

- a Győződjön meg arról, hogy a kivetítő az alábbi hálózati csatlakozások egyikét használja:
	- A vezeték nélküli LAN-modul telepítve van vagy be van építve a kivetítőbe.
	- Egy vezetékes LAN-kábel csatlakozik a kivetítőhöz.

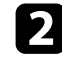

b Kapcsolja be a kivetítőt.

c A LAN bemeneti forrásra történő átváltáshoz nyomja meg a [LAN] gombot vagy a [Forrás keresése] gombot a távvezérlőn. Megjelenik a hálózati információ képernyő.

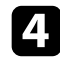

d Ellenőrizze, hogy megjelenik egy SSID és az IP-cím.

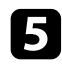

e Helyezze be az USB-kulcsot a kivetítő A típusú USB-portjába.

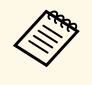

Az A típusú USB-port helye az adott kivetítőtől függően eltérő<br>lehet. További részletekért tekintse meg a kivetítőhöz kapott *Használati útmutatót*.

Megjelenik egy üzenet, amely arról tájékoztatja, hogy a hálózati információk frissítése befejeződött.

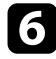

f Távolítsa el az USB-kulcsot.

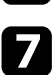

g Helyezze be az USB-kulcsot a számítógép egyik USB-portjába.

h Kövesse a képernyőn megjelenő utasításokat az Epson iProjection szoftver telepítéséhez.

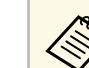

- a Ha megjelenik a Windows-tűzfallal kapcsolatos üzenet, kattintson az **Igen** lehetőségre a tűzfal kikapcsolásához.
	- A szoftver telepítéséhez rendszergazdai jogok szükségesek.
	- Ha az alkalmazás nem települ automatikusan, kattintson duplán az MPPLaunch.exe fájlra az USB-kulcson.

Néhány perc elteltével a kivetítő megjeleníti a számítógép képét.

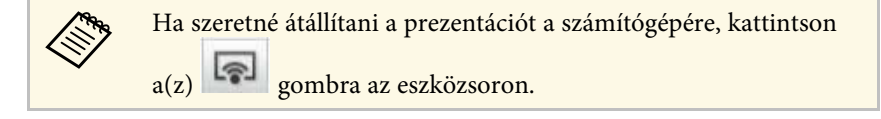

i Miután végzett a vezeték nélküli vetítéssel, jelölje ki a **Hardver biztonságos eltávolítása** elemet a Windows feladattálcáján, majd távolítsa el az USB-kulcsot a számítógépből.

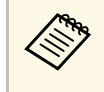

- a Az USB-kulcsot megoszthatja úgy más felhasználókkal, hogy nem szünteti meg a számítógép csatlakozását. Ehhez törölje **Az USB-kulcs eltávolításakor lépjen ki az alkalmazásból** négyzet jelölését az **Opciók beállítása** képernyőn az Epson iProjection szoftverben.
	- Elképzelhető, hogy újra kell indítania a számítógépet a vezeték nélküli LAN-kapcsolat újraaktiválásához.

<span id="page-42-0"></span>Ugyanannak a képnek több kivetítőn történő kivetítését tükrözésnek hívják. Tükrözést legfeljebb négy kivetítővel végezhet.

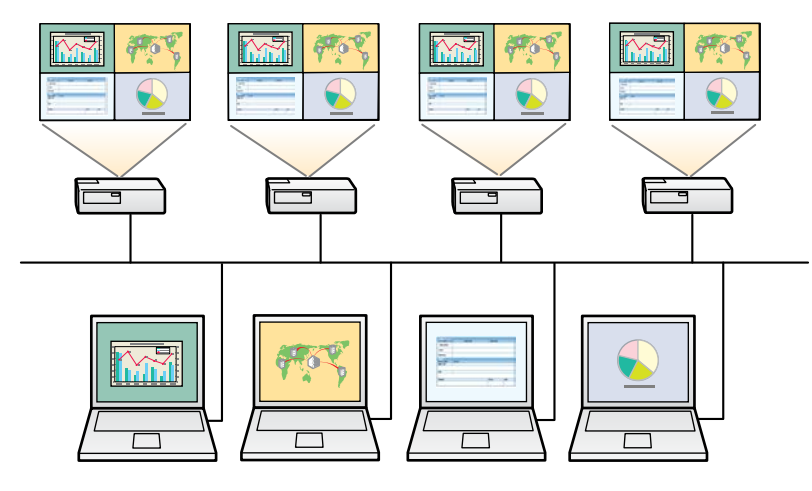

- a A tükrözési funkció kizárólag **Speciális kapcsolódási mód** áll rendelkezésre.
	- Az optimális eredmény érdekében azt javasoljuk, hogy a tükrözéshez egy vezetékes LAN-hálózathoz csatlakoztassa a nyomtatót.

A keresési képernyőn válasszon ki legfeljebb négy kivetítőt, amelyhez kapcsolódni szeretne, majd kattintson a **Csatlakozás** gombra.

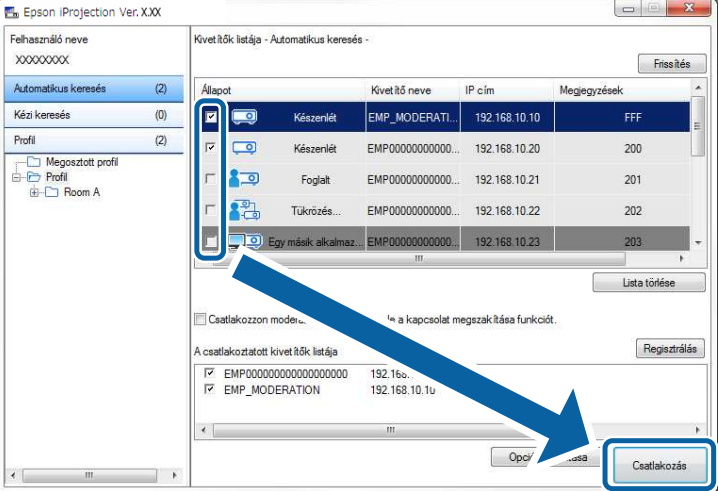

A kivetítő tükrözési csoportját létrehozza a rendszer, és ugyanazt a képet vetíti ki mindegyik kivetítőről.

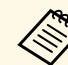

- a Ha egy adott kivetítőtükrözési csoport egyik tagját kiválasztja, akkor a rendszer a csoportban található összes kivetítőt kiválasztja.
	- Ha más felhasználók korábban már csatlakoztak a tükrözési csoportban található egyik kivetítőhöz, akkor ugyanabból a tükrözési csoportból csak másik kivetítőt választhat. Nem választhat olyan kivetítőt, amely nem szerepel egyetlen tükrözési csoportban sem.

### **Audiokimenet a kivetítőből <sup>44</sup>**

<span id="page-43-0"></span>Csak akkor lehet hangot lejátszani a kivetítőről, ha a kivetítőhöz egyetlen számítógép csatlakozik, és a kivetítés teljes képernyős módban történik.

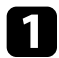

a Kattintson az **Opciók beállítása** gombra a keresési képernyőn. Megjelenik az Opciók beállítása képernyő.

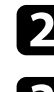

**b** Kattintson az **Audio kimenet** lapra.

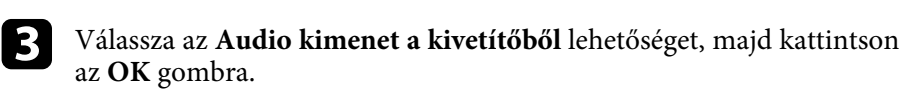

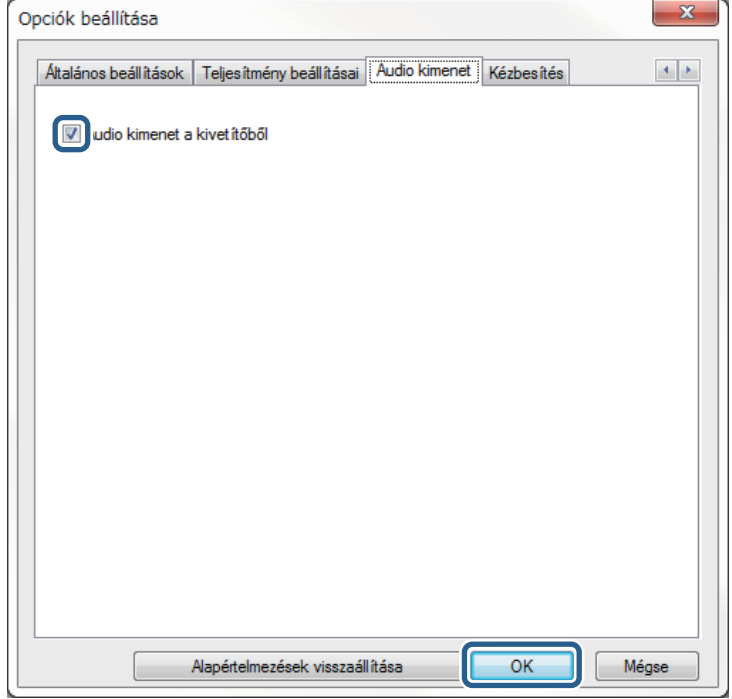

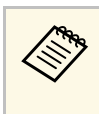

a Ha kiválasztja a 256Kbps vagy 512Kbps értéket a **Sávszélesség használata** beállításaként a **Teljesítmény beállításai** lapon, akkor a kivetítőn nem tud hangot lejátszani, és nem tudja kiválasztani ezt a beállítást.

Bezárul az Opciók beállítása képernyő.

#### g **Kapcsolódó hivatkozások**

- • ["Saját képernyő vetítése"](#page-44-0) p.45
- • ["A kapcsolat sávszélességének szabályozása"](#page-51-0) p.52

### **Saját képernyő vetítése <sup>45</sup>**

<span id="page-44-0"></span>Teljes képernyős módban kivetítheti saját számítógépének képernyőjét a többi felhasználó képernyőjének vetítése nélkül.

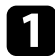

a A keresési képernyőn válassza ki a kivetítőt, amelyhez kapcsolódni szeretne, majd kattintson a **Csatlakozás** gombra. Megjelenik az eszköztár.

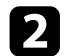

 $\boxed{2}$  Kattintson a(z)  $\boxed{\color{red}3}$  gombra.

- $\left\langle \left\langle \right\rangle \right\rangle$   $\left\langle \right\rangle$   $\left\langle \right\rangle$  a  $\left\langle \right\rangle$  a  $\left\langle \right\rangle$  a kivetítésvezérlő képernyőn.
	- Ez a gomb nem érhető el a résztvevők számára a moderátori funkció használata esetén.

A rendszer kivetíti az Ön számítógépének képernyőjét teljes képernyős módban.

### **A moderátor módosítása <sup>46</sup>**

<span id="page-45-0"></span>A moderátori funkció használata során módosíthatja a moderátor személyét, ha egy másik felhasználónak át szeretné adni a kivetített képernyő irányítását.

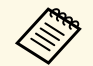

a A moderátori funkció kizárólag a szoftver Standard Változat áll rendelkezésre.

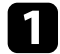

a A keresési képernyőn válassza ki a kivetítőt, amelyhez kapcsolódni szeretne, jelölje be a **Csatlakozzon moderátorként, vagy tiltsa le a kapcsolat megszakítása funkciót.** lehetőséget, majd kattintson a **Csatlakozás** gombra.

A rendszer bekapcsolja a moderátori funkciót és megjeleníti az eszköztárat.

**b** Kattintson a **g**ombra az eszköztáron. Megjelenik a kivetítésvezérlő képernyő.

c Kattintson a **Kilépés moderátorként** gombra a moderátor számítógépén.

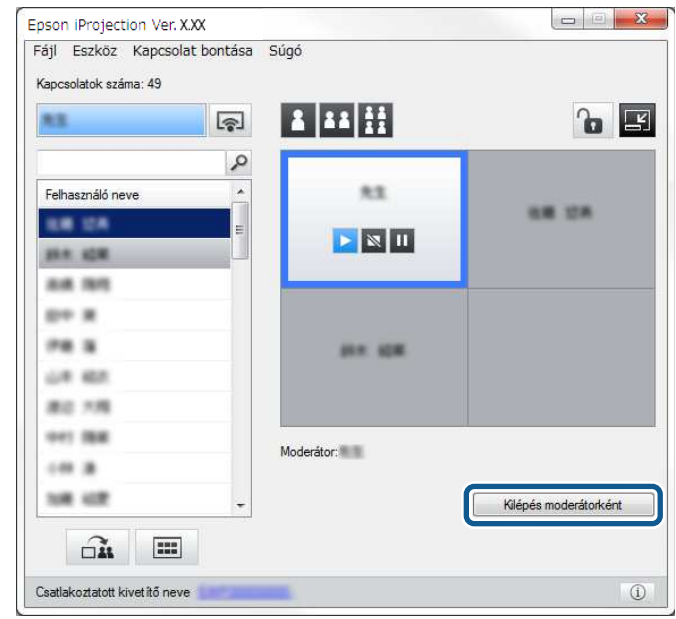

Megjelenik a megerősítő képernyő.

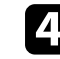

d Kattintson az **Igen** lehetőségre. A moderátori funkció kikapcsolódik.

### **A moderátor módosítása <sup>47</sup>**

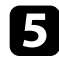

e Kattintson a **Moderátorrá válás** gombra egy másik felhasználó számítógépének kivetítésvezérlő képernyőjén.

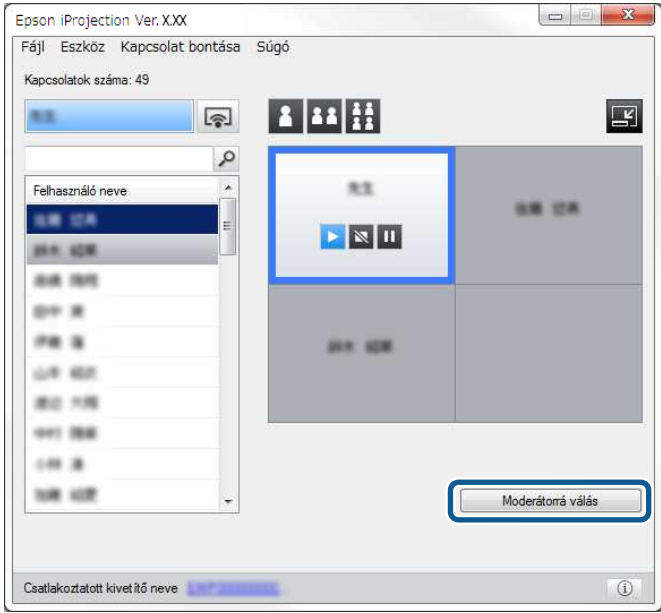

Megjelenik a megerősítő képernyő.

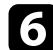

f Kattintson az **Igen** lehetőségre.

A moderátori funkció ismét aktiválódik, és az új moderátor átveszi a kivetített képernyő irányítását.

#### g **Kapcsolódó hivatkozások**

• ["Kapcsolódási módok különböző típusú értekezletekhez"](#page-20-1) p.21

<span id="page-47-0"></span>A moderátor igény szerint elküldheti az aktuálisan kivetített képernyőképeket a résztvevők készülékeire.

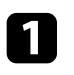

**a Kattintson a**  $\square$  **a gombra az eszköztáron vagy a kivetítésvezérlő** képernyőn.

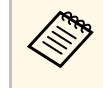

**A Üres képernyő is megosztható másokkal. Kattintson a** gombra az eszköztáron, majd kattintson az **Üres képernyő kézbesítése** opcióra az **Eszköz** menüben.

Megjelenik a megerősítő képernyő.

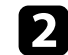

b Kattintson az **Indítás** gombra.

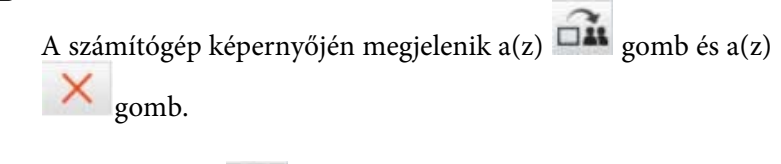

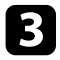

 $\overrightarrow{c}$  Kattintson a(z)  $\overrightarrow{or}$  gombra.

A képernyő megosztása után a rendszer megjelenít egy megerősítő üzenetet a moderátornak, és a megosztott kép automatikusan megjelenik a Megtekintőben a résztvevők készülékein.

### g **Kapcsolódó hivatkozások**

• ["A megtekintő képernyője"](#page-82-0) p.83

<span id="page-48-0"></span>A moderátor ikonok formájában megtekintheti a résztvevők készülékeinek képernyőit, és kiválaszthatja, hogy melyik felhasználó képernyőjét szeretné kivetíteni.

**a Kattintson a**  $\boxed{11}$  gombra az eszköztáron vagy a kivetítésvezérlő képernyőn.

Megjelenik az ikonokat tartalmazó képernyő.

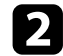

**b** Jelöljön ki legfeljebb 12 olyan ikont, amelyet ki szeretne vetíteni.

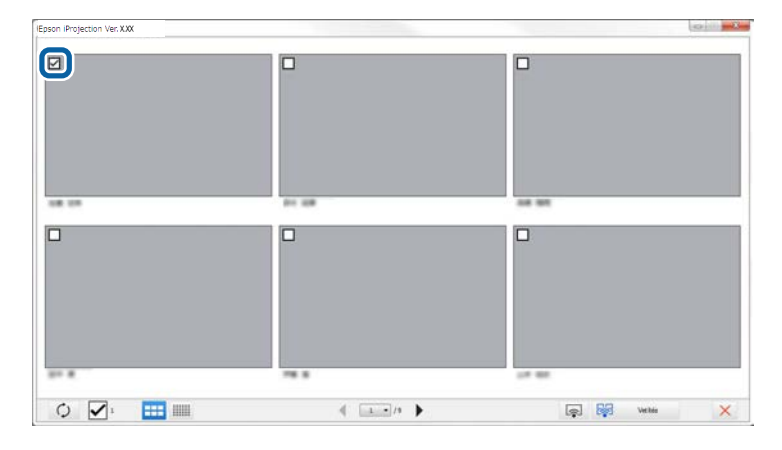

- O • A legújabb ikonokra történő frissítéshez kattintson a(z) gombra.
- Az összes kijelölés törléséhez kattintson a(z)  $\Box$  gombra. Ha ismét a gombra kattint, a korábban kiválasztott ikonok ismét kiválasztva jelennek meg.
- Ha az oldalanként megjelenített ikonok méretét és számát

módosítani szeretné, kattintson  $a(z)$  **all** vagy  $\frac{1}{z}$  gombra.

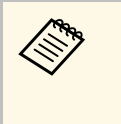

a Ha ötnél több ikont választ ki, megjelenik az ikonválasztó képernyő. Miután legfeljebb 4 ikont kiválasztott, ismét a(z) gombra kell kattintania.

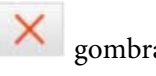

A rendszer kivetíti a kiválasztott ikonokat. Kattintson a(z) sombra az ikonokat tartalmazó képernyő bezárásához és az eszköztárra vagy a kivetítésvezérlő képernyőre történő visszatéréshez.

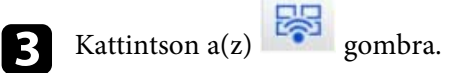

<span id="page-49-0"></span>Elrejtheti a kivetítésvezérlő képernyőt a többi felhasználó elől, miközben saját számítógépe képernyőjét vetíti ki. Így a szükséges módosításokat anélkül végrehajthatja, hogy azok megjelennének a kivetített képernyőn. Az aktuálisan vetített képet a rendszer automatikusan szünetelteti, amikor az eszköztárat átváltja a kivetítésvezérlő képernyőre. Az eszköztárhoz történő visszatéréskor a rendszer ismét kivetíti számítógépe képernyőjét.

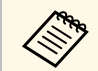

Ez a funkció kizárólag a moderátor számára érhető el a moderátori<br>funkció használata során. funkció használata során.

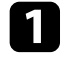

a Kattintson az **Opciók beállítása** gombra a keresési képernyőn. Megjelenik az Opciók beállítása képernyő.

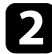

b Kattintson az **Általános beállítások** fülre.

c Jelölje be a **Kivetített kép szüneteltetése a kivetítésvezérlési képernyő megjelenítésekor** lehetőséget, majd kattintson az **OK** gombra.

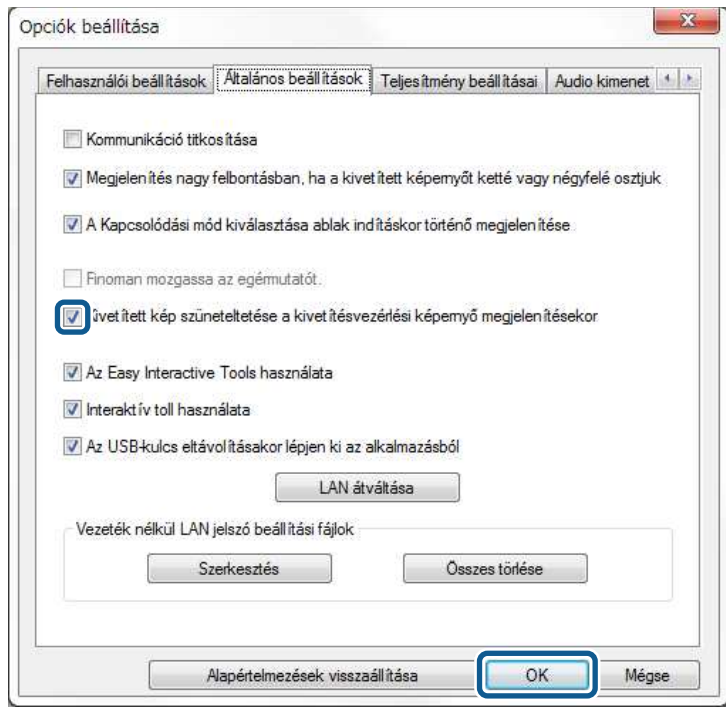

Bezárul az Opciók beállítása képernyő. A kivetítésvezérlő képernyőn végrehajtott műveletet a rendszer nem vetíti ki a következő használatkor. A moderátor igény szerint lezárhatja a résztvevők készülékein az egérműveleteket, hogy a résztvevők ne tudják módosítani a kivetített képeket.

<span id="page-50-0"></span>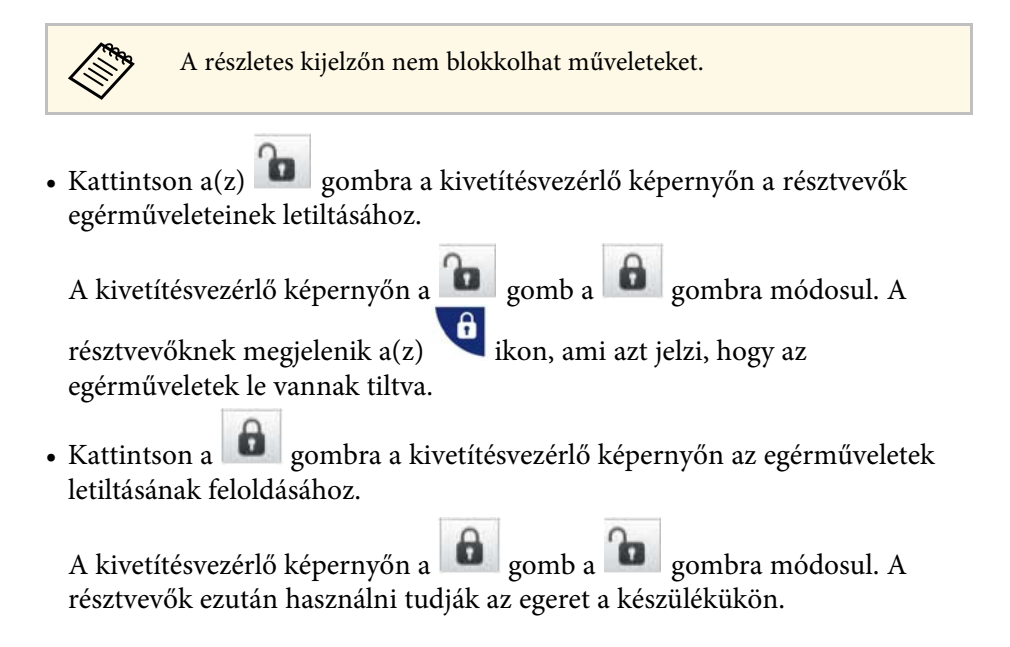

<span id="page-51-0"></span>A hálózati terhelés csökkentése érdekében igény szerint kisebb méretűre állíthatja a kivetítőre küldött adatokat. Ehhez módosítsa a kapcsolat sávszélességét.

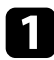

a Kattintson az **Opciók beállítása** gombra a keresési képernyőn. Megjelenik az Opciók beállítása képernyő.

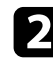

b Kattintson a **Teljesítmény beállításai** lapra.

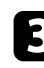

- c Jelölje ki a **Vetítési minőség** elemet.
	- **Képprioritás**: A kivetített képadatokat alacsony tömörítési aránnyal továbbítja, hogy a képminőségnek prioritása legyen.
	- **Sebességprioritás**: Tömöríti a kivetített képadatokat, hogy nagyobb legyen az átviteli sebesség.

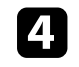

d Válassza ki a használni kívánt sávszélességet a **Sávszélesség használata** beállításnál.

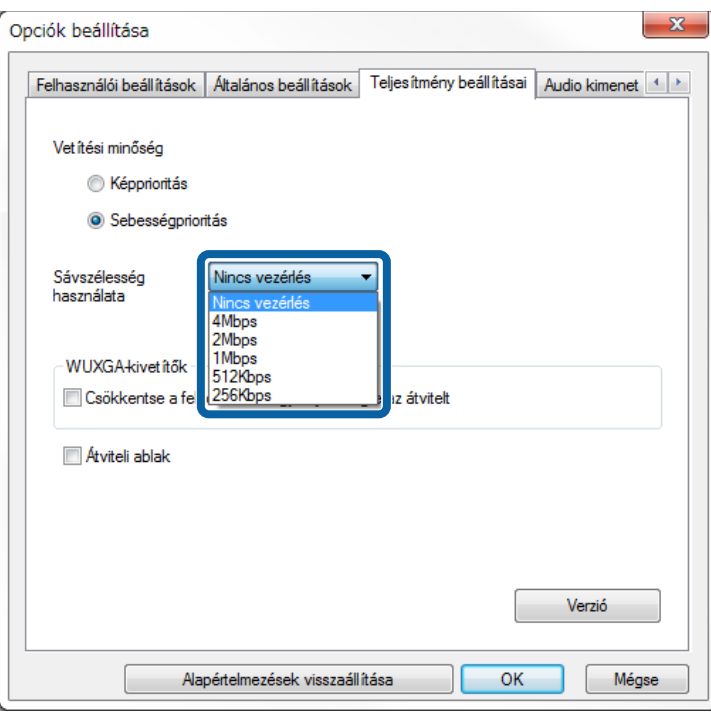

Szűkebb sávszélesség kiválasztása esetén a kivetített kép gyengébb minőségű lehet, a hálózat terhelése azonban csökken.

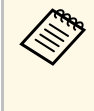

a Ha a sávszélesség szabályozása közben nem szükséges hangot lejátszania, győződjön meg arról, hogy az **Audio kimenet a kivetítőből** beállítás nincs kijelölve az **Audio kimenet** lapon. A hanghoz használt sávszélességet ezután a képtovábbításhoz használhatja a képminőség javítása érdekében.

#### g **Kapcsolódó hivatkozások**

• ["A sávszélesség szabályozásával kapcsolatos korlátozások"](#page-52-0) p.53

### **A kapcsolat sávszélességének szabályozása <sup>53</sup>**

### **A sávszélesség szabályozásával kapcsolatos korlátozások**

<span id="page-52-0"></span>Vegye figyelembe a sávszélességgel kapcsolatos alábbi korlátozásokat.

- A sávszélesség korlátozása közben a továbbított adatok tömörítése miatt gyengébb lehet a képminőség.
- Ha kiválasztja a 256Kbps vagy az 512Kbps értéket a **Sávszélesség használata** beállításaként a **Teljesítmény beállításai** lapon, akkor a kivetítő hangját nem fogja tudni lejátszani. A hang továbbításához 1 Mbps vagy ennél nagyobb sávszélességet válasszon.
- A sávszélesség egy kis időre túllépheti a kiválasztott értéket, mivel a listában lévő egyes értékek 30 másodperc alatt mért átlagértékek.
- A sávszélességet kizárólag a küldött adatok esetében lehet korlátozni. A beérkezett adatok, például egy ikon sávszélessége nem korlátozható.
- g **Kapcsolódó hivatkozások**
- • ["Audiokimenet a kivetítőből"](#page-43-0) p.44

## **Hibaelhárítás**

Az alábbi fejezetekben megoldásokat találhat az Epson iProjection szoftver használata közben esetlegesen felmerülő problémákra.

#### g **Kapcsolódó hivatkozások**

- • ["Hálózati csatlakozással kapcsolatos problémák megoldása"](#page-54-0) p.55
- • ["Vetítés közben jelentkező problémák megoldása"](#page-58-0) p.59
- • ["Hibaüzenetek listája"](#page-60-0) p.61
- • ["Event ID-lista"](#page-65-0) p.66

<span id="page-54-0"></span>Próbálja meg az alábbi megoldásokat a hálózati környezettől függően.

### g **Kapcsolódó hivatkozások**

- • ["Megoldási lehetőségek arra az esetre, ha nem lehet csatlakozni a Gyors](#page-54-1) [kapcsolódási mód használatával"](#page-54-1) p.55
- • ["Megoldások arra az esetre, ha nem lehet kivetítőket csatlakoztatni a](#page-54-2) [Speciális kapcsolódási mód használatával \(vezeték nélküli hálózatban\)"](#page-54-2) p.55
- • ["Megoldások arra az esetre, ha nem lehet kivetítőket csatlakoztatni a](#page-56-0) [Speciális kapcsolódási mód használatával \(vezetékes hálózatban\)"](#page-56-0) p.57

### **Megoldási lehetőségek arra az esetre, ha nem lehet csatlakozni a Gyors kapcsolódási mód használatával**

<span id="page-54-1"></span>Ha a számítógépet és a kivetítőt nem lehet csatlakoztatni Gyors kapcsolódási módban, akkor próbálja meg az alábbi megoldási lehetőségeket.

- Ellenőrizze a hálózati kapcsolathoz használt külső eszközök állapotát, valamint a környezetet, amelyben a hálózati eszközök és a kivetítő található.
- Szükség esetén csatlakoztassa megfelelően a megadott vezeték nélküli LAN egységet a kivetítőhöz. További részletekért tekintse meg a kivetítőhöz kapott *Használati útmutatót*.
- Ellenőrizze, hogy nincsenek-e akadályok a számítógép és a kivetítő között, és változtassa meg a helyzetüket, hogy kedvezőbb legyen a kommunikáció. Időnként a beltéri környezet megakadályozza a kivetítő megtalálását keresés esetén.
- A hálózati eszközök jelerősségét állítsa maximumra.
- <span id="page-54-2"></span>• Ellenőrizze a kivetítő hálózati beállításait.
- Válassza ki a szükséges beállításokat a kivetítő vezeték nélküli helyi hálózat használatával a számítógéphez történő közvetlen csatlakozásához. A szükséges beállítások a kivetítőtől függően változnak.
- Kapcsolja be az **Egyszerű AP** beállítást.
- Válassza a **Gyors** értéket a **Kapcsolat módja** paraméterhez.
- Szükség esetén kapcsolja be a vezeték nélküli helyi hálózat beállítást.
- A biztonsági beállítások engedélyezésekor ugyanazt a jelszót adja meg a számítógéphez és a kivetítőhöz.
- Zárja be a hálózati beállításokat a kivetítőn.
- Ellenőrizze a számítógép hálózati beállításait.
- Ha a számítógépe nem rendelkezik telepített vezeték nélküli LANadapterrel, akkor telepítsen egy vezeték nélküli LAN-kártyát a számítógépébe.
- Engedélyezze a vezeték nélküli LAN beállítást vagy az AirPort funkciót a számítógépén.
- Ellenőrizze a szoftver beállításait.
- Győződjön meg, hogy a helyes kapcsolat módban indítja el a szoftvert. Ha nem tudja kiválasztani vagy módosítani a kapcsolódási módot, válassza ki **A Kapcsolódási mód kiválasztása ablak indításkor történő megjelenítése** lehetőséget az Opciók beállítása képernyőn látható **Általános beállítások** lapon. A kivetítő megjeleníti a kapcsolódási mód kiválasztására szolgáló képernyőt, miután újraindította a szoftvert.

#### g **Kapcsolódó hivatkozások**

• ["Opciók beállítása - Általános beállítások"](#page-72-0) p.73

### **Megoldások arra az esetre, ha nem lehet kivetítőket csatlakoztatni a Speciális kapcsolódási mód használatával (vezeték nélküli hálózatban)**

Ha a számítógépet és a kivetítőt nem sikerül csatlakoztatni az Speciális kapcsolódási mód segítségével egy vezeték nélküli hálózatban, akkor próbálja meg az alábbi megoldási lehetőségeket. Ha nem sikerül elhárítani a problémát, forduljon a hálózati rendszergazdához.

- Ellenőrizze a hálózati kapcsolathoz használt külső eszközök állapotát, valamint a környezetet, amelyben a hálózati eszközök és a kivetítő található.
	- Szükség esetén csatlakoztassa megfelelően a megadott vezeték nélküli LAN egységet a kivetítőhöz. További részletekért tekintse meg a kivetítőhöz kapott *Használati útmutatót*.
	- Ellenőrizze, hogy nincsenek-e akadályok a hozzáférési pont és a számítógép vagy a kivetítő között, és változtassa meg a helyzetüket, hogy

kedvezőbb legyen a kommunikáció. Időnként a beltéri környezet megakadályozza a kivetítő megtalálását keresés esetén.

- Győződjön meg arról, hogy a hozzáférési pont és a számítógép vagy a kivetítő nincs túl messze egymástól. Mozgassa őket egymáshoz közelebb, majd próbáljon újból csatlakozni.
- Ellenőrizze, hogy az egyéb berendezések (pl. Bluetooth-eszközök vagy mikrohullámú sütő) nem okoznak-e interferenciát. Mozgassa távolabb a zavart okozó eszközt, vagy növelje a vezeték nélküli sávszélességet.
- A hálózati eszközök jelerősségét állítsa maximumra.
- Állítsa be a hozzáférési pont megfelelő IP-címét, alhálózati maszkját és átiárócímét.
- Győződjön meg arról, hogy a hozzáférési pont vezeték nélküli LAN rendszere támogatja a kivetítő vezeték nélküli LAN rendszerét.
- Ellenőrizze a kivetítő hálózati beállításait.
- Válassza ki a szükséges beállításokat kivetítő vezeték nélküli helyi hálózathoz történő csatlakozásához. A szükséges beállítások a kivetítőtől függően változnak.
- Kapcsolja ki az **Egyszerű AP** beállítást.
- Válassza ki a **Speciális** értéket a **Kapcsolat módja** beállításhoz.
- A számítógépet, a hozzáférési pontot és a kivetítőt állítsa azonos SSID azonosítóra.
- A **DHCP** beállítást állítsa **Ki** értékre. Ha a **DHCP** beállítás **Be** értékre van állítva, és nem található elérhető DHCP-kiszolgáló, akkor a LAN készenléti állapotba való átváltás hosszabb ideig is eltarthat.
- Állítsa be a megfelelő IP-címet, alhálózati maszkot és átjárócímet a kivetítőhöz.
- Szükség esetén kapcsolja be a vezeték nélküli helyi hálózat beállítást.
- A vezeték nélküli LAN rendszert a hozzáférési pont által támogatott szabványoknak megfelelően állítsa be.
- A biztonsági beállítások végrehajtásánál ugyanazt a jelszót adja meg a hozzáférési ponthoz, a számítógéphez és a kivetítőhöz.
- Zárja be a hálózati beállításokat a kivetítőn.
- Ellenőrizze a számítógép hálózati beállításait.
- Ha a számítógépe nem rendelkezik telepített vezeték nélküli LANadapterrel, akkor telepítsen egy vezeték nélküli LAN-kártyát a számítógépébe.
- Engedélyezze a vezeték nélküli LAN beállítást vagy az AirPort funkciót a számítógépén.
- Csatlakozzon ahhoz a hozzáférési ponthoz, amelyhez a kivetítő is csatlakozik.
- Kapcsolja ki a tűzfalat. Ha nem szeretné kikapcsolni a tűzfalat, akkor vegye fel a tűzfalat a kivételek listájára. Végezze el a portok megnyitásához szükséges beállításokat. A szoftver által használt portok a következők:  $0.3620$ ",  $0.3621$ " és  $0.3629$ ".
- Ellenőrizze a hozzáférési pont beállításait.
	- Állítsa be a csatlakozási jogosultságokat a hozzáférési ponton úgy, hogy a kivetítő akkor is tudjon csatlakozni, ha a kapcsolódást blokkoló valamely funkciót (pl. a MAC-cím szűrését, a portok szűrését) engedélyezték a hozzáférési ponton.
- Ellenőrizze a szoftver beállításait.
- Válassza ki a pillanatnyilag használt hálózati adaptert az Opciók beállítása képernyő **LAN átváltása** pontjában. Ha a számítógépnek több LAN környezete van, csak akkor lehet kapcsolatot létesíteni, ha a hálózati adaptert megfelelő módon kiválasztja.
- Ha nem találja a csatlakoztatni kívánt kivetítőt az **Automatikus keresés** funkcióval, akkor válassza a **Kézi keresés** lehetőséget az IP-cím megadásához.
- Győződjön meg, hogy a helyes kapcsolat módban indítja el a szoftvert. Ha nem tudja kiválasztani vagy módosítani a kapcsolódási módot, válassza ki **A Kapcsolódási mód kiválasztása ablak indításkor történő megjelenítése** lehetőséget az Opciók beállítása képernyőn látható **Általános beállítások** lapon. A kivetítő megjeleníti a kapcsolódási mód kiválasztására szolgáló képernyőt, miután újraindította a szoftvert.
- Győződjön meg arról, hogy a kivetítő támogatja az Epson iProjection szoftver aktuálisan használt verzióját. Telepítse az Epson iProjection szoftvert, letöltve az Epson weboldaláról.
- Telepítse fel minden számítógépre az Epson iProjection szoftver legújabb verzióját. A számítógépes kapcsolatok maximális száma és a moderátori funkció rendelkezésre állása a kivetítő modelljétől függően változhat, függetlenül attól, hogy az Epson iProjection szoftver melyik verzióját használja.

• Ha másik felhasználó már csatlakozott, akkor kizárólag a másik felhasználó által kiválasztott tükrözési csoportban található kivetítőkhöz tud csatlakozni. Válasszon kivetítőt a már csatlakozott felhasználó tükrözési csoportjából, vagy válasszon egy készenléti állapotban lévő kivetítőt.

### g **Kapcsolódó hivatkozások**

- • ["Opciók beállítása Általános beállítások"](#page-72-0) p.73
- • ["Hálózati kivetítők keresése az IP-cím vagy a kivetítő neve alapján"](#page-28-0) p.29

### **Megoldások arra az esetre, ha nem lehet kivetítőket csatlakoztatni a Speciális kapcsolódási mód használatával (vezetékes hálózatban)**

<span id="page-56-0"></span>Ha a számítógépet és a kivetítőt nem sikerül csatlakoztatni a Speciális kapcsolódási mód segítségével egy vezetékes hálózatban, akkor próbálja meg az alábbi megoldási lehetőségeket. Ha nem sikerül elhárítani a problémát, forduljon a hálózati rendszergazdához.

- Ellenőrizze a hálózati kapcsolathoz használt külső eszközök állapotát, valamint a környezetet, amelyben a hálózati eszközök és a kivetítő található.
- Csatlakoztassa megfelelően a hálózati kábelt.

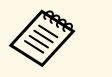

• Használjon kereskedelmi forgalomban kapható 100BASE-TX<br>vagy 10BASE-T LAN-kábelt. vagy 10BASE-T LAN-kábelt.

- Az esetleges hibák elkerülése érdekében legalább 5-ös kategóriájú, árnyékolt LAN-kábelt használjon.
- Ellenőrizze a kivetítő hálózati beállításait.
- A **DHCP** beállítást állítsa **Ki** értékre. Ha a **DHCP** beállítás **Be** értékre van állítva, és nem található elérhető DHCP-kiszolgáló, akkor a LAN készenléti állapotba való átváltás hosszabb ideig is eltarthat.
- Állítsa be a megfelelő IP-címet, alhálózati maszkot és átjárócímet a kivetítőhöz.
- Zárja be a hálózati beállításokat a kivetítőn.
- Ellenőrizze a számítógép hálózati beállításait.
- Engedélyezze a LAN-beállításokat a számítógépén. Windows 7, Windows 8, Windows 8.1 és Windows 10: Ellenőrizze a **Vezérlőpult** > **Hardver és hang** > **Eszközkezelő** menüelemet.
- Kapcsolja ki a tűzfalat. Ha nem szeretné kikapcsolni a tűzfalat, akkor vegye fel a tűzfalat a kivételek listájára. Végezze el a portok megnyitásához szükséges beállításokat. A szoftver által használt portok a következők:  $,3620$ ",  $,3621$ " és  $,3629$ ".
- Ellenőrizze a szoftver beállításait.
- Válassza ki a pillanatnyilag használt hálózati adaptert az Opciók beállítása képernyő **LAN átváltása** pontjában. Ha a számítógépnek több LAN környezete van, csak akkor lehet kapcsolatot létesíteni, ha a hálózati adaptert megfelelő módon kiválasztja.
- Ha nem találja a csatlakoztatni kívánt kivetítőt az **Automatikus keresés** funkcióval, akkor válassza a **Kézi keresés** lehetőséget az IP-cím megadásához.
- Győződjön meg, hogy a helyes kapcsolat módban indítja el a szoftvert. Ha nem tudja kiválasztani vagy módosítani a kapcsolódási módot, válassza ki **A Kapcsolódási mód kiválasztása ablak indításkor történő megjelenítése** lehetőséget az Opciók beállítása képernyőn látható **Általános beállítások** lapon. A kivetítő megjeleníti a kapcsolódási mód kiválasztására szolgáló képernyőt, miután újraindította a szoftvert.
- Győződjön meg arról, hogy a kivetítő támogatja az Epson iProjection szoftver aktuálisan használt verzióját. Telepítse az Epson iProjection szoftvert, letöltve az Epson weboldaláról.
- Telepítse fel minden számítógépre az Epson iProjection szoftver legújabb verzióját. A számítógépes kapcsolatok maximális száma és a moderátori funkció rendelkezésre állása a kivetítő modelljétől függően változhat, függetlenül attól, hogy az Epson iProjection szoftver melyik verzióját használia.
- Ha másik felhasználó már csatlakozott, akkor kizárólag a másik felhasználó által kiválasztott tükrözési csoportban található kivetítőkhöz tud csatlakozni. Válasszon kivetítőt a már csatlakozott felhasználó tükrözési csoportjából, vagy válasszon egy készenléti állapotban lévő kivetítőt.

#### g **Kapcsolódó hivatkozások**

• ["Opciók beállítása - Általános beállítások"](#page-72-0) p.73

• ["Hálózati kivetítők keresése az IP-cím vagy a kivetítő neve alapján"](#page-28-0) p.29

<span id="page-58-0"></span>Próbálja meg az alábbi megoldásokat az aktuális helyzettől függően.

#### g **Kapcsolódó hivatkozások**

- • ["Megoldási lehetőségek arra az esetre, ha a kép nem megfelelően jelenik](#page-58-1) [meg"](#page-58-1) p.59
- • ["Nem megfelelő hanglejátszással kapcsolatos hibák elhárítása"](#page-58-2) p.59
- • ["Megoldási lehetőségek arra az esetre, ha a moderátori funkció nem](#page-59-0) [működik"](#page-59-0) p.60
- • ["Megoldási lehetőségek arra az esetre, ha a képernyőt nem vetíti ki a](#page-59-1) [rendszer"](#page-59-1) p.60

### **Megoldási lehetőségek arra az esetre, ha a kép nem megfelelően jelenik meg**

<span id="page-58-1"></span>Ha a képernyőt nem vetíti ki a rendszer, vagy probléma akad a kivetített képekkel, akkor próbálja meg az alábbi megoldási lehetőségeket.

- Ha Microsoft Office alkalmazást használ, akkor ne mozgassa az egérmutatót. Ha az egérmutatót folyamatosan mozgatja, akkor előfordulhat, hogy a képernyő frissítése lelassul.
- <span id="page-58-2"></span>• Ha az egérmutató villog, akkor próbálja meg az alábbi megoldási lehetőségeket.
- Jelölje be a **Finoman mozgassa az egérmutatót** négyzetet az Opciók beállítása képernyő **Általános beállítások** lapján.
- Törölje a jelölést az **Átviteli ablak** négyzetből az Opciók beállítása képernyő **Teljesítmény beállításai** lapján.
- A számítógép konfigurációjától függően előfordulhat, hogy a kivetítő nem jeleníti meg a Media Player program filmlejátszási képernyőjét.
- A számítógép konfigurációjától függően előfordulhat, hogy a kivetítő nem megfelelően jeleníti meg a képernyővédőt.
- Csökkentse a csatlakoztatott eszközök számát, ha a kapcsolat sebessége romlik.
- Mac operációs rendszerben a filmek lejátszása előtt indítsa el az Epson iProjection szoftvert. Ha az Epson iProjection szoftvert egy film lejátszása közben indítja el, és a képernyő felbontását és a színek számát módosítja,

akkor próbálja mozgatni a film lejátszási ablakát, próbálja kisméretűvé alakítani vagy átméretezni stb.

- Ha olyan számítógépet használ, amely nem felel meg a szoftverfeltételeknek, akkor a filmek képe és hangja leállhat.
- Ha egy másik felhasználó a moderátor, akkor Ön nem tudja irányítani a kivetített képernyőt. Módosítsa a moderátor személyét vagy vetítse ki a képernyőt moderátori funkció nélkül.
- Ha dupla képernyőt használ olyan számítógépen, amin 3. generációs Intel Core i sorozatú vagy korábbi processzort használ, akkor válasza a **E képernyők tartalmának másolása mindig** lehetőséget az **Általános beállítások** fülön az Opciók beállítása képernyőn.

### g **Kapcsolódó hivatkozások**

- • ["Opciók beállítása Általános beállítások"](#page-72-0) p.73
- • ["Opciók beállítása Teljesítmény beállításai"](#page-74-0) p.75
- • ["A moderátor módosítása"](#page-45-0) p.46

### **Nem megfelelő hanglejátszással kapcsolatos hibák elhárítása**

Ha a kivetítő nem ad ki hangot, próbálja meg az alábbi megoldási lehetőségeket.

- Várja meg, hogy az audió meghajtó (macOS 10.13.x vagy újabb) betöltsön. Indítsa újra a számítógépét, nyissa meg a **Rendszerbeállításokat**, válassza ki a **Biztonság és adatvédelmet**, majd válassza ki az **Engedélyezés** opciót a **Általános** fülön.
- A hang csak egy kivetítőre vihető át. Ha ugyanahhoz a számítógéphez több kivetítő is kapcsolódik, akkor válassza le a többi kivetítőt és próbálja meg újra.
- Jelölje ki az **Audio kimenet a kivetítőből** elemet az Opciók beállítása képernyőn látható **Audio kimenet** lapon.
- A számítógép hangját abban az esetben továbbíthatja a kivetítő, ha egy számítógép kivetítése történik teljes képernyős módban.
- Ha az Opciók beállítása képernyőn látható **Teljesítmény beállításai** lapon korlátozva van a sávszélesség, próbálja meg növelni a csatlakozás sávszélességét.
- <span id="page-59-1"></span>• Ha a számítógép hangereje minimumra, a kivetítő hangereje pedig maximumra van állítva, akkor a lejátszott hang zajos lehet. Hangosítsa fel a számítógépet és halkítsa le a kivetítőt.

#### g **Kapcsolódó hivatkozások**

• ["Opciók beállítása - Audio kimenet"](#page-75-0) p.76

### **Megoldási lehetőségek arra az esetre, ha a moderátori funkció nem működik**

<span id="page-59-0"></span>Ha a moderátori funkció nem megfelelően működik, próbálja meg az alábbi megoldási lehetőségeket.

- Győződjön meg arról, hogy a szoftver Standard Változat használja. Ha a szoftver Résztvevői változatát használja, és szüksége van a moderátori funkcióra, igény szerint telepítse újra a szoftvert.
- Győződjön meg arról, hogy a kivetítő támogatja a moderátori funkció használatát. Bővebb információkért lásd a kivetítőhöz mellékelt *Használati útmutatót*.
- Ha egy másik felhasználó a moderátor, akkor Ön nem tudja irányítani a kivetített képernyőt. Módosítsa a moderátort.
- Amikor egy kivetítőt csatlakoztat, feltétlenül válassza ki a **Csatlakozzon moderátorként, vagy tiltsa le a kapcsolat megszakítása funkciót.** beállítást.

#### g **Kapcsolódó hivatkozások**

• ["A moderátor módosítása"](#page-45-0) p.46

### **Megoldási lehetőségek arra az esetre, ha a képernyőt nem vetíti ki a rendszer**

Ha a képernyő-kézbesítési funkció nem megfelelően működik, próbálja meg az alábbi megoldási lehetőségeket.

- Győződjön meg arról, hogy a kivetítő támogatja a képernyő-kézbesítés funkció használatát. Bővebb információkért lásd a kivetítőhöz mellékelt *Használati útmutatót*.
- Zárja be a kivetítő megnyitott funkcióit.
- Győződjön meg arról, hogy a kivetített képet nem védi szerzői jog.

#### g **Kapcsolódó hivatkozások**

• ["A kivetített képernyő megosztása"](#page-47-0) p.48

<span id="page-60-0"></span>Ha a rendszer hibát észlel, akkor megjelenik egy hibaüzenet a számítógépe képernyőjén. Ellenőrizze az üzenetet és kövesse az alábbi utasításokat a hiba elhárításához.

#### g **Kapcsolódó hivatkozások**

- • ["Hibaüzenetek az Epson iProjection szoftver indításakor"](#page-60-1) p.61
- • ["Hibaüzenetek az USB-kulcs használatakor"](#page-61-0) p.62
- • ["Hibaüzenetek kivetítők keresésekor és kijelölésekor"](#page-62-0) p.63
- • ["Hibaüzenetek kivetítés közben"](#page-63-0) p.64
- • ["Hibaüzenetek profil kezelése közben"](#page-63-1) p.64
- • ["A moderátori funkció használata során esetlegesen megjelenő](#page-63-2) [hibaüzenetek"](#page-63-2) p.64
- • ["Hibaüzenetek a kivetített képernyő továbbításakor"](#page-64-0) p.65

### <span id="page-60-1"></span>**Hibaüzenetek az Epson iProjection szoftver indításakor**

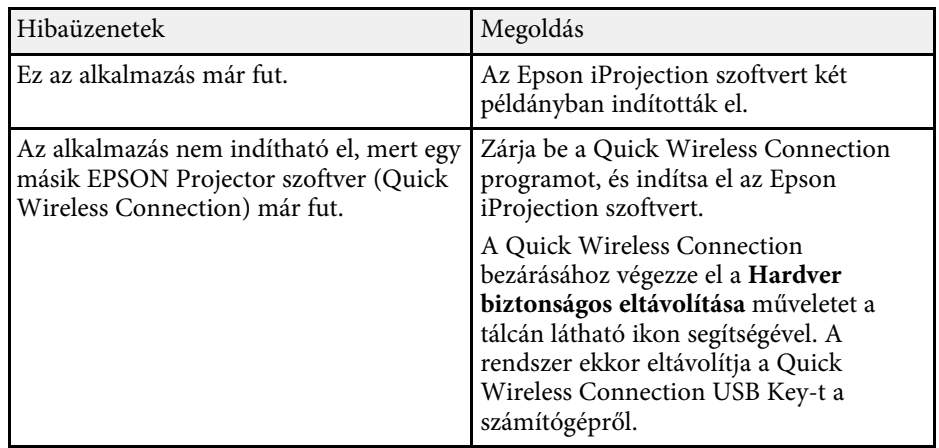

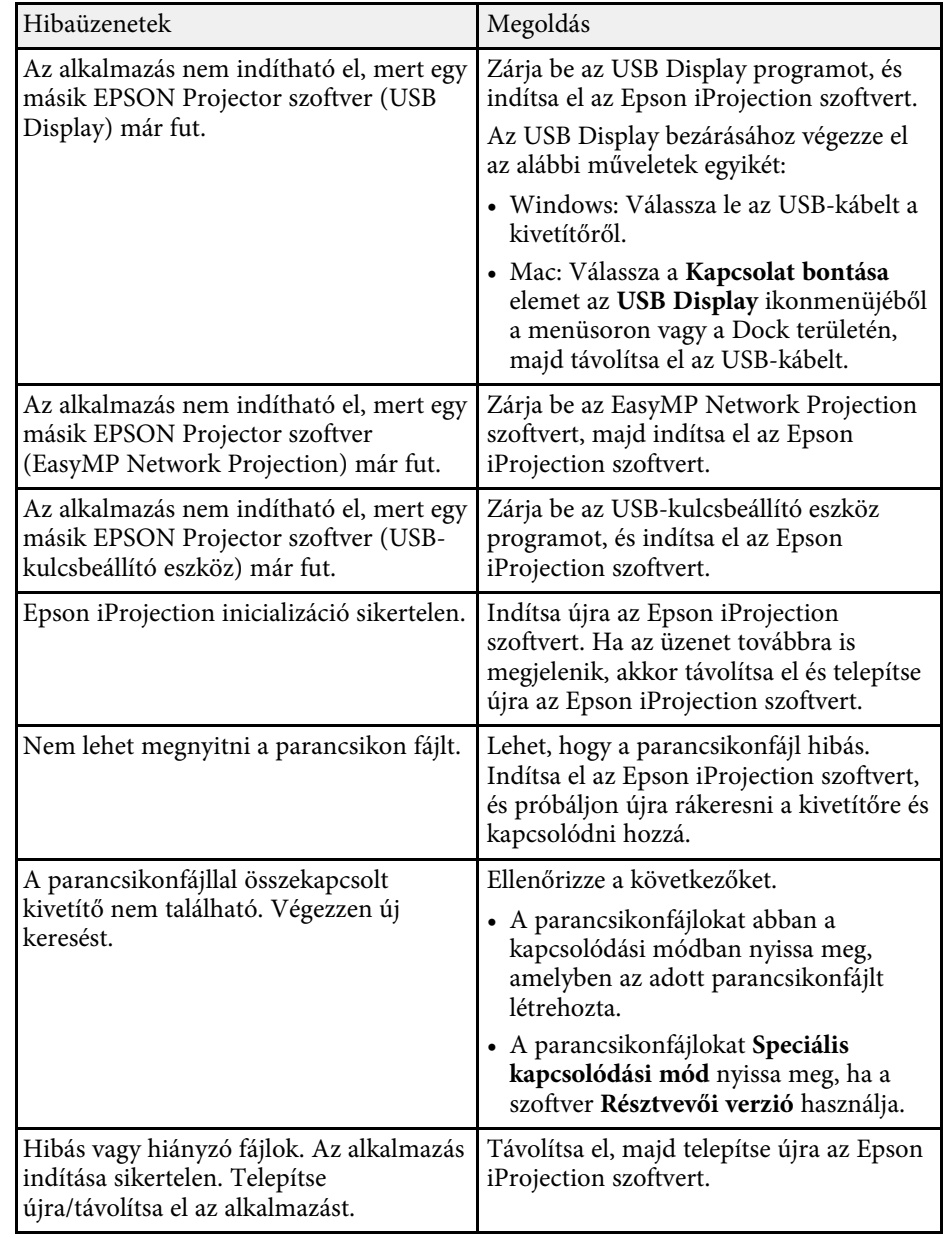

<span id="page-61-0"></span>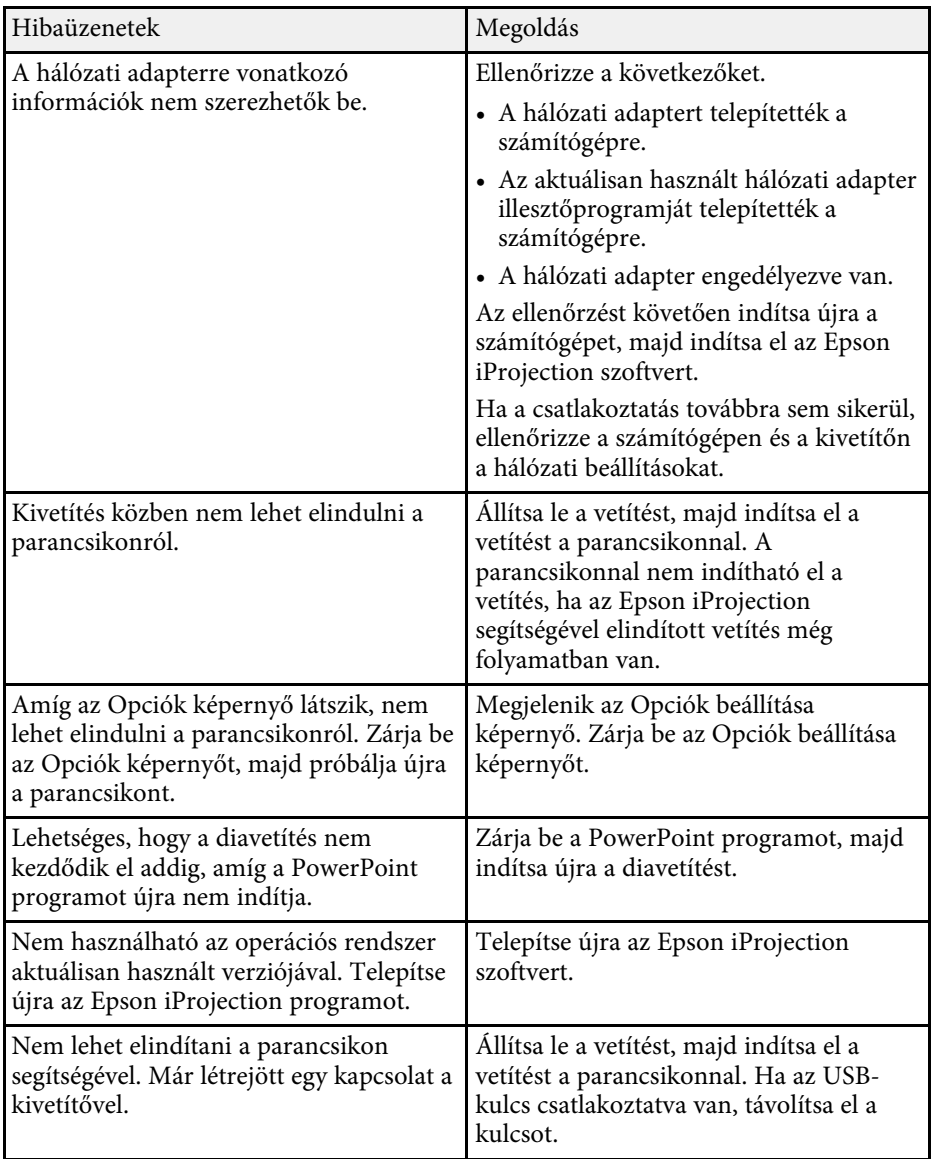

- • ["Az Epson iProjection szoftver törlése \(Windows 8/Windows 8.1/Windows](#page-84-1) 10)" [p.85](#page-84-1)
- • ["Az Epson iProjection szoftver eltávolítása \(Mac\)"](#page-84-2) p.85
- • ["Az Epson iProjection telepítése \(Windows\)"](#page-13-1) p.14
- • ["Az Epson iProjection telepítése \(Mac\)"](#page-13-2) p.14

### **Hibaüzenetek az USB-kulcs használatakor**

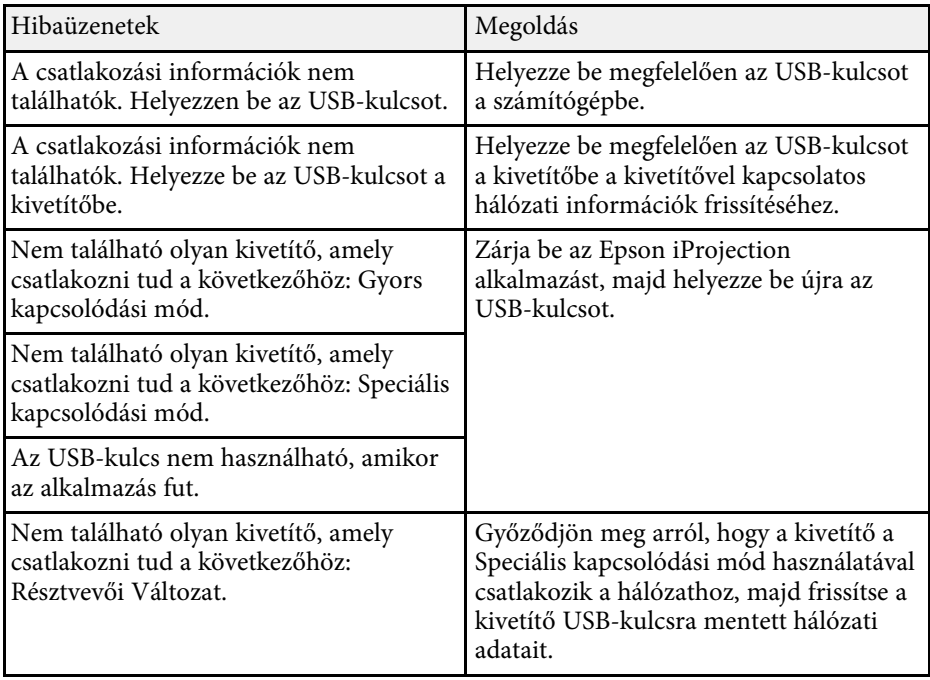

### g **Kapcsolódó hivatkozások**

• ["Az Epson iProjection szoftver törlése \(Windows 7\)"](#page-84-0) p.85

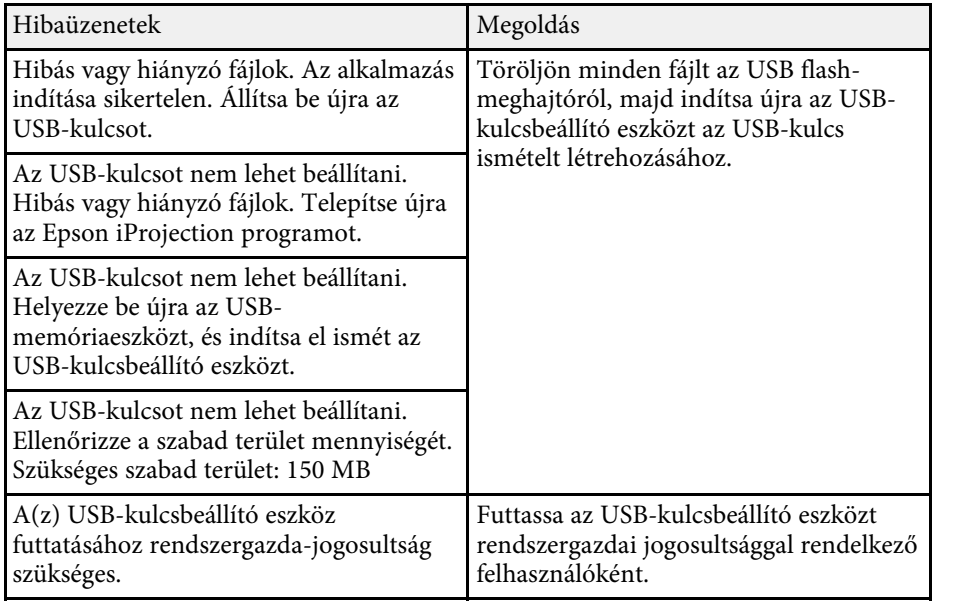

### g **Kapcsolódó hivatkozások**

- • ["USB-kulcs létrehozása USB flash-meghajtón \(csak Windows\)"](#page-40-1) p.41
- • ["USB-kulcs használata Windows-számítógéphez történő csatlakozáshoz"](#page-40-2) [p.41](#page-40-2)

### <span id="page-62-0"></span>**Hibaüzenetek kivetítők keresésekor és kijelölésekor**

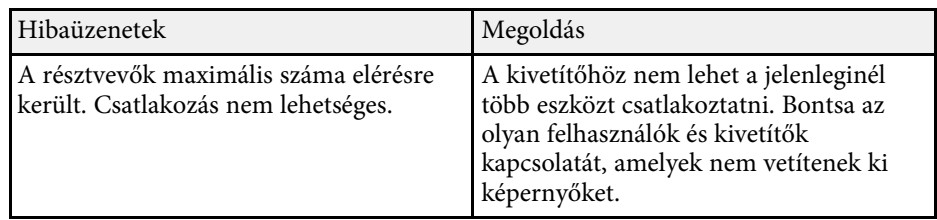

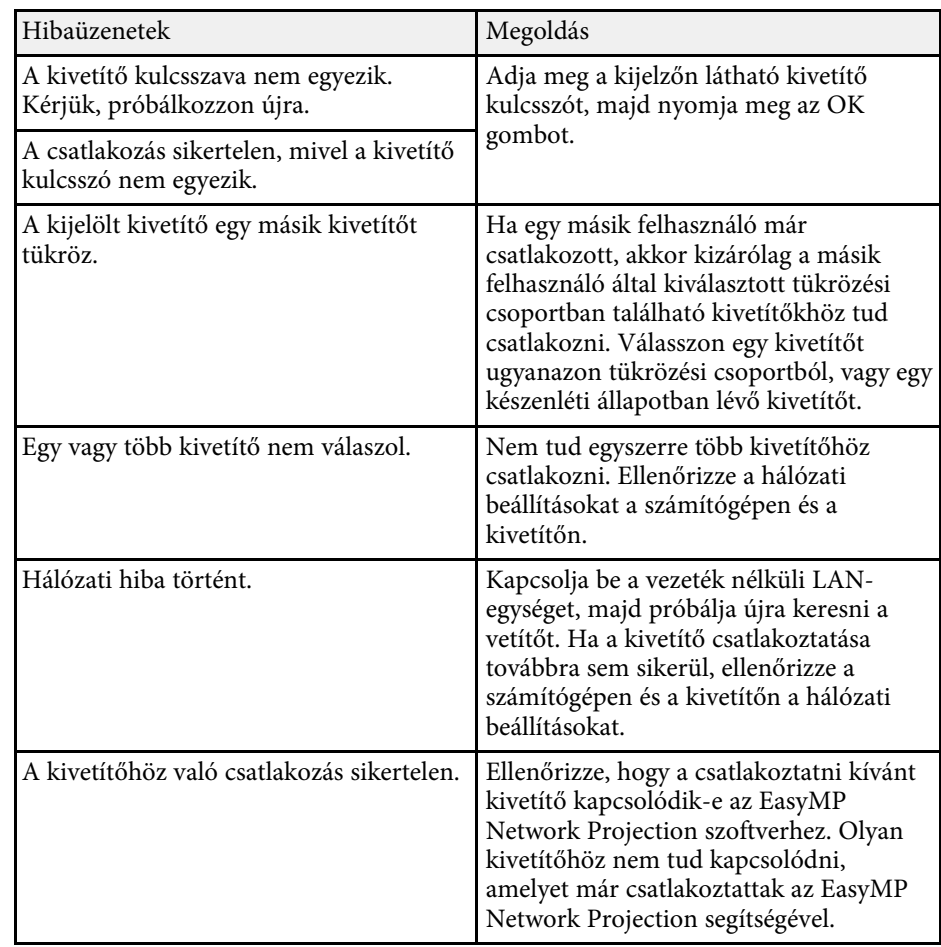

#### g **Kapcsolódó hivatkozások**

- • ["Az Epson iProjection szoftver törlése \(Windows 7\)"](#page-84-0) p.85
- • ["Az Epson iProjection szoftver törlése \(Windows 8/Windows 8.1/Windows](#page-84-1) 10)" [p.85](#page-84-1)
- • ["Az Epson iProjection szoftver eltávolítása \(Mac\)"](#page-84-2) p.85
- • ["A szoftver legfrissebb verziójának beszerzése"](#page-84-3) p.85
- • ["Az Epson iProjection telepítése \(Windows\)"](#page-13-1) p.14
- • ["Az Epson iProjection telepítése \(Mac\)"](#page-13-2) p.14
- • ["Támogatott felbontások és színek"](#page-86-0) p.87

### <span id="page-63-0"></span>**Hibaüzenetek kivetítés közben**

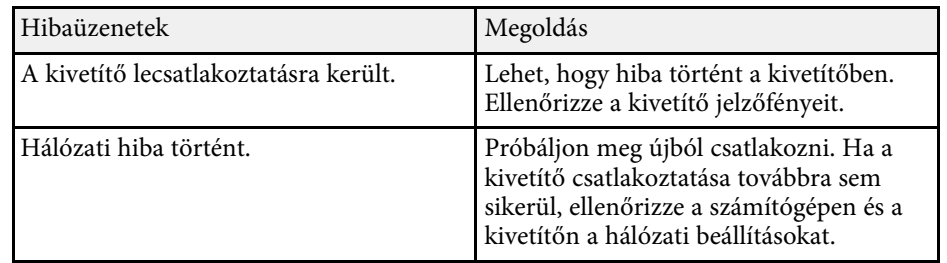

### <span id="page-63-1"></span>**Hibaüzenetek profil kezelése közben**

<span id="page-63-2"></span>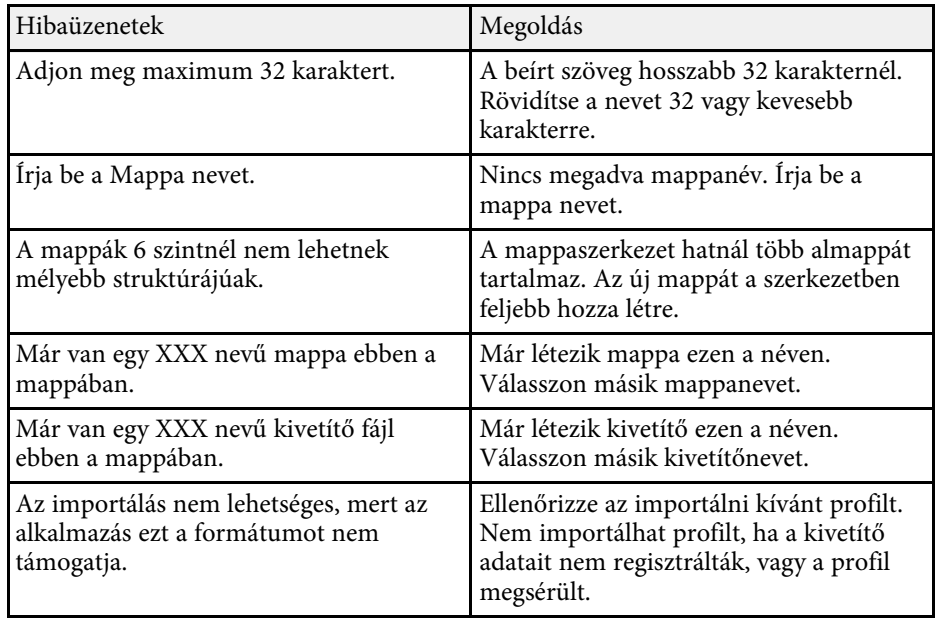

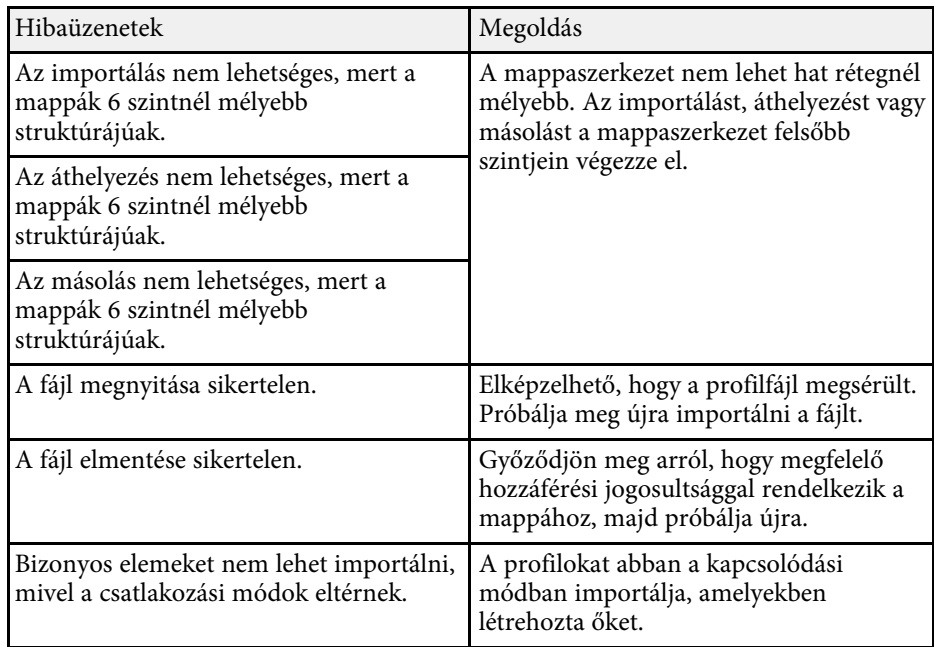

#### g **Kapcsolódó hivatkozások**

• ["Profil regisztrálása"](#page-29-0) p.30

• ["Profil importálása"](#page-31-0) p.32

### **A moderátori funkció használata során esetlegesen megjelenő hibaüzenetek**

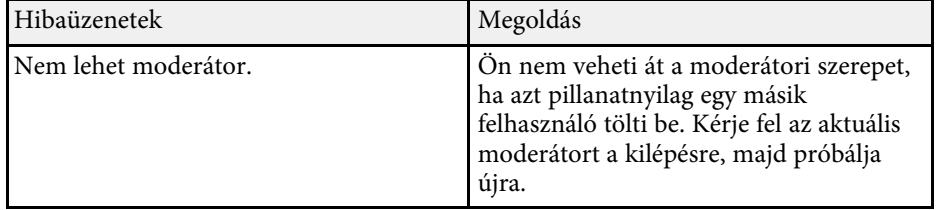

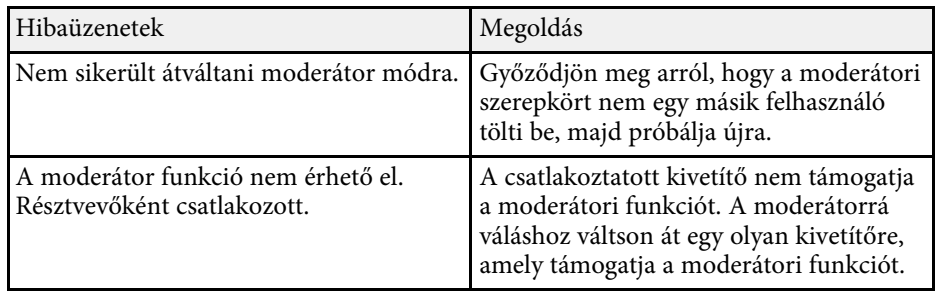

#### g **Kapcsolódó hivatkozások**

• ["A moderátor módosítása"](#page-45-0) p.46

### <span id="page-64-0"></span>**Hibaüzenetek a kivetített képernyő továbbításakor**

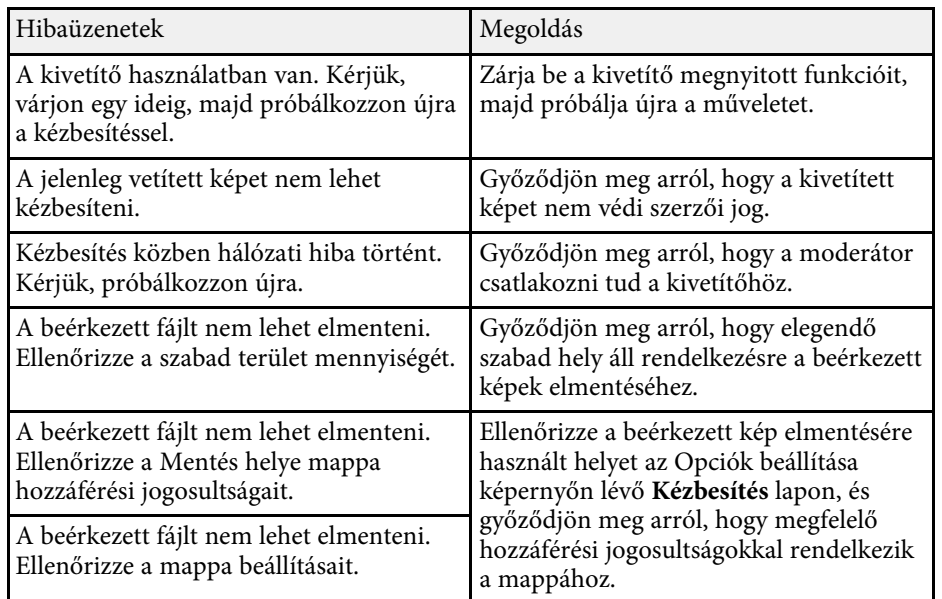

#### g **Kapcsolódó hivatkozások**

• ["A kivetített képernyő megosztása"](#page-47-0) p.48

## **Event ID-lista <sup>66</sup>**

<span id="page-65-0"></span>Ha csatlakozási hiba lép fel, hibakód jelenik meg, jelezve a hiba típusát.

### Event ID: 04xx

Ellenőrizze a számsort, majd hajtsa végre a megfelelő intézkedést. Ha nem sikerül elhárítani a problémát, akkor forduljon a hálózati rendszergazdájához vagy az Epson vállalathoz (lásd a kivetítőhöz mellékelt *Használati útmutatót*).

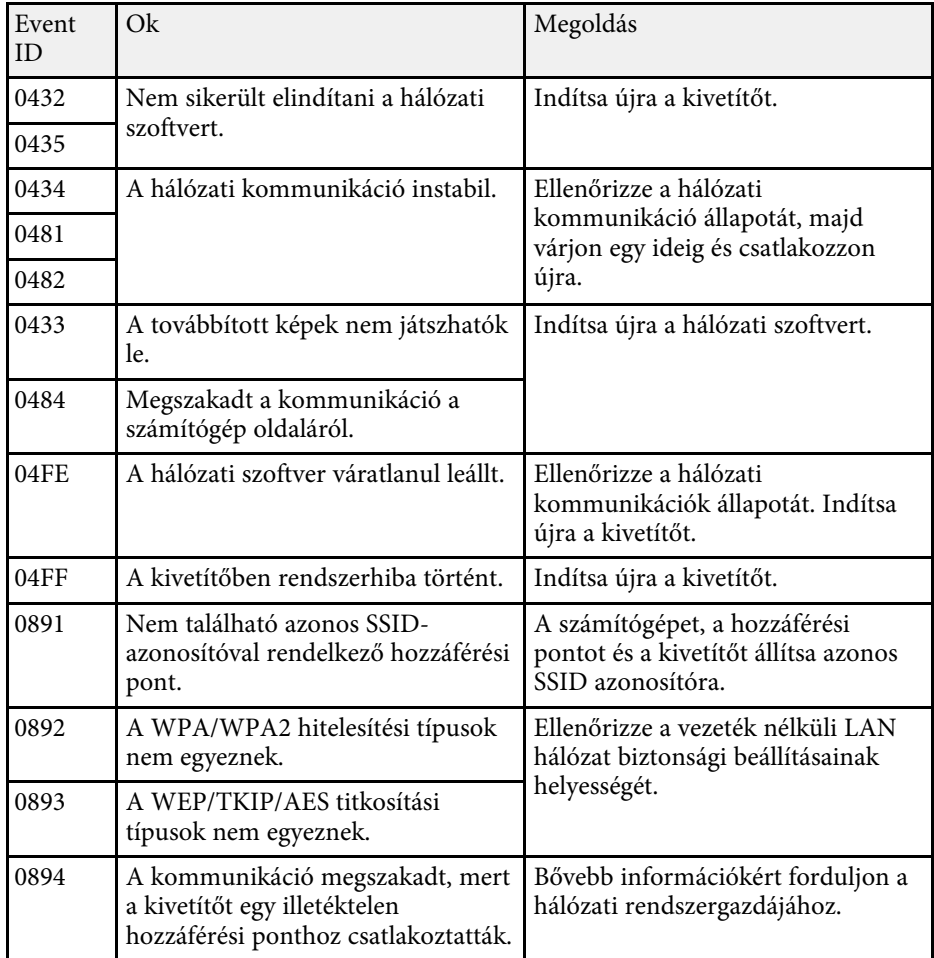

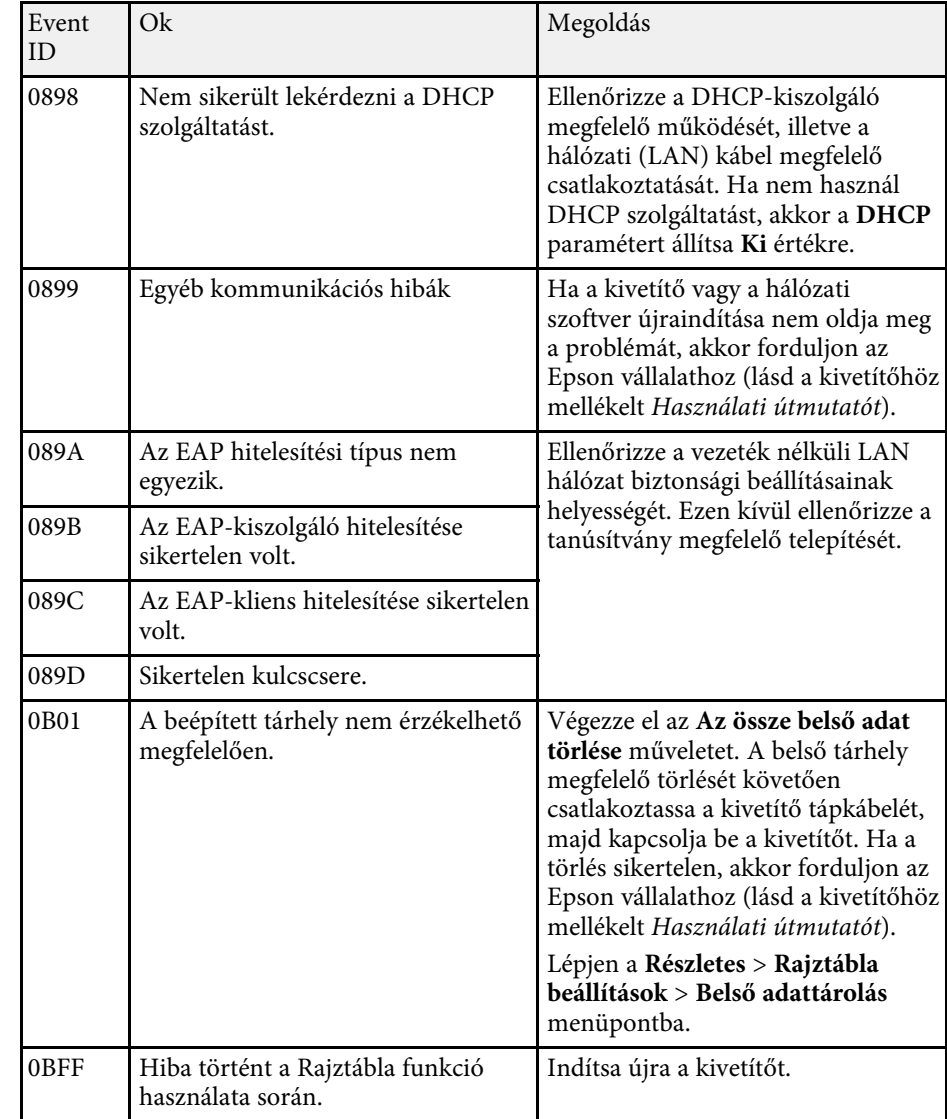

# **Képernyő-összefoglaló**

Az Epson iProjection képernyőire vonatkozó bővebb információkért olvassa el az alábbi fejezeteket.

#### g **Kapcsolódó hivatkozások**

- • ["Kapcsolódási mód kiválasztására szolgáló képernyő"](#page-67-0) p.68
- • ["Keresési képernyő"](#page-68-0) p.69
- • ["Mentés képernyő"](#page-70-0) p.71
- • ["Opciók beállítása"](#page-71-0) p.72
- • ["Eszköztár"](#page-77-0) p.78
- • ["Kivetítésvezérlő képernyő"](#page-78-0) p.79
- • ["Ikonokat megjelenítő képernyő"](#page-81-0) p.82
- • ["A megtekintő képernyője"](#page-82-0) p.83

<span id="page-67-0"></span>Amikor elindítja az Epson iProjection szoftvert, megjelenik a kapcsolódási mód kiválasztására szolgáló képernyő.

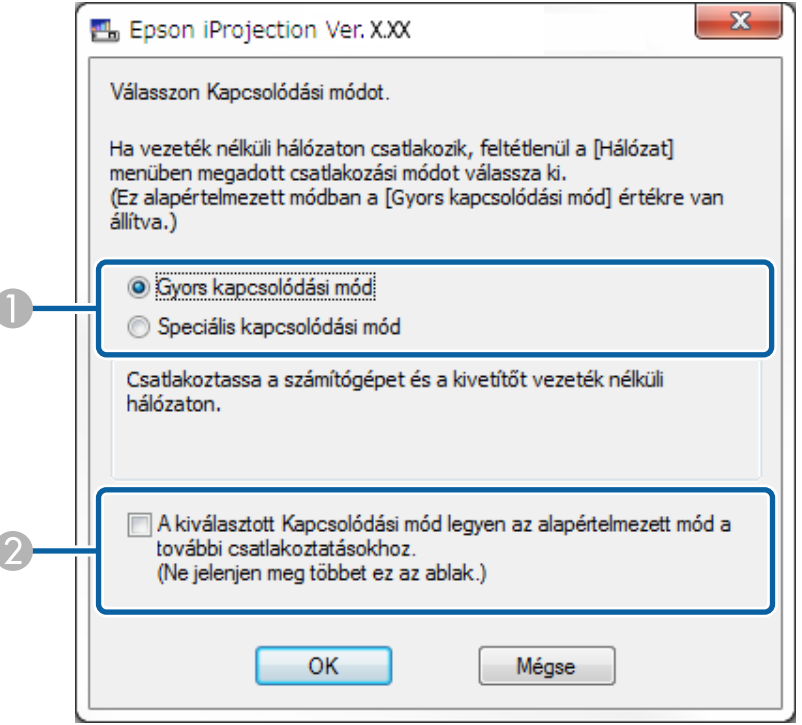

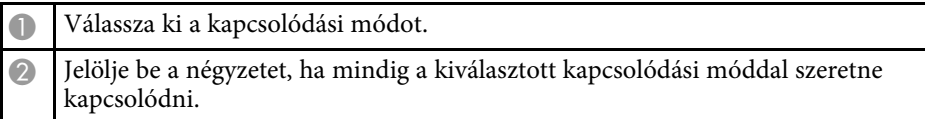

#### g **Kapcsolódó hivatkozások**

 $\overline{1}$ 

• ["Kapcsolódási módok különböző hálózati környezetekhez"](#page-15-0) p.16

**co** En Epson iProjection Ver. XXX .<br>Felhasználó neve .<br>Kivetítők listája - Kézi keresés **XXXXXXXXX** v Keresés Frissités Automatikus keresés  $(0)$  $(1)$ **E** 192 168 20 100  $200$ Készenlé  $201$ 192.168.20.10  $\sqrt{2}$ Kéezenk **Smort00000000** —— Megosztott profil<br>- <del>D</del> Profil  $202$  $\Box$ 192,168,20,102 Készenk 00000000mM **d** <del>D</del> Room A Lista törlése Csatlakozzon moderátorként, vagy tiltsa le a kapcsolat 5 Regisztrálás csatlakoztatott kivetítők listáia Mirrord000000000000000000 192.168.20.100 200 Opciók beállítása Ceatlaicozás

<sup>O</sup> Felhasználó neve Megjeleníti a kivetítésvezérlő képernyőn látható felhasználói listában szereplő felhasználónevet. A felhasználónevet az Opciók beállítása képernyő **Felhasználói beállítások** lapján módosíthatja.  $\bullet$ Automatikus keresés Megkeresi a kivetítőket azon a hálózati rendszeren, amelyhez a számítógép kapcsolódik. C Kézi keresés (csak Speciális kapcsolódási mód esetén) A kivetítő IP-címének és nevének megadásával keres a hálózathoz kapcsolódó kivetítők között. 4 Profil A korábban elmentett kivetítőadatok alapján keres a hálózathoz kapcsolódó kivetítők között. EProfil lista A tárolt profilokat (projektoradatokat) jeleníti meg. Ha egy profilra kétszer kattint, a profilban tárolt kivetítőket a program megkeresi a hálózaton.  $\bullet$  Opciók beállítása Megjeleníti az Opciók beállítása képernyőt.  $\sigma$ Csatlakozás A program kapcsolódik a kijelölt kivetítőkhöz.

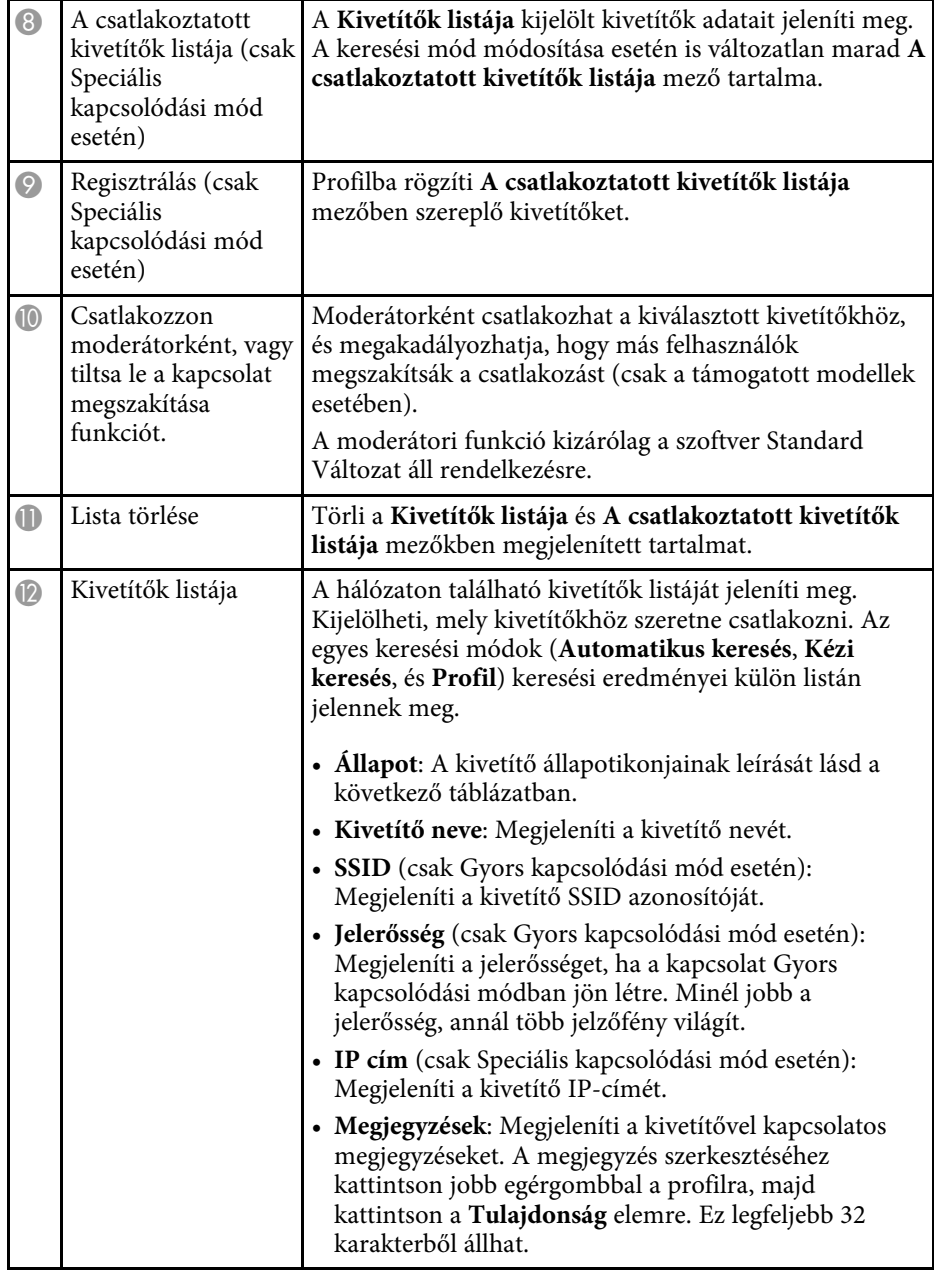

<span id="page-68-0"></span>A kapcsolódási mód kiválasztása után a keresési képernyő megjelenik.

## **Keresési képernyő <sup>70</sup>**

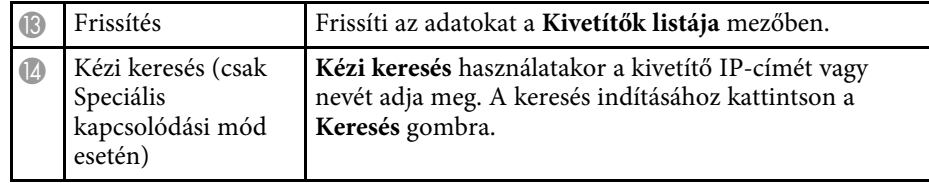

A kivetítőnek a **Kivetítők listája** látható állapotikonjainak leírásai az alábbi táblázatban találhatók.

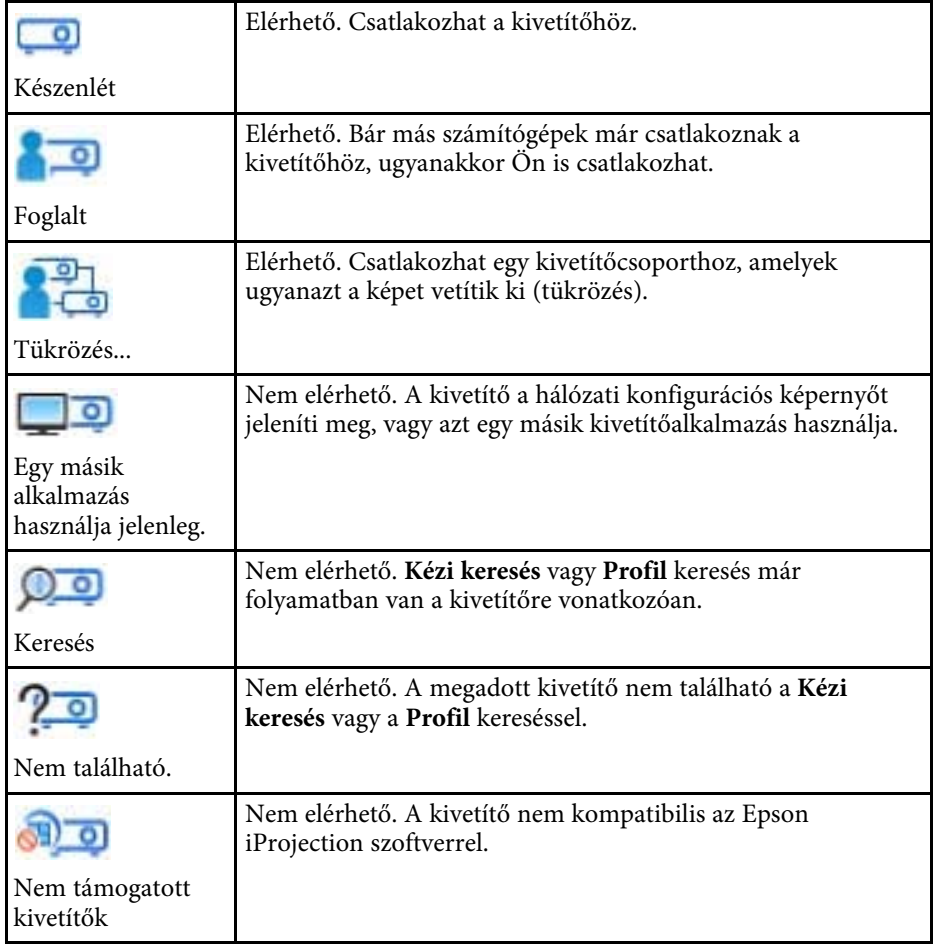

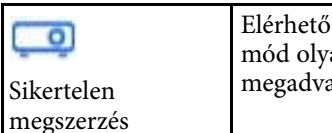

Ç

Elérhető. Akkor jelenik meg, ha a rendszer Gyors kapcsolódási mód olyan kivetítőt talál, amelyhez biztonsági beállítások lettek a.

#### g **Kapcsolódó hivatkozások**

- • ["Hálózati kivetítők automatikus keresése"](#page-27-1) p.28
- • ["Hálózati kivetítők keresése az IP-cím vagy a kivetítő neve alapján"](#page-28-0) p.29
- • ["Hálózati kivetítők keresése profil alapján"](#page-28-1) p.29
- • ["Hálózati kivetítők keresése parancsikonnal"](#page-39-0) p.40
- • ["Opciók beállítása"](#page-71-0) p.72

## **Mentés képernyő <sup>71</sup>**

<span id="page-70-0"></span>Amikor kivetítőt keres és elmenti annak adatait egy profilba a keresési képernyőn, akkor megjelenik a Mentés képernyő.

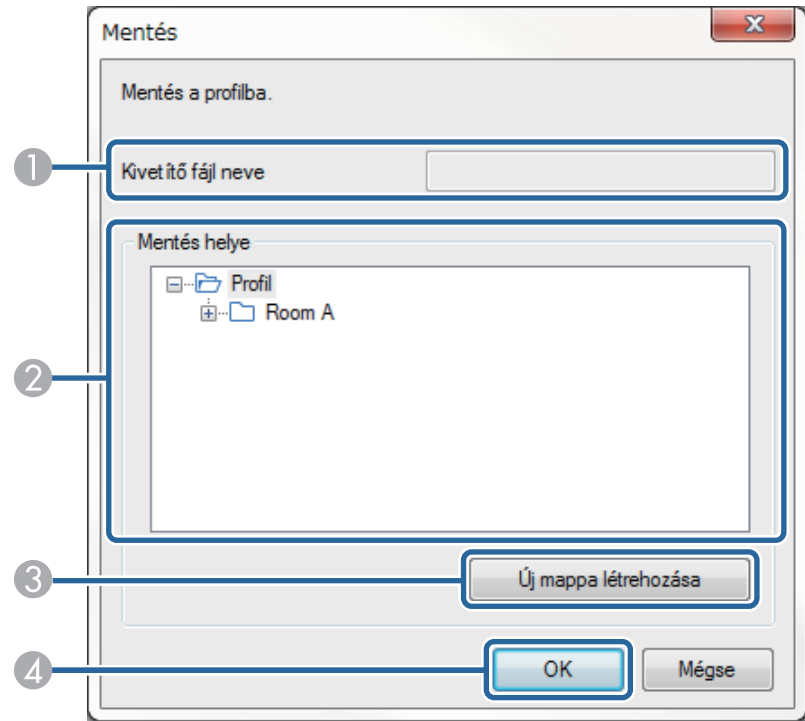

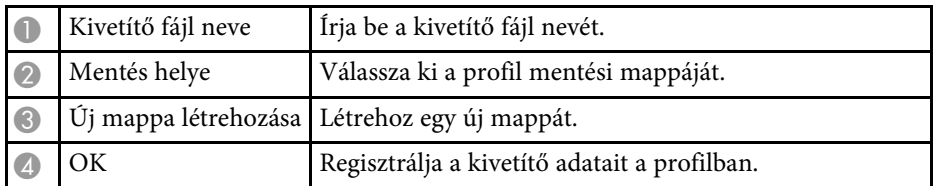

#### g **Kapcsolódó hivatkozások**

• ["Profil regisztrálása"](#page-29-0) p.30

<span id="page-71-0"></span>Ha az Epson iProjection keresési képernyőjén található **Opciók beállítása** gombra kattint, akkor megjelenik az Opciók beállítása képernyő.

<span id="page-71-1"></span>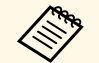

a • Az Opciók beállítása képernyőt a kivetítésvezérlő képernyőn látható **Eszköz** menüből is megnyithatja. Ha az Opciók beállítása képernyőt a kivetítésvezérlő képernyőről nyitja meg, akkor a **Felhasználói beállítások** lap nem jelenik meg.

- A rendelkezésre álló beállítások a szoftver verziójától függően változnak.
- g **Kapcsolódó hivatkozások**
- • ["Opciók beállítása Felhasználói beállítások"](#page-71-1) p.72
- • ["Opciók beállítása Általános beállítások"](#page-72-0) p.73
- • ["Opciók beállítása Teljesítmény beállításai"](#page-74-0) p.75
- • ["Opciók beállítása Audio kimenet"](#page-75-0) p.76
- • ["Opciók beállítása Kézbesítés"](#page-76-0) p.77
- • ["Keresési képernyő"](#page-68-0) p.69
- • ["Eszköztár"](#page-77-0) p.78

### **Opciók beállítása - Felhasználói beállítások**

Ha az Opciók beállítása képernyőn az **Felhasználói beállítások** lapra kattint, akkor megjelenik az alábbi képernyő.

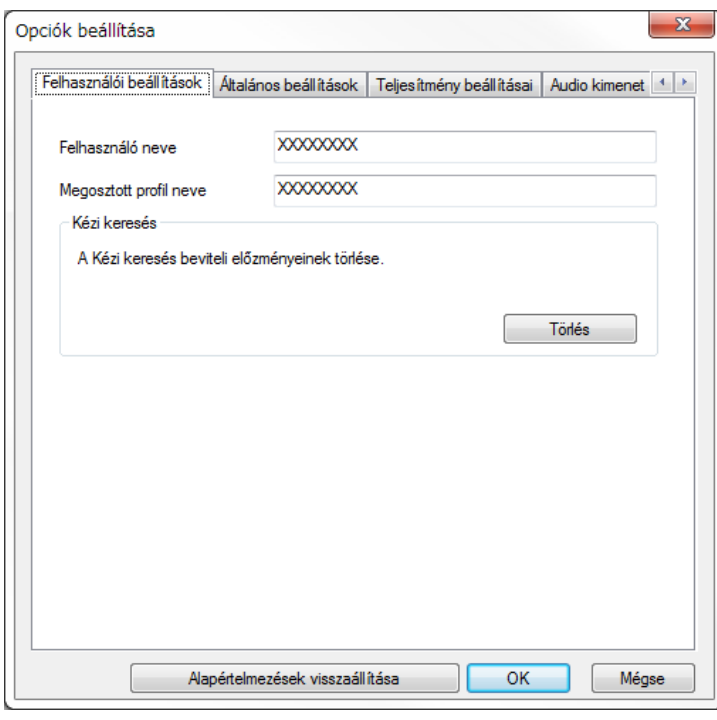

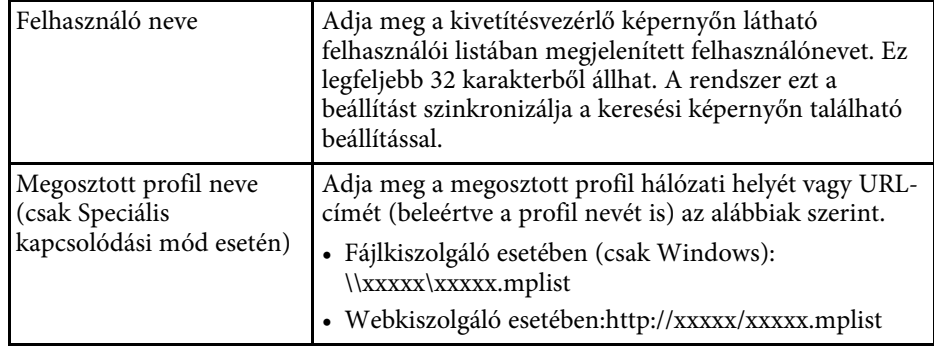
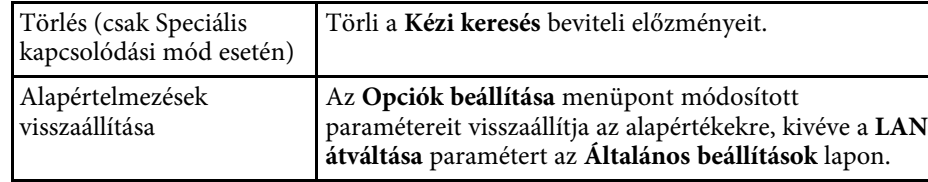

#### g **Kapcsolódó hivatkozások**

- • ["Keresési képernyő"](#page-68-0) p.69
- • ["Kivetítésvezérlő képernyő"](#page-78-0) p.79
- • ["Hálózati kivetítők automatikus keresése"](#page-27-0) p.28
- • ["Profil megosztása a hálózaton"](#page-31-0) p.32

# **Opciók beállítása - Általános beállítások**

Ha az Opciók beállítása képernyőn az **Általános beállítások** lapra kattint, akkor megjelenik az alábbi képernyő.

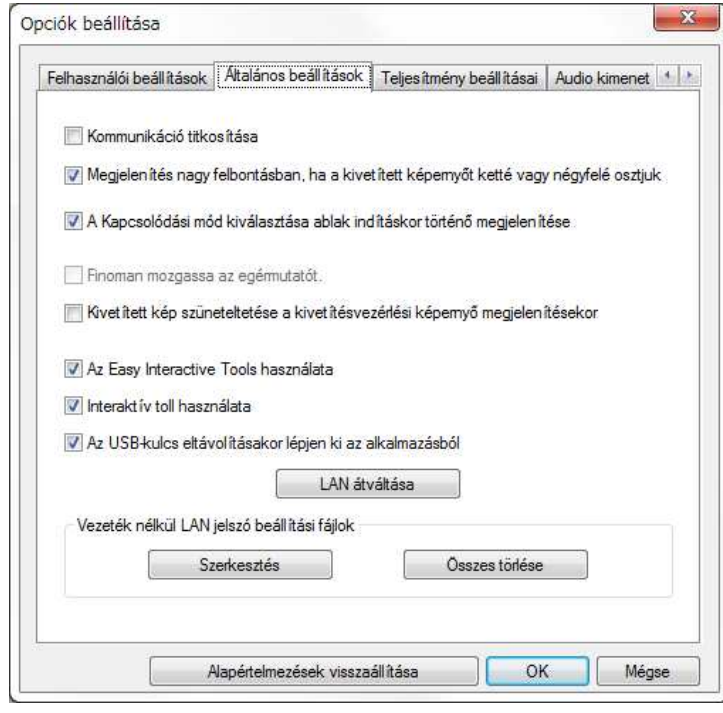

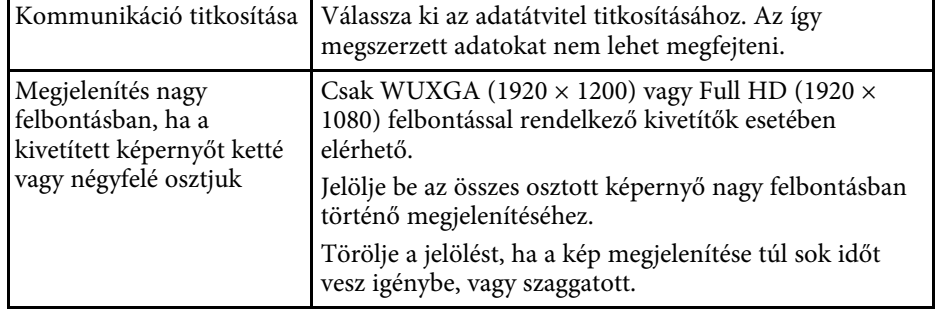

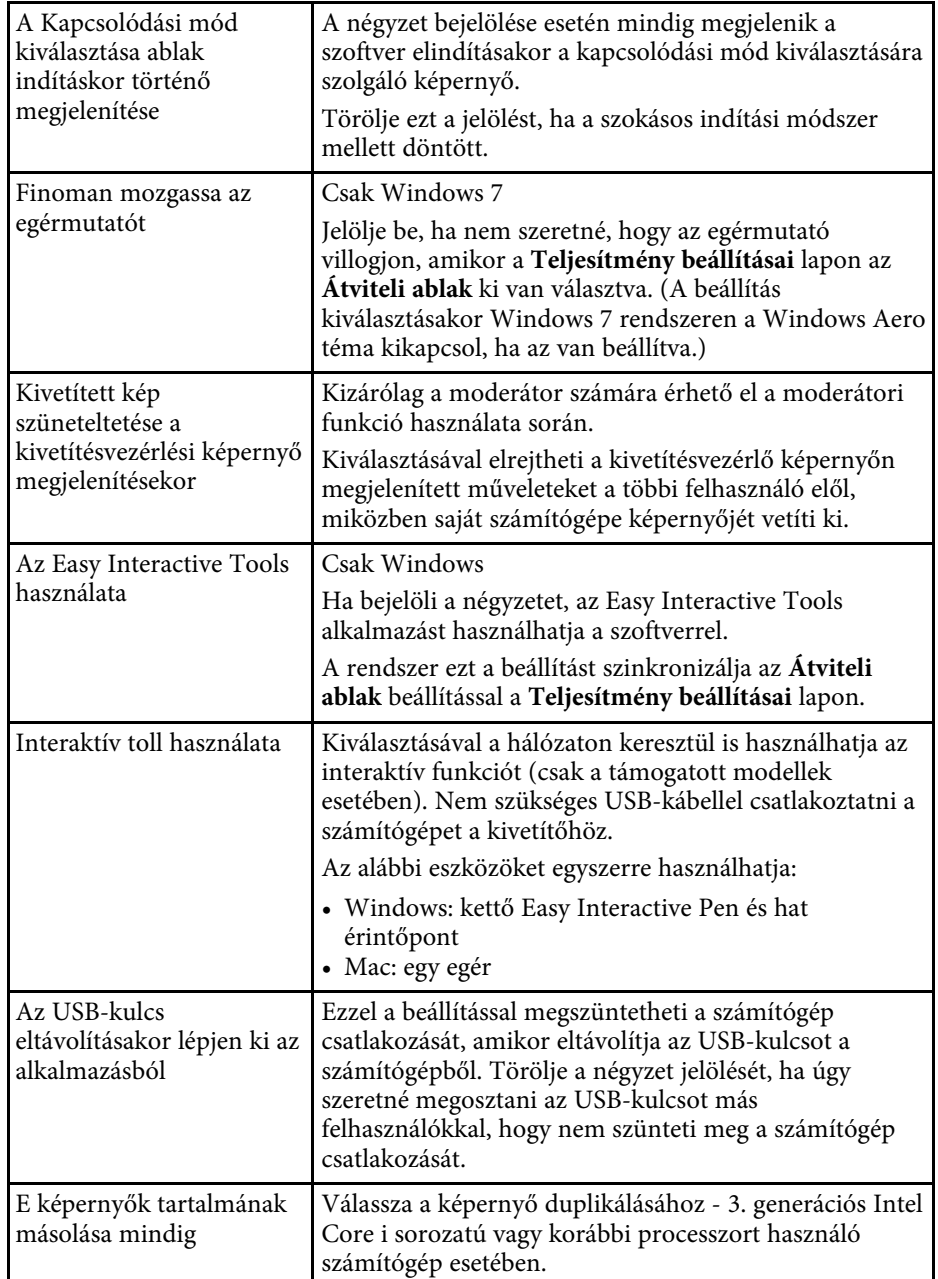

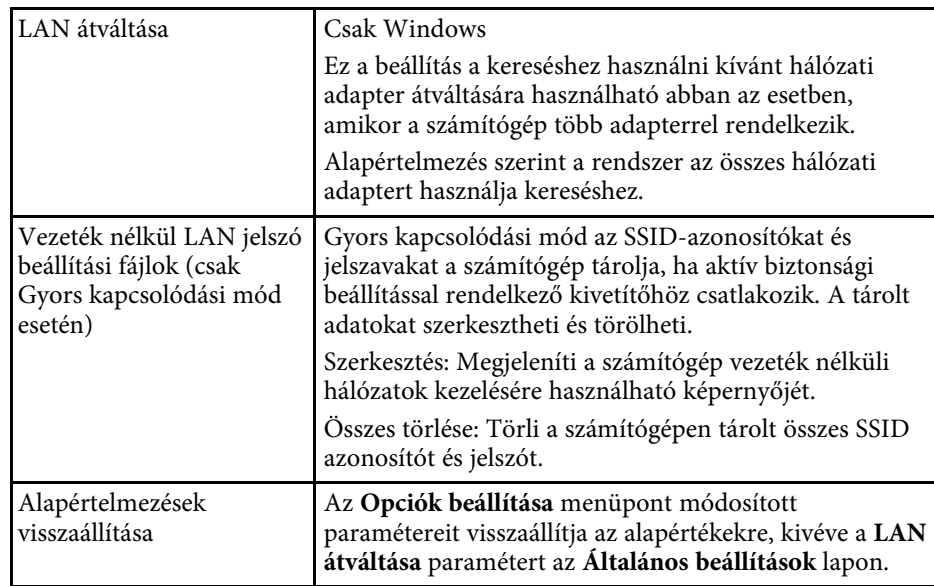

- • ["A kivetített panelek számának módosítása"](#page-34-0) p.35
- • ["A kivetítésvezérlő képernyő elrejtése"](#page-49-0) p.50

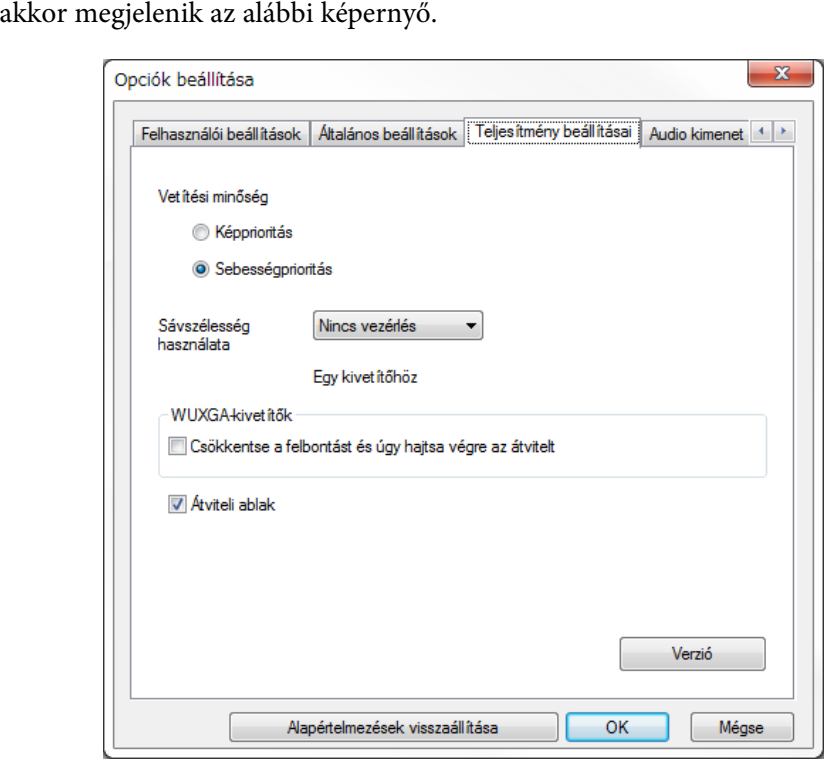

Ha az Opciók beállítása képernyőn a **Teljesítmény beállításai** lapra kattint,

**Opciók beállítása - Teljesítmény beállításai**

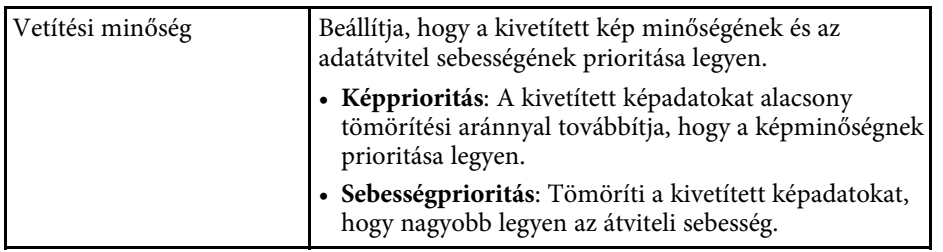

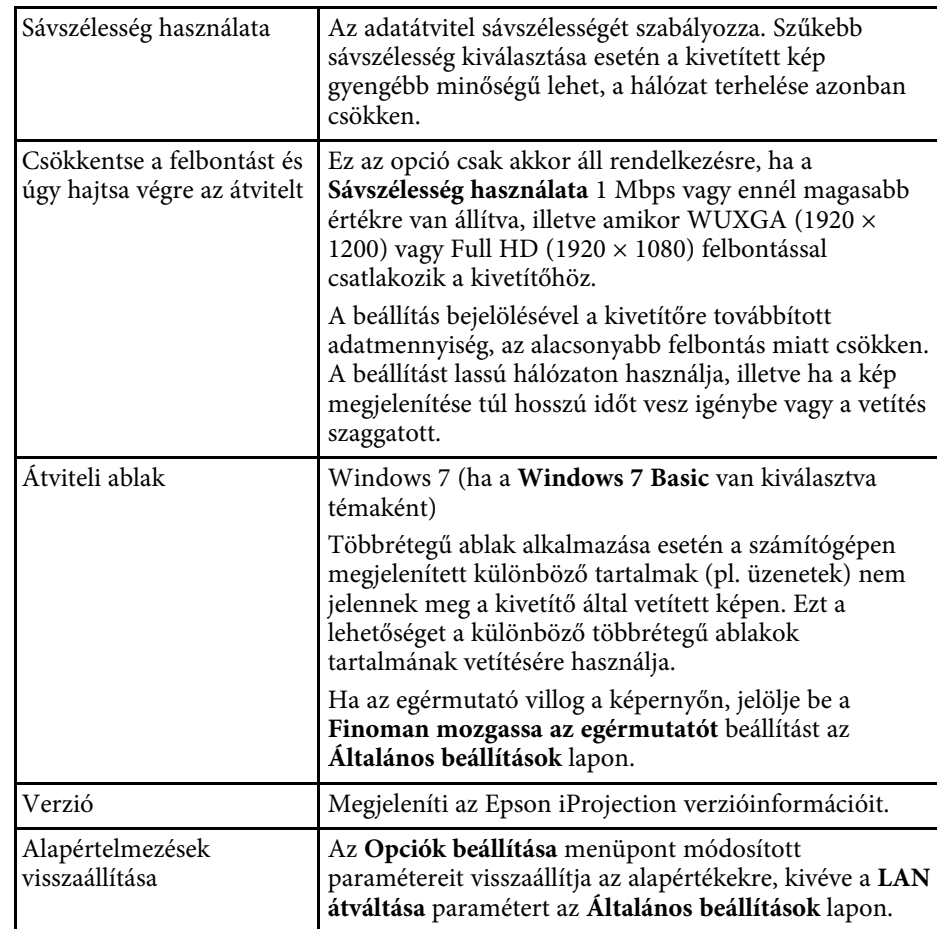

- • ["A kivetített panelek számának módosítása"](#page-34-0) p.35
- • ["Saját képernyő vetítése"](#page-44-0) p.45
- • ["A kapcsolat sávszélességének szabályozása"](#page-51-0) p.52

### **Opciók beállítása - Audio kimenet**

Ha az Opciók beállítása képernyőn az **Audio kimenet** lapra kattint, akkor megjelenik az alábbi képernyő.

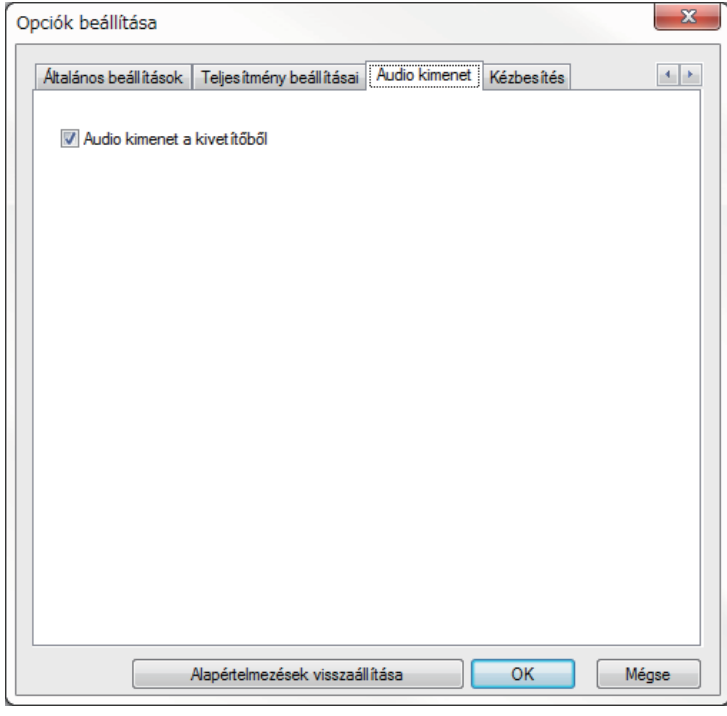

Audio kimenet a kivetítőből Jelölje be, hogy a hang a kivetítőből jöjjön. Távolítsa el a jelölést, ha a számítógépről szeretné kiadni a hangot. **a • A számítógép hangját abban az**<br>esetben továbbíthatja a kivetítő, ha egy számítógép kivetítése történik teljes képernyős módban. • Ha kiválasztja a **256Kbps** vagy az **512Kbps** értéket a **Sávszélesség használata** beállításaként a **Teljesítmény beállításai** lapon, akkor a kivetítő hangját nem fogja tudni lejátszani, és nem tudja kiválasztani ezt a beállítást. Alapértelmezések visszaállítása Az **Opciók beállítása** menüpont módosított paramétereit visszaállítja az alapértékekre, kivéve a **LAN átváltása** paramétert az **Általános beállítások** lapon.

- • ["Audiokimenet a kivetítőből"](#page-43-0) p.44
- • ["A kapcsolat sávszélességének szabályozása"](#page-51-0) p.52

## **Opciók beállítása - Kézbesítés**

Ha az Opciók beállítása képernyőn a **Kézbesítés** lapra kattint, az alábbi képernyő jelenik meg.

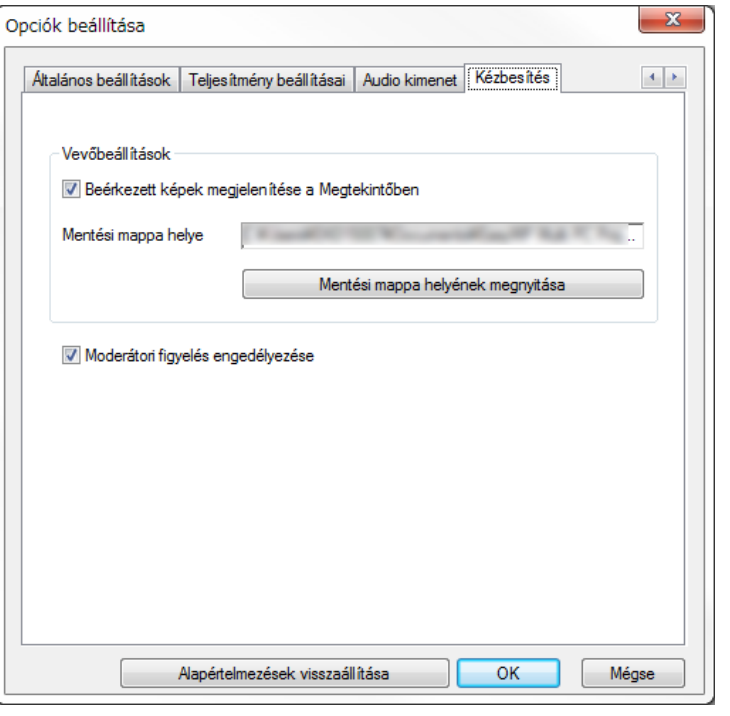

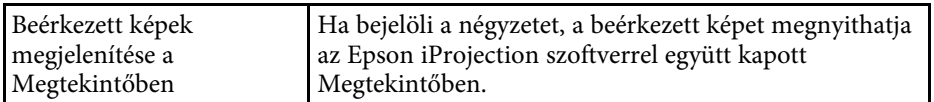

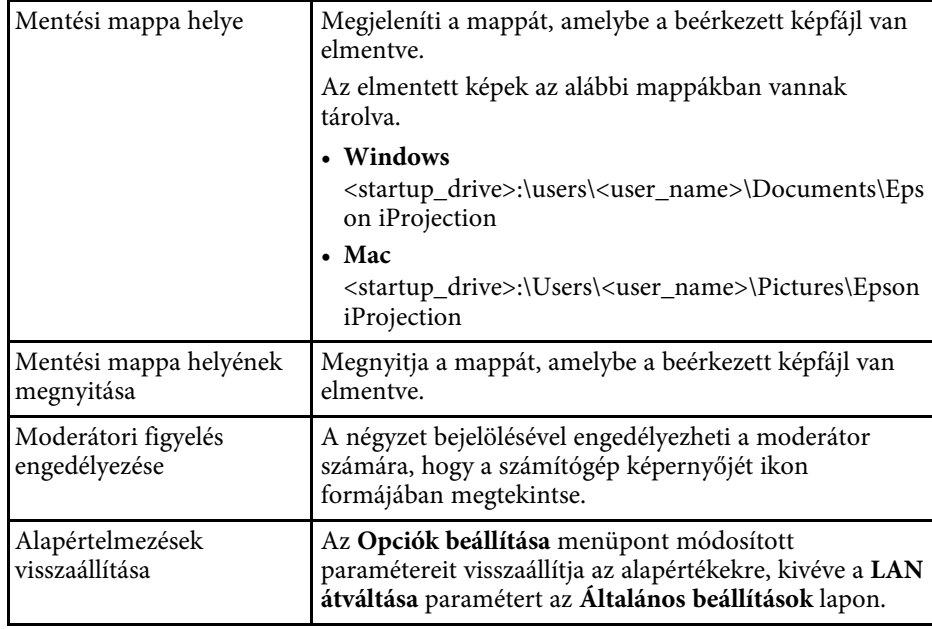

#### g **Kapcsolódó hivatkozások**

• ["A kivetített képernyő megosztása"](#page-47-0) p.48

<span id="page-77-0"></span>Az Epson iProjection szoftver indítását és a kivetítő csatlakoztatását követően a számítógép képernyőjén megjelenik az eszköztár. Ez az eszköztár a vetített kép irányítására, valamint a hálózati kapcsolat bontására használható.

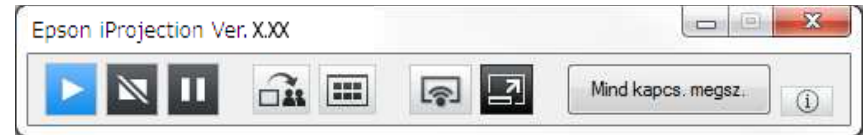

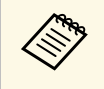

Az eszköztárban megjelenített elemek a kapcsolódási módtól és a<br>szoftver verziójától, illetve a szoftverben meglévő jogosultságától függően változhatnak.

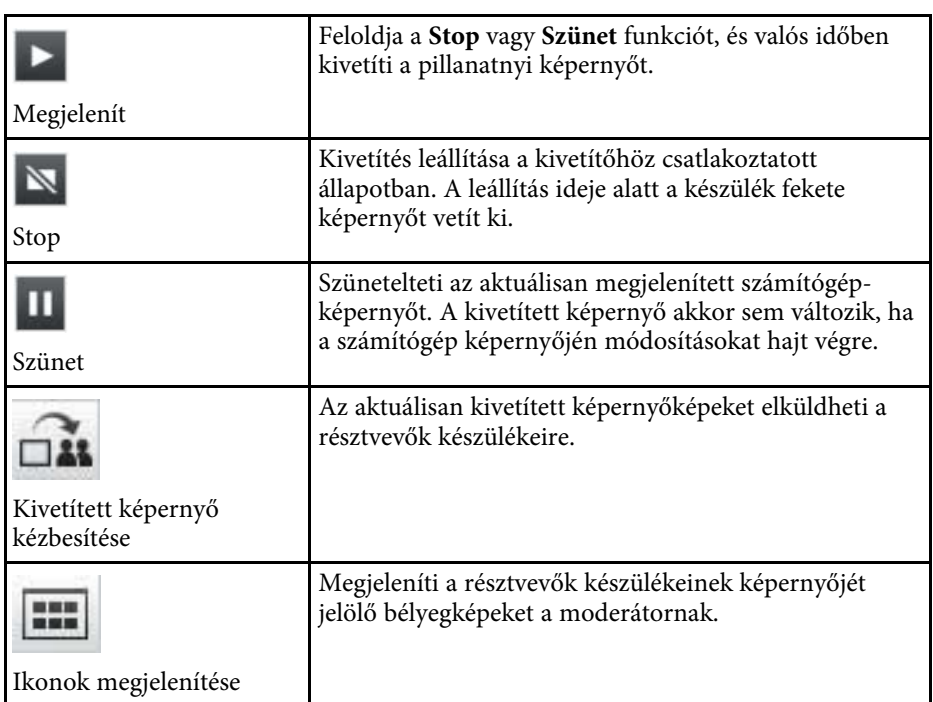

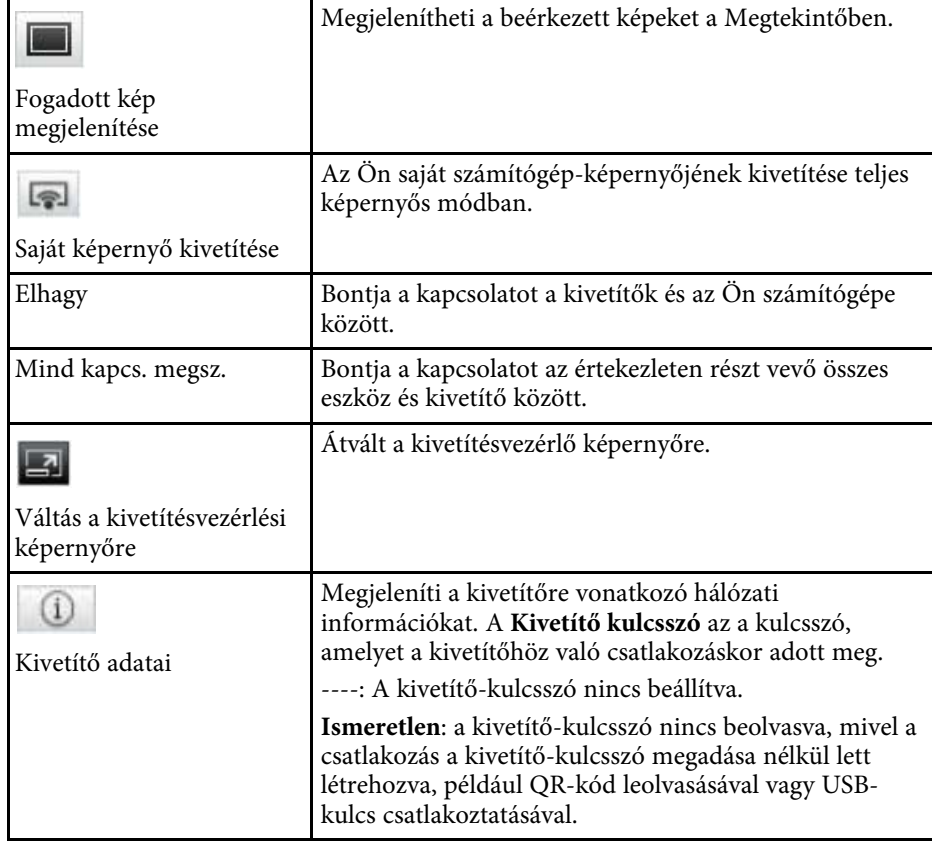

- • ["Kivetítésvezérlő képernyő"](#page-78-0) p.79
- • ["A vetített képernyő állapotának módosítása"](#page-33-0) p.34
- • ["Saját képernyő vetítése"](#page-44-0) p.45
- • ["Kapcsolat bontása"](#page-37-0) p.38

<span id="page-78-0"></span>Ha az eszköztárban a  $\Box$  gombra kattint, megjelenik a kivetítésvezérlő képernyő.

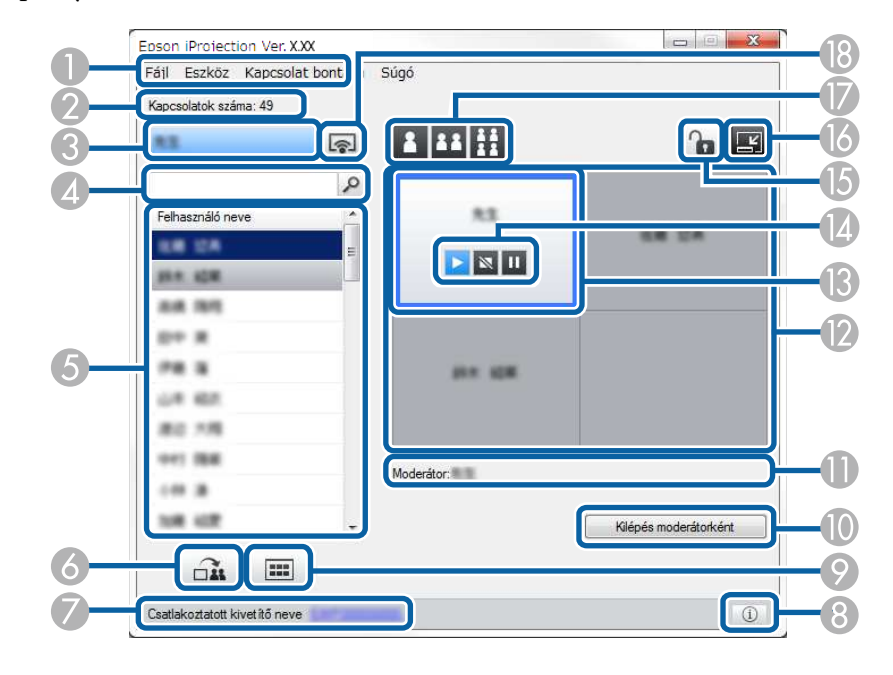

- A kivetítésvezérlő képernyő kizárólag a szoftver Standard Változat áll rendelkezésre. rendelkezésre.
	- A kivetítésvezérlő képernyőn megjelenő elemek a szoftverben meglévő jogosultságától és az aktuálisan használt kivetítőtől függően eltérőek lehetnek.

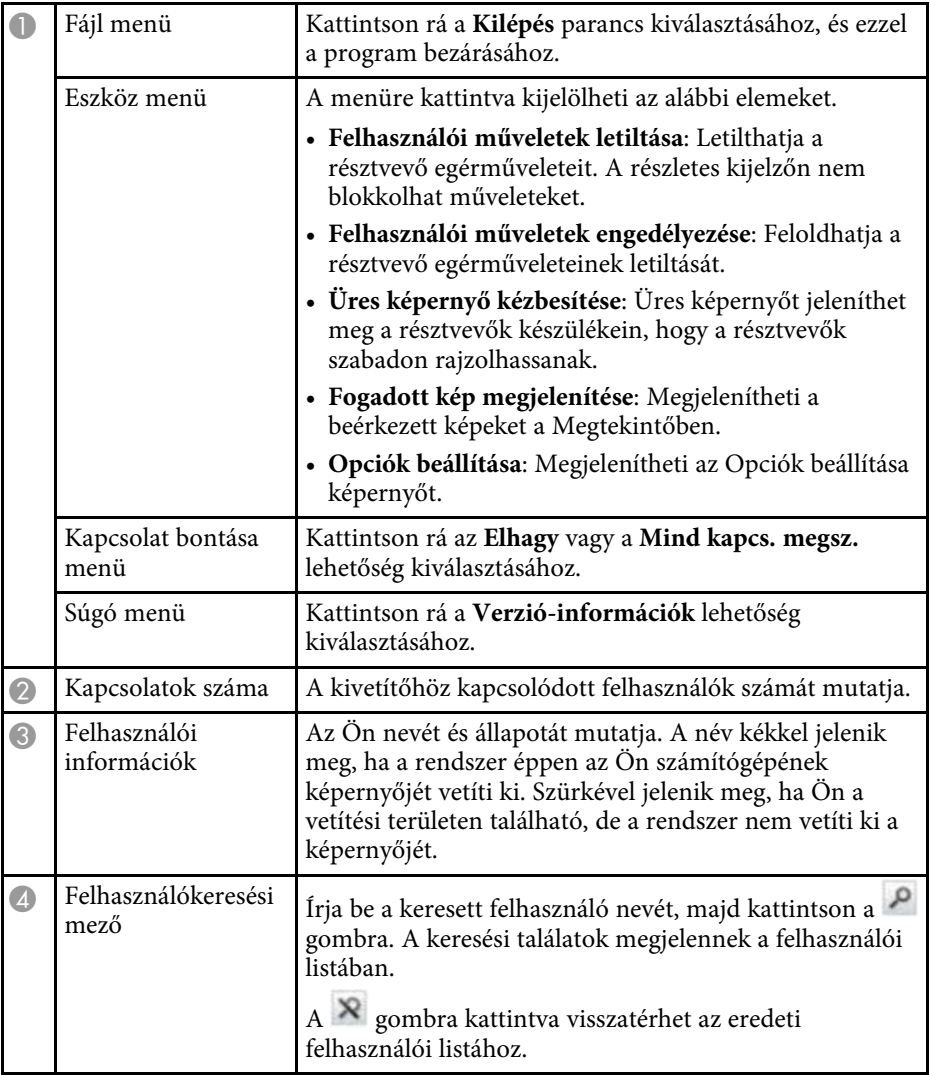

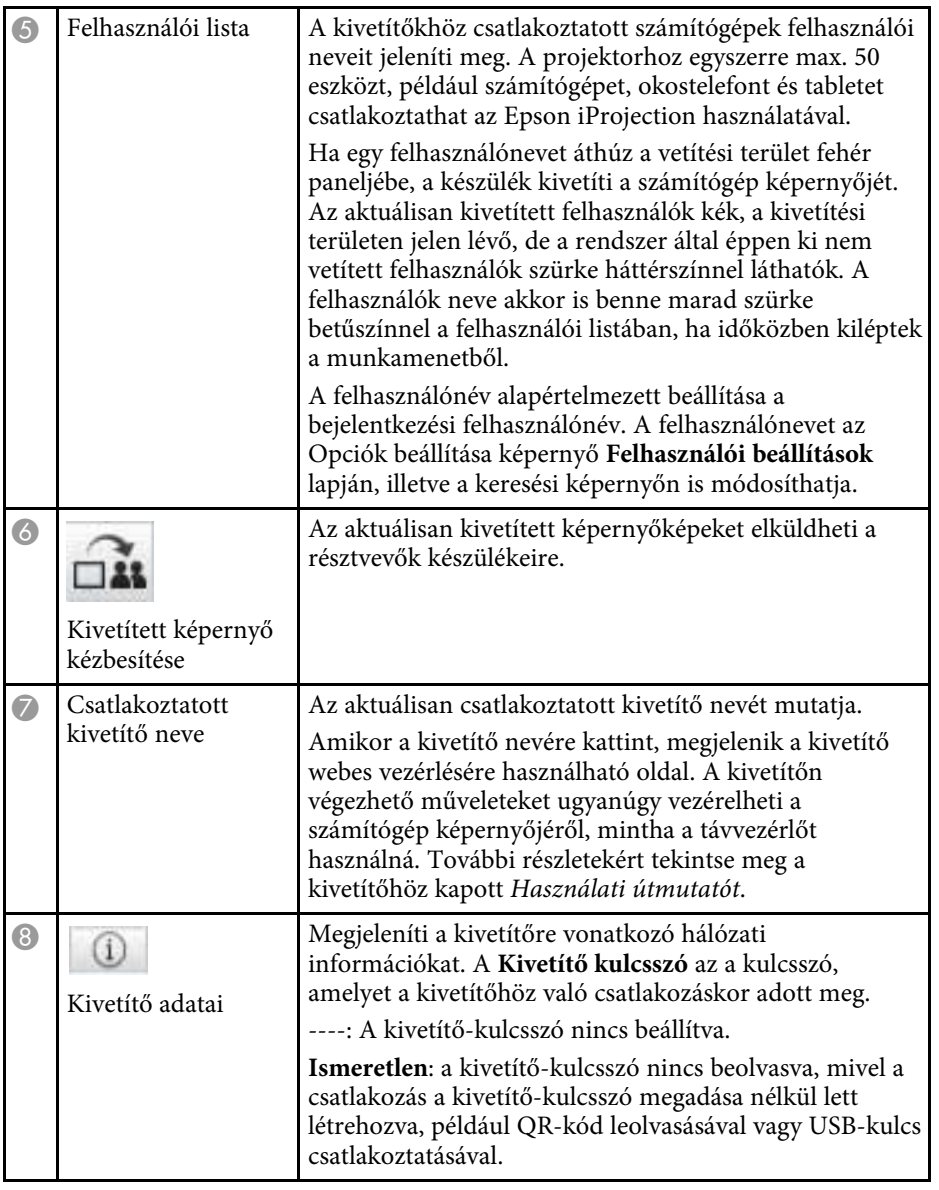

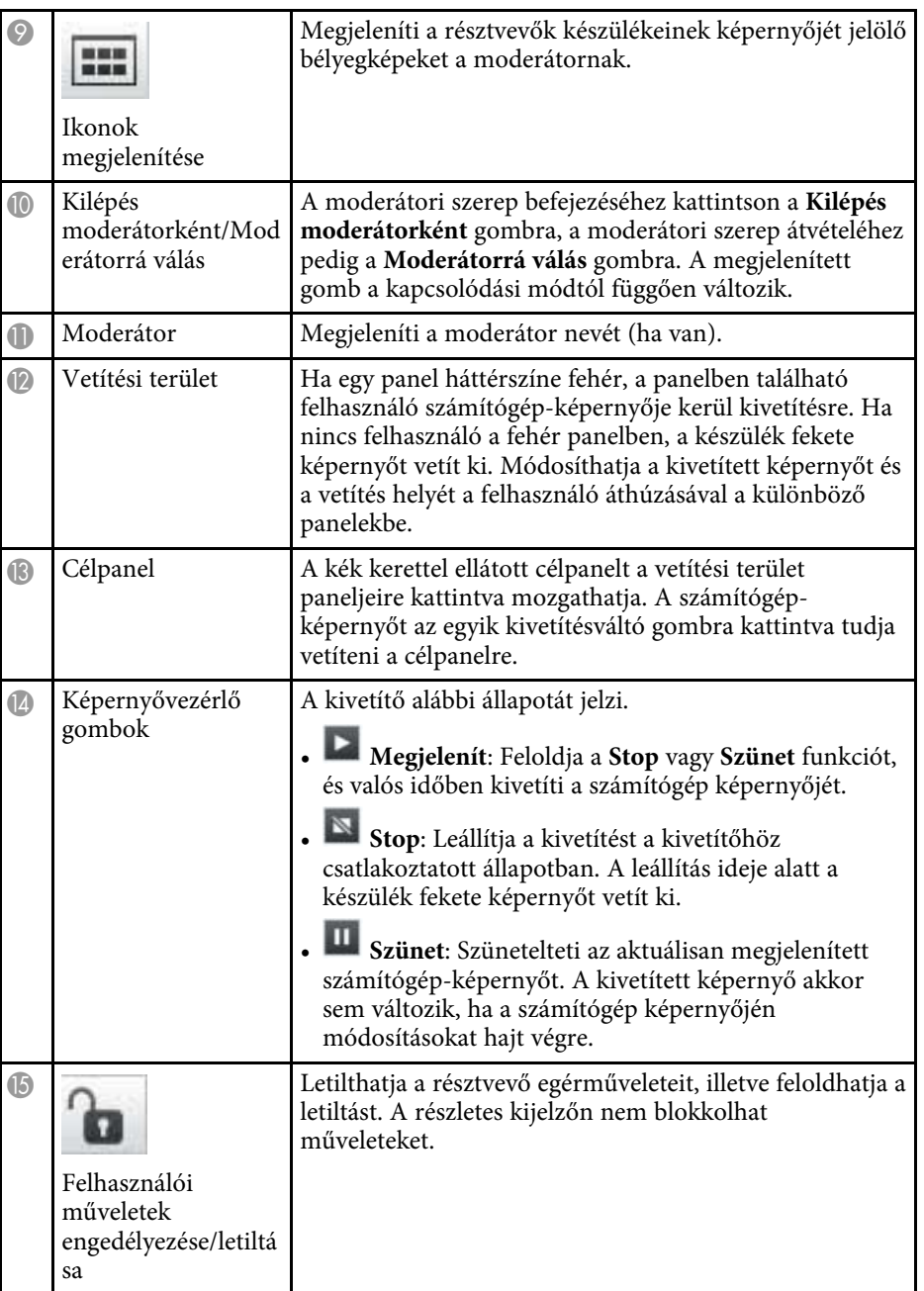

# **Kivetítésvezérlő képernyő <sup>81</sup>**

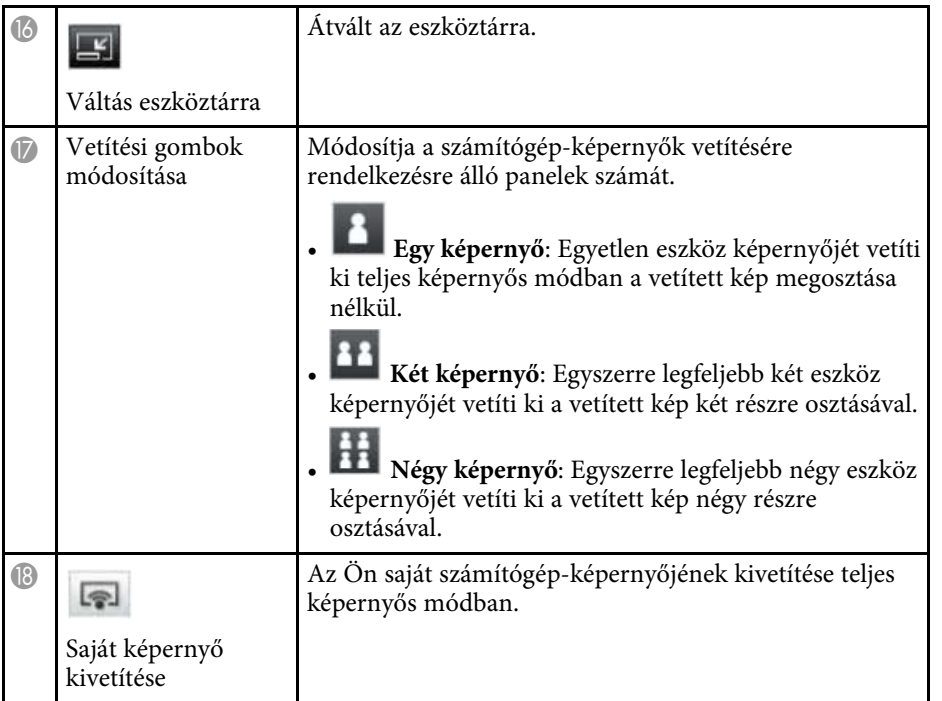

- • ["Keresési képernyő"](#page-68-0) p.69
- • ["Opciók beállítása Felhasználói beállítások"](#page-71-0) p.72
- • ["Eszköztár"](#page-77-0) p.78
- • ["Kapcsolat bontása"](#page-37-0) p.38
- • ["Saját képernyő vetítése"](#page-44-0) p.45
- • ["A moderátor módosítása"](#page-45-0) p.46
- • ["A kivetítésvezérlő képernyő elrejtése"](#page-49-0) p.50
- • ["A kivetített képernyő megosztása"](#page-47-0) p.48
- • ["Résztvevők műveleteinek letiltása"](#page-50-0) p.51
- • ["A kivetített kép vezérlése"](#page-33-1) p.34

# **Ikonokat megjelenítő képernyő <sup>82</sup>**

Ha az eszköztárban vagy egy kivetítésvezérlő képernyőn a « " gombra kattint, az alábbi képernyő jelenik meg.

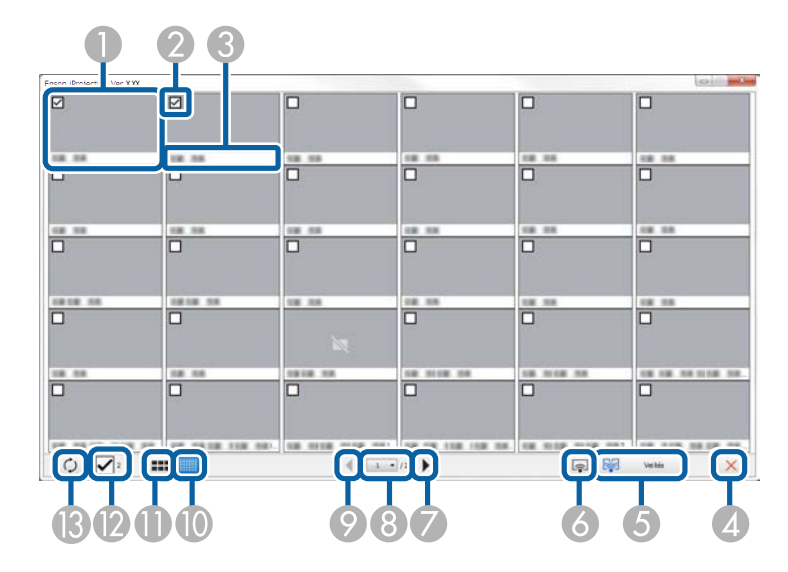

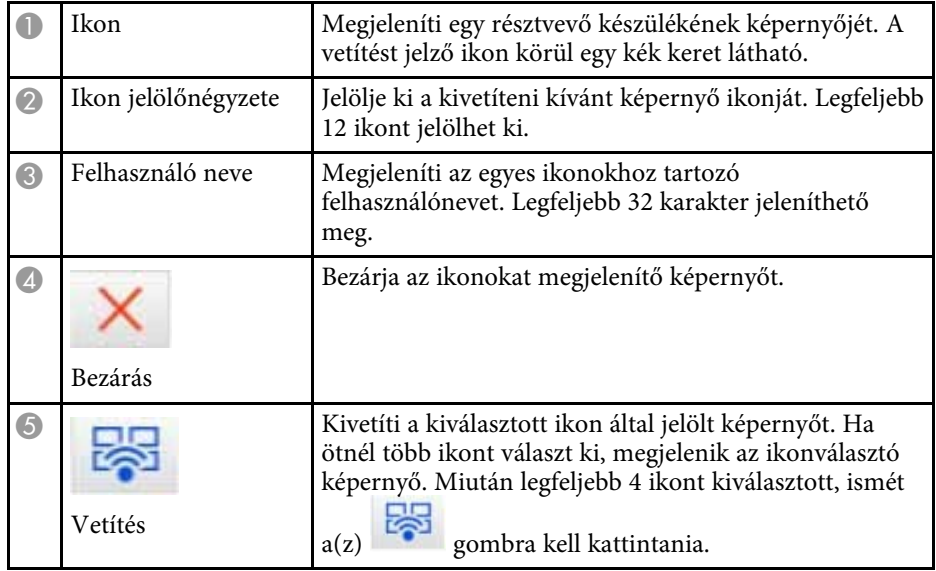

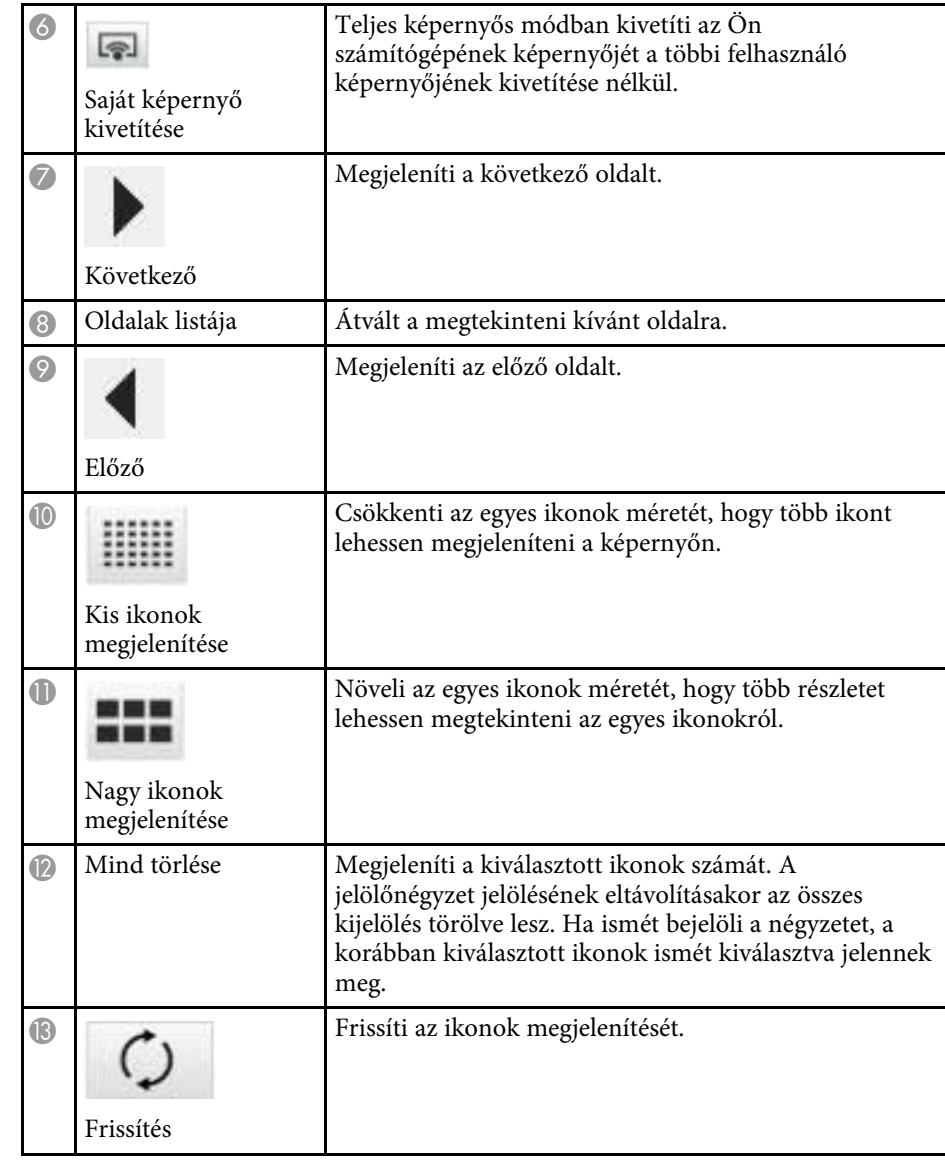

# **A megtekintő képernyője <sup>83</sup>**

A megtekintő képernyője az alábbi műveletek egyikének végrehajtásakor jelenik meg.

- Ha az elküldött képadatok beérkeznek Önhöz.
- Ha kiválasztja a **Fogadott kép megjelenítése** elemet az Eszköz menüből a kivetítésvezérlő képernyőn.
- Ha a  $\Box$  gombra kattint az eszköztárban.

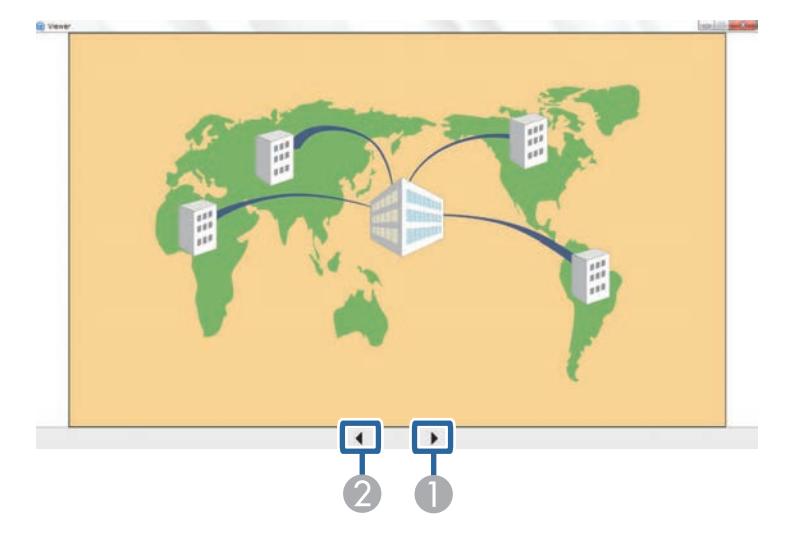

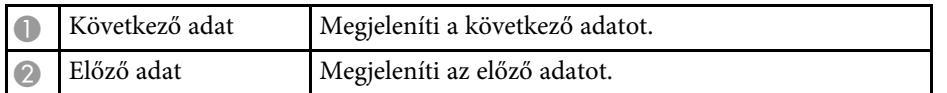

# **Függelék**

Az Epson iProjection szoftverrel kapcsolatos bővebb tudnivalókért lásd az alábbi fejezeteket.

- • ["A szoftver frissítése és eltávolítása"](#page-84-0) p.85
- • ["Támogatott felbontások és színek"](#page-86-0) p.87
- • ["Korlátozások"](#page-87-0) p.88
- • ["Megjegyzések"](#page-89-0) p.90

<span id="page-84-0"></span>Az Epson iProjection szoftver frissítéséhez vagy eltávolításához kövesse az alábbi utasításokat.

#### g **Kapcsolódó hivatkozások**

- • ["A szoftver legfrissebb verziójának beszerzése"](#page-84-1) p.85
- • ["Az Epson iProjection szoftver törlése \(Windows 7\)"](#page-84-2) p.85
- • ["Az Epson iProjection szoftver törlése \(Windows 8/Windows 8.1/Windows](#page-84-3) 10)" [p.85](#page-84-3)
- <span id="page-84-3"></span>• ["Az Epson iProjection szoftver eltávolítása \(Mac\)"](#page-84-4) p.85

## <span id="page-84-1"></span>**A szoftver legfrissebb verziójának beszerzése**

Elképzelhető, hogy az Epson webhelyén frissítések állnak rendelkezésre a szoftverből és útmutatókból.

Látogasson el ide [epson.sn](http://www.epson.sn).

## <span id="page-84-2"></span>**Az Epson iProjection szoftver törlése (Windows 7)**

Az Epson iProjection szoftver törléséhez kövesse az alábbi utasításokat.

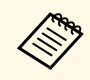

a A szoftver eltávolításához rendszergazdai jogok szükségesek.

a Kapcsolja be a számítógépet.

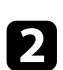

**2** Zárjon be minden futó alkalmazást.

<span id="page-84-4"></span>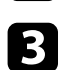

- c Kattintson a **Start** gombra, majd kattintson a **Vezérlőpult** lehetőségre.
	- d <sup>A</sup> **Programok** kategóriában kattintson a **Program eltávolítása** pontra.
- **F** Jelölje ki az Epson iProjection alkalmazást, majd kattintson az **Eltávolítás/módosítás** gombra.

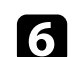

f Kövesse a képernyőn megjelenő utasításokat.

## **Az Epson iProjection szoftver törlése (Windows 8/Windows 8.1/Windows 10)**

Az Epson iProjection szoftver törléséhez kövesse az alábbi utasításokat.

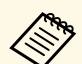

a A szoftver eltávolításához rendszergazdai jogok szükségesek.

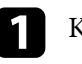

a Kapcsolja be a számítógépet.

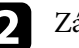

Zárjon be minden futó alkalmazást.

c Nyomja meg a billentyűt a billentyűzeten az összes alkalmazás megjelenítéséhez.

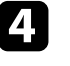

Kattintson a jobb egérgombbal az Epson iProjection Ver.X.XX lehetőségre (és tartsa lenyomva az egérgombot), majd válassza ki az **Eltávolítás** elemet.

Kövesse a képernyőn megjelenő utasításokat.

## **Az Epson iProjection szoftver eltávolítása (Mac)**

Mac operációs rendszer használata esetén kövesse az alábbi utasításokat az Epson iProjection eltávolításához.

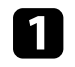

a Kapcsolja be a számítógépet.

Zárjon be minden futó alkalmazást.

# **A szoftver frissítése és eltávolítása <sup>86</sup>**

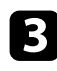

c Nyissa meg az **Applications** mappát.

d Nyissa meg az **Epson iProjection** - **Tools** mappát, majd kattintson kétszer az **Epson iProjection Uninstaller.app** fájlra.

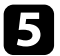

e Kövesse a képernyőn megjelenő utasításokat.

<span id="page-86-0"></span>Az alábbi fejezetekben találhatja az Epson iProjection szoftver által kivetíthető számítógépes képernyőfelbontásokat és a megjeleníthető színek számát.

#### g **Kapcsolódó hivatkozások**

- • ["Támogatott felbontások"](#page-86-1) p.87
- • ["Megjelenítés színe"](#page-86-2) p.87

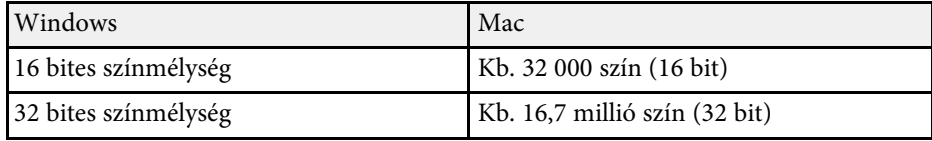

### <span id="page-86-1"></span>**Támogatott felbontások**

A következő számítógépes képernyőfelbontások vetíthetők ki. Nem csatlakozhat olyan számítógéphez, amelynek a felbontása nagyobb mint WUXGA.

- SVGA  $(800 \times 600)$
- XGA (1024  $\times$  768)
- SXGA (1280  $\times$  960)
- SXGA ( $1280 \times 1024$ )
- SXGA+  $(1400 \times 1050)$
- WXGA  $(1280 \times 768)$
- WXGA  $(1280 \times 800)$
- WXGA+  $(1440 \times 900)$
- UXGA  $(1600 \times 1200)$
- Full HD (1920  $\times$  1080)
- WUXGA  $(1920 \times 1200)$

Egyéni képaránnyal rendelkező képernyők használata esetén a felbontást a rendszer a kivetítő, illetve a számítógép felbontásától függően csökkenti vagy növeli, hogy a képminőség ne romoljon.

A felbontástól függően a függőleges, illetve vízszintes képszélek feketén jelenhetnek meg.

### <span id="page-86-2"></span>**Megjelenítés színe**

A kivetíthető képernyőszínek száma (számítógép esetén).

<span id="page-87-0"></span>Az alábbi fejezetekben olvashat azokról a korlátozásokról, amelyek a számítógépes képek Epson iProjection szoftverrel történő vetítésének esetére vonatkoznak.

#### g **Kapcsolódó hivatkozások**

- • ["Csatlakoztatási korlátozások"](#page-87-1) p.88
- • ["Korlátozások a Windows Fotótár vagy a Windows Live Fotótár](#page-87-2) [használatakor"](#page-87-2) p.88
- • ["A Windows Aero korlátozásai"](#page-87-3) p.88
- • ["A Windows Media Center programból történő kivetítés korlátai"](#page-88-0) p.89

## <span id="page-87-2"></span><span id="page-87-1"></span>**Csatlakoztatási korlátozások**

Vegye figyelembe az Epson iProjection szoftver használatával kapcsolatos alábbi korlátozásokat.

- Legfeljebb négy kivetítőt csatlakoztathat egy számítógéphez, és ennyit használhat egyszerre a kivetítéshez. (A többképernyős kijelzés nem támogatott.)
- A projektorhoz egyszerre max. 50 eszközt, például számítógépet, okostelefont és tabletet csatlakoztathat az Epson iProjection használatával.
- Hang csak akkor továbbítható, ha a számítógép egy kivetítőhöz csatlakozik és egy számítógép-képernyő kivetítése történik teljes képernyőn. Ha a számítógéphez több kivetítő csatlakozik, vagy a kivetített kép fel van osztva, a hangátvitel nem lehetséges.
- Ha a vezeték nélküli LAN átviteli sebessége alacsony, a hálózati összeköttetés váratlanul megszakadhat.
- <span id="page-87-3"></span>• Előfordulhat, hogy a DirectX funkciók egyes részeit használó alkalmazások nem jelennek meg megfelelően (Csak Windows).
- Nem lehet teljes képernyős MS-DOS parancsokat kivetíteni (csak Windows).
- Előfordulhat, hogy a számítógépes képernyőn megjelenő és a kivetítővel kivetített kép nem egyezik meg pontosan.
- A filmek lejátszása nem olyan folyamatos, mint a számítógépen.

• Ha engedélyezi az **Interaktív toll használata** beállítást az **Opciók beállítása** részben található **Általános beállítások** lapon, és a számítógép monitorján fekete sávok jelennek meg, elképzelhető, hogy az interaktív toll pozíciója nem megfelelő.

### **Korlátozások a Windows Fotótár vagy a Windows Live Fotótár használatakor**

Vegye figyelembe az alábbi korlátozásokat, amikor az Epson iProjection szoftver használata közben elindítja a Windows Fotótárat vagy a Windows Live Fotótárat.

• A diavetítés lejátszása egyszerű módban történik, ha a Windows Fotótárból vagy a Windows Live Fotótárból vetít.

Mivel az eszköztár nem jelenik meg, nem hajthat végre változtatásokat egy Téma (hatások) lejátszása közben, a Windows-élményindex értékétől függetlenül.

Az egyszerű mód elindítása után nem változtathatja meg a módot, ha a Windows Fotótár vagy a Windows Live Fotótár fut, még akkor sem, ha leállítja az Epson iProjection szoftvert. Indítsa újra a Windows Fotótárat vagy a Windows Live Fotótárat.

• Nem játszhat le filmeket.

## **A Windows Aero korlátozásai**

Ügyeljen a következő korlátozásokra, ha a számítógép ablakának beállított megjelenése Windows Aero.

• A többrétegű ablak kivetítésre kerül, függetlenül az Epson iProjection szoftver Opciók beállítása pontjában található **Átviteli ablak** beállítástól.

## **Korlátozások <sup>89</sup>**

• Néhány perccel azt követően, hogy egy számítógépet csatlakoztat a hálózaton keresztül a kivetítőhöz az Epson iProjection szoftver használatával, megjelenhet a következő üzenet.

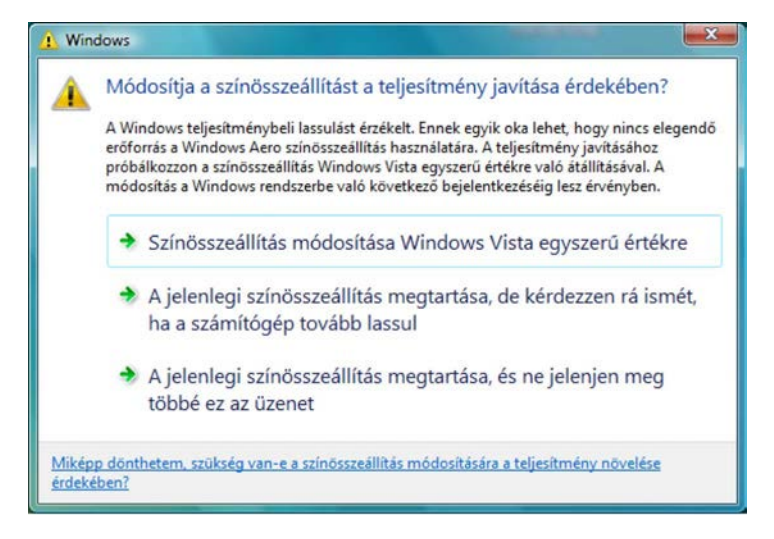

Javasoljuk **A Jelenlegi színösszeállítás megtartása, és ne jelenjen meg többé ez az üzenet** kiválasztását. Ez a beállítás a számítógép újraindításáig engedélyezett.

#### **A Windows Media Center programból történő kivetítés korlátai**

<span id="page-88-0"></span>Vegye figyelembe az alábbi korlátozásokat, amikor a Windows Media Center programot használja vetítéshez.

- A Windows Media Center használatakor a képeket nem lehet teljes képernyős módban kivetíteni. A képek kivetítéséhez váltson ablakos megjelenítésre.
- Ha megszakad a hangátvitel, amikor az Epson iProjection szoftver segítségével továbbítja a hangot a számítógépről a kivetítőre, próbálja az alkalmazást újraindítani.

<span id="page-89-0"></span>A szoftverrel kapcsolatos fontos megjegyzéseket illetően tekintse meg az alábbi szakaszokat.

#### <span id="page-89-2"></span>g **Kapcsolódó hivatkozások**

- • ["Szerzői jogi megjegyzés"](#page-89-1) p.90
- • ["Tudnivalók a jelölésekről"](#page-89-2) p.90
- • ["Általános megjegyzés"](#page-89-3) p.90
- • ["Szerzői jog"](#page-90-0) p.91

## <span id="page-89-1"></span>**Szerzői jogi megjegyzés**

Minden jog fenntartva. A jelen kiadvány egyetlen része sem reprodukálható, nem tárolható visszakereső rendszerben, illetve nem továbbítható bármiféle eszközzel, elektronikusan, mechanikusan, fénymásolással, felvétellel vagy bármilyen más módszerrel a Seiko Epson Corporation előzetes írásbeli engedélye nélkül. A dokumentum tartalmának használatára vonatkozóan nem vállalunk szabadalmi felelősséget. A szerző nem vállal felelősséget a kézikönyv tartalmának használatából fakadó károkért.

Sem a Seiko Epson Corporation, sem bármely partnervállalata nem vállal felelősséget a termék vásárlója vagy harmadik fél irányába olyan károkért, veszteségekért, költségekért vagy kiadásokért, amelyek a következőkből származnak: baleset, a termék nem rendeltetésszerű vagy helytelen használata, a termék jogosulatlan módosítása, javítása vagy megváltoztatása, illetve (az Egyesült Államok kivételével) a Seiko Epson Corporation üzemeltetési és karbantartási utasításainak nem pontos betartása.

<span id="page-89-3"></span>A Seiko Epson Corporation nem vállal felelősséget azokért a károkért és problémákért, amelyek a Seiko Epson Corporation által eredeti Epson terméknek vagy Epson által jóváhagyott terméknek nem minősített kiegészítők vagy fogyóeszközök használatából származnak.

A kézikönyv tartalma minden további tájékoztatás nélkül frissülhet vagy módosulhat.

A kézikönyvben található illusztrációk különbözhetnek a kivetítőtől.

#### **Tudnivalók a jelölésekről**

- Microsoft Windows 7 operációs rendszer
- Microsoft Windows 8 operációs rendszer
- Microsoft Windows 8.1 operációs rendszer
- Microsoft Windows 10 operációs rendszer

Ebben az útmutatóban a fenti operációs rendszerek a következőképpen szerepelnek: "Windows 7", "Windows 8", "Windows 8.1" és "Windows 10". Ezenkívül az operációs rendszerekre vonatkozhat az összefoglaló "Windows" kifejezés.

- $OS X 10.11 x$
- macOS 10.12.x
- macOS 10.13.x
- macOS 10.14.x
- macOS 10.15.x

Ebben az útmutatóban a fenti operációs rendszerek a következőképpen szerepelnek: "OS X 10.11. $x$ ", "macOS 10.12. $x$ ", "macOS 10.13. $x$ ", "macOS  $10.14$ <sub>x</sub>" és "macOS 10.15.x". Ezenkívül az operációs rendszerekre vonatkozhat az összefoglaló "Mac" kifejezés.

## **Általános megjegyzés**

Az EPSON és az EasyMP bejegyzett névjegyek; az EXCEED YOUR VISION és logója a Seiko Epson Corporation védjegye vagy bejegyzett védjegye.

XGA az International Business Machines Corporation védjegye vagy bejegyzett védjegye.

A Mac, Mac OS, OS X, és az macOS az Apple Inc. bejegyzett védjegye.

A Microsoft, a Windows és a Windows logó a Microsoft Corporation védjegye vagy bejegyzett védjegye az Egyesült Államokban és/vagy más országokban.

Az itt használt egyéb terméknevek azonosítási célt szolgálnak, és előfordulhat, hogy tulajdonosaik védjeggyel védték azokat. Az Epson ezekkel a védjegyekkel kapcsolatban semmiféle jogra nem tart igényt.

Szoftverre vonatkozó szerzői jog: Ez a termék szabad felhasználású szoftvereket is felhasznál, valamint olyan szoftvereket, amelyekkel kapcsolatosan ez a vállalat fenntartja magának a jogokat.

## <span id="page-90-0"></span>**Szerzői jog**

Az itt közölt információk előzetes értesítés nélkül változhatnak.

© 2020 Seiko Epson Corporation

2020.2 413937200HU